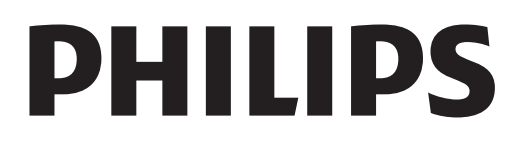

# Instrukcja obsługi

Register your product and get support at www.philips.com/welcome

#### 1 1.1 1.2 1.3 1.4 Spis treści Prezentacja 3 Smart TV 3 App Gallery (galeria aplikacji) 3 Wypożyczanie filmów 3 Telewizja internetowa 3

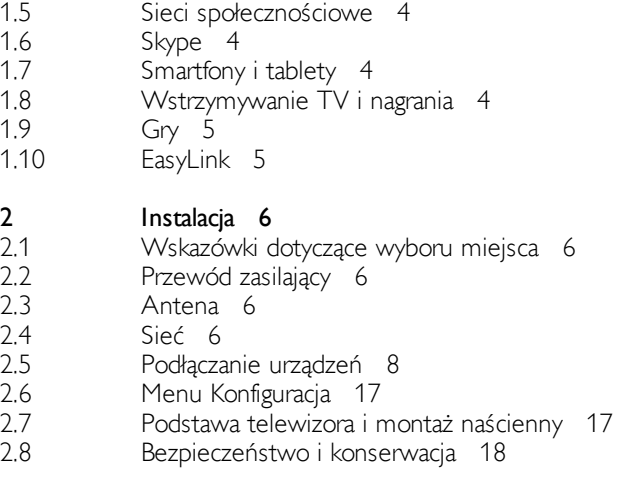

#### 3 Telewizory 20

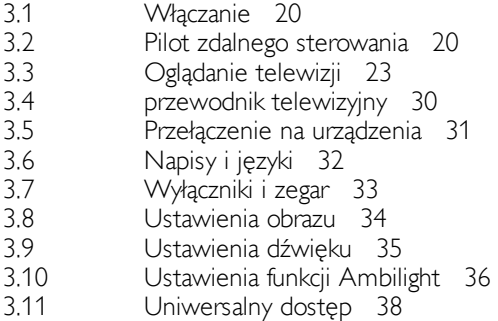

#### 3D 40

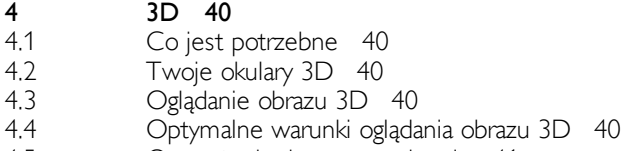

- 4.5 Ostrzeżenia dotyczące zdrowia 41
- 4.6 Pielęgnacja okularów 3D 41

```
Smart TV 42
```
- 5.1 Menu główne 42
- 5.2 Aplikacje Smart TV 42
- 5.3 Filmy, zdjęcia i muzyka 45
- 5.4 5.5 Wstrzymanie odtwarzania programu 47 Nagrywanie 47
- 5.6 Aplikacja MyRemote 48

#### 6 Skype 52

- 6.1 6.2 6.3 6.4 6.5 6.6 6.7 Co to jest Skype? 52 Uruchamianie Skype 52 Kontakty 53 Połączenia przez Skype 54 Środki na koncie Skype 55 Ustawienia Skype 56 Wylogowanie 56
- 6.8 Zasady korzystania 56

7 7.1 7.2 8 8.1 8.2 8.3 8.4 8.5 8.6 8.7 8.8 9 9.1 9.2 9.3 9.4 10 10.1 10.2 10.3 10.4 11 11.1 11.2 Gry 57 Granie w gry 57 Gry w trybie dwóch graczy 57 Dane techniczne telewizora 58 Ochrona środowiska 58 Power 59 Odbiór 59 Wyświetlacz 59 Dźwięk 60 Multimedia 60 Możliwości połączeń 60 Wymiary i waga 60 Oprogramowanie telewizora 62 Wersja oprogramowania 62 Aktualizowanie oprogramowania 62 Oprogramowanie o otwartym kodzie źródłowym 62 Licencja Open Source 63 Pomoc techniczna 64 Rejestracja 64 Korzystanie z Pomocy i funkcji wyszukiwania 64 Pomoc techniczna w Internecie 64 Centrum Obsługi Klienta 64 Prawa autorskie i licencje 65 HDMI 65 Dolby 65

> Skype 65 DivX 65 Microsoft 65

Inne znaki towarowe 65

11.3 11.4 11.5 11.6

Indeks 65

5

# 1 **Prezentacja**

# 1.1 Smart TV

Podłącz ten telewizor LED Philips Smart TV do Internetu i odkryj nowy świat telewizji. Możesz utworzyć połączenie przewodowe z routerem lub połączenie bezprzewodowe z siecia Wi-Fi.

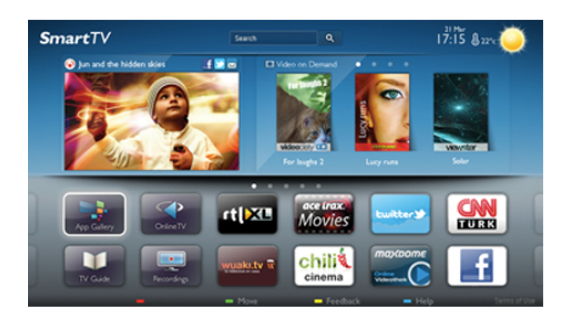

Po podłączeniu telewizora do sieci domowej można wyświetlać zdjecia ze smartfona na telewizorze, odtwarzać filmy zapisane na komputerze lub sterować telewizorem za pomocą tabletu.

Po podłączeniu telewizora do Internetu można wypożyczać filmy z internetowego sklepu wideo, czytać internetowy przewodnik telewizyjny lub nagrywać ulubione programy telewizyjne na dysku twardym USB. Aplikacje Smart TV zapewniają dodatkową zabawę dzięki różnym formom rozrywki i wygodnym usługom.

W Pomocy naciśnij przycisk  $\equiv$  Lista i wyszukaj temat Smart TV, aby uzyskać więcej informacji.

### $\overline{12}$ App Gallery (galeria aplikacji)

Otwórz Galerię aplikacji na telewizorze Smart TV, aby przeglądać aplikacje — kolekcję stron internetowych dostosowanych do telewizora.

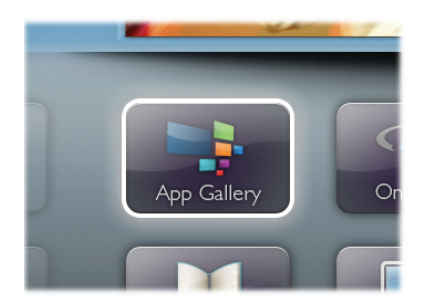

Znajdź aplikacje do oglądania filmów w serwisie YouTube, czytania gazety krajowej, wyświetlania internetowego albumu zdjęć lub do obsługi serwisów Facebook, Twitter itp. Dostępne są aplikacje do wypożyczania filmów z internetowego sklepu wideo oraz aplikacje do oglądania przegapionych programów. Jeśli Galeria aplikacji nie zawiera szukanej aplikacji, możesz przeglądać strony internetowe na telewizorze i poszukać jej w Internecie.

W Pomocy naciśnij przycisk  $\equiv$  Lista i wyszukaj temat Galeria aplikacji, aby uzyskać więcej informacji.

### 1.3 Wypożyczanie filmów

Aby obejrzeć wypożyczony film, nie musisz wychodzić z domu. Po prostu wypożycz najnowszy film z regionalnego internetowego sklepu wideo.

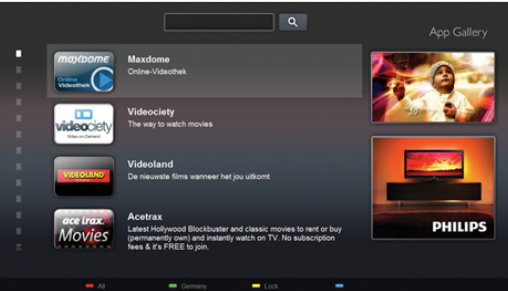

Uruchom usługe Smart TV i dodaj aplikacje sklepu wideo do strony startowej usługi Smart TV.

Otwórz aplikację sklepu wideo, utwórz konto osobiste, wybierz film i naciśnij przycisk odtwarzania.

Nie jest konieczne pobieranie, gdyż oglądanie filmu można rozpocząć natychmiast\*.

W Pomocy naciśnij przycisk  $\equiv$  Lista i wyszukaj temat Wypożyczanie filmów, aby uzyskać więcej informacji.

\* W zależności od usługi strumieniowego przesyłania wideo w wybranym sklepie wideo.

### 1.4 Telewizja internetowa

Aplikacje Telewizja internetowa w usłudze Smart TV (przesyłanie telewizji) umożliwiają oglądanie przegapionych programów telewizyjnych lub oglądanie programów w bardziej dogodnym dla siebie czasie.

Wyszukaj logo nadawcy w Galerii aplikacji.

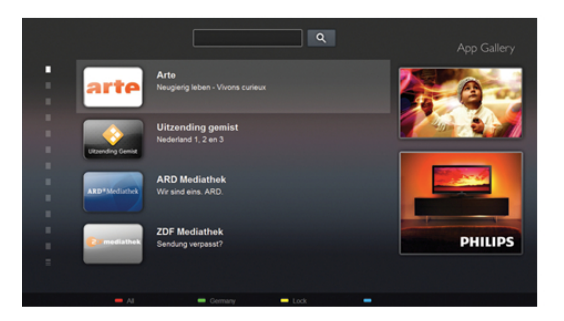

W Pomocy naciśnij przycisk  $\equiv$  Lista i wyszukaj temat Telewizja internetowa, aby uzyskać więcej informacji.

### 1.5 Sieci społecznościowe

Nie musisz już sprawdzać wiadomości od znajomych na komputerze. Uruchom usługe Smart TV, wybierz strone sieci społecznościowej i wyślij wiadomość, nie ruszając się z kanapy.

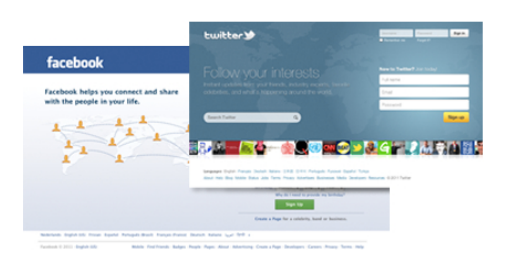

Usługa Smart TV obsługuje popularne sieci społecznościowe Facebook i Twitter.

W Pomocy naciśnij przycisk = Lista i wyszukaj temat Galeria aplikacji, aby uzyskać więcej informacji.

Dzięki Skype™ możesz wykonywać darmowe wideorozmowy

### 1.6 Skype

na telewizorze.

Możesz dzwonić i widzieć znajomych na całym świecie. Aby nawiązać połączenie wideo, potrzebujesz tylko kamery z wbudowanym mikrofonem i dobrego połączenia z Internetem. W Pomocy naciśnij przycisk  $\equiv$  Lista i wyszukaj temat Skype, aby uzyskać więcej informacji.

### 1.7 Smartfony i tablety

Aby wykorzystać smartfona lub tablet jako pilota zdalnego sterowania telewizora lub kontroler multimediów, pobierz aplikację Philips MyRemote ze sklepu z aplikacjami dla swojego smartfona lub tabletu.

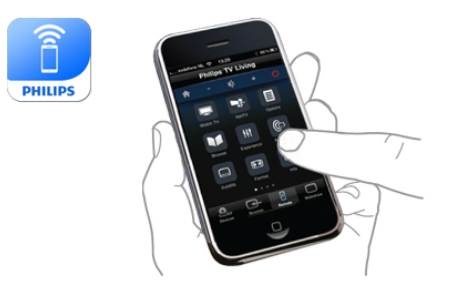

Obsługuj swój telewizor za pomocą smartfona lub tabletu, przełączaj kanały i zmieniaj poziom głośności. Aplikacja MyRemote umożliwia wykorzystanie telefonu lub tabletu do przesyłania zdjęć, muzyki i filmów z komputera do telewizora. Za pomocą aplikacji MyRemote można na tablecie wyświetlić przewodnik telewizyjny, poczytać o programach i przełączyć kanał w telewizorze, po prostu dotykając ekranu. Aplikacja MyRemote jest dostępna dla systemów iOS i Android.

W Pomocy naciśnij przycisk  $\equiv$  Lista i wyszukaj temat Aplikacja MyRemote, aby uzyskać więcej informacji.

### 1.8 Wstrzymywanie TV i nagrania

Po podłaczeniu dysku twardego USB można wstrzymywać i nagrywać programy z cyfrowych kanałów telewizyjnych.

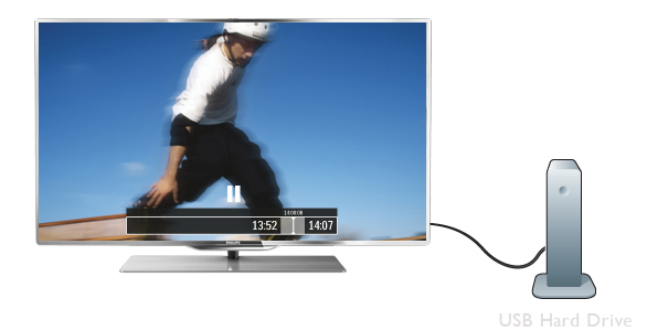

Wstrzymaj TV i odbierz pilny telefon lub po prostu zrób sobie przerwe podczas meczu. Telewizor zapisze program na dysku twardym USB. Oglądanie możesz później kontynuować. Po podłączeniu dysku twardego USB możesz także nagrywać cyfrowe sygnały telewizyjne. Możesz nagrywać podczas oglądania programu lub zaplanować nagrywanie zbliżającego się programu.

W Pomocy naciśnij przycisk  $\equiv$  Lista i wyszukaj temat Wstrzymywanie TV lub Nagrywanie, aby uzyskać więcej informacji.

### 1.9 Gry

Jeśli w menu głównym wybierzesz opcję Konsola gier, telewizor automatycznie przestawi się na idealne ustawienia dla gier.

Jeśli grasz w trybie wieloosobowym z podzielonym ekranem, możesz ustawić telewizor na wyświetlanie pełnego ekranu dla każdego gracza, co pozwoli każdemu z nich skupić się na swojej rozgrywce.

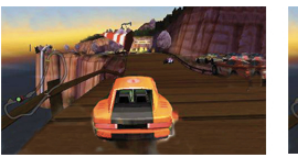

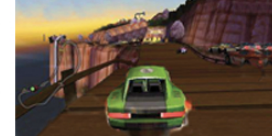

Do wyświetlenia obu ekranów telewizor używa technologii 3D. Aby grać w trybie dwuosobowym z dwoma różnymi obrazami pełnoekranowymi, wymagane są okulary 3D dla każdego gracza.

W Pomocy naciśnij przycisk  $\equiv$  Lista i wyszukaj temat Konsola gier lub Gry dwuosobowe, aby uzyskać więcej informacji.

### 1.10 EasyLink

Funkcja EasyLink umożliwia obsługę podłączonego urządzenia, takiego jak odtwarzacz płyt Blu-ray, przy użyciu pilota telewizora. Funkcja EasyLink używa standardu HDMI CEC do komunikacji z podłączonymi urządzeniami.

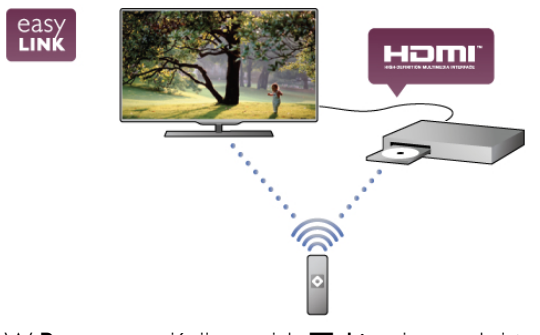

W Pomocy naciśnij przycisk  $\equiv$  Lista i wyszukaj temat EasyLink, aby uzyskać więcej informacji.

# $\overline{\phantom{0}}$ Instalacja

### $2.1$ Wskazówki dotyczące wyboru miejsca

• Ustaw telewizor w takiej pozycji, w której światło nie pada bezpośrednio na ekran.

• Przyciemnij oświetlenie w pomieszczeniu, aby uzyskać najlepszy efekt oświetlenia Ambilight.

• Aby uzyskać najlepszy efekt oświetlenia Ambilight, ustaw telewizor w odległości do 25 cm od ściany.

• Idealna odległość oglądania telewizji to trzykrotność przekątnej ekranu telewizora. W pozycji siedzącej oczy powinny znajdować sie na wysokości środka ekranu telewizora.

• Aby uzyskać najlepszą jakość dźwięku, należy ustawić telewizor na twardej powierzchni.

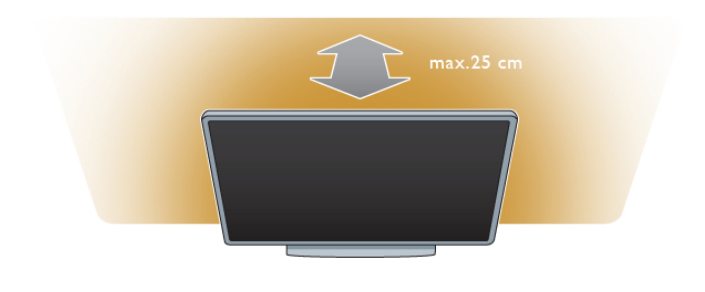

### 2.3 Antena

Znajdź złącze antenowe z tyłu telewizora. Podłącz dokładnie przewód antenowy do gniazda Antenna  $\Pi$ .

Możesz podłączyć własną antenę lub sygnał antenowy z anteny zbiorczej (stosowanej powszechnie w niektórych regionach). Użyj koncentrycznego złącza antenowego RF IEC 75 omów.

Użyj tego złącza antenowego dla sygnałów wejściowych DVB-T i DVB-C.

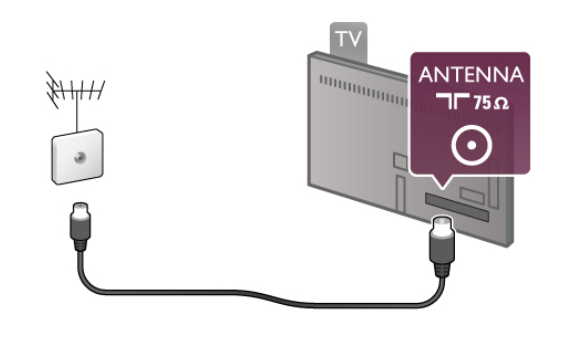

 $\overline{24}$ Sieć

### Połączenie bezprzewodowe

#### Co jest potrzebne

Aby podłączyć telewizor bezprzewodowo do Internetu, wymagany jest router bezprzewodowy. Użyj szybkiego (szerokopasmowego) połączenia internetowego.

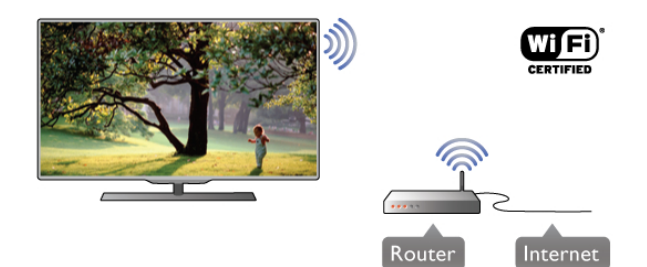

#### DLNA

Telewizor wykorzystuje protokół DLNA do znajdowania i otwierania plików na innych urządzeniach w sieci bezprzewodowej, takich jak komputer lub urządzenie NAS. Możesz użyć komputera z systemem operacyjnym Microsoft Windows XP, Vista lub Windows 7, Mac OS X lub Linux.

#### Oprogramowanie serwera multimedialnego

Za pomocą oprogramowania serwera multimedialnego na komputerze możesz odtwarzać na ekranie telewizora zdjęcia, muzykę i filmy zapisane na komputerze. Użyj najnowszej wersji oprogramowania serwera

multimedialnego, takiego jak Windows Media Player 11, Twonky™ itp\*.

### 2.2 Przewód zasilający

Podłącz przewód zasilający do gniazda POWER telewizora. Upewnij się, że przewód zasilający jest dokładnie podłączony do telewizora.

Upewnij się, że zapewniony jest łatwy dostęp do wtyczki przewodu zasilającego podłączonej do gniazdka elektrycznego. Podczas odłączania przewodu zasilającego zawsze ciągnij wtyczkę, a nie przewód.

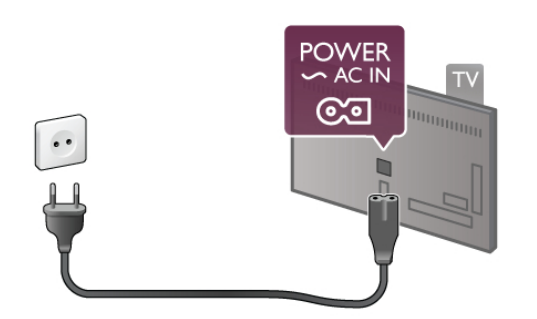

Telewizor pochłania bardzo mało pradu w trybie gotowości, jednak jeśli telewizor nie jest używany przez długi czas, to odłaczenie przewodu zasilającego pozwoli oszczedzać energie.

W Pomocy naciśnij przycisk  $\equiv$  Lista i wyszukaj temat Tryb gotowości, aby uzyskać więcej informacji na temat włączania i wyłączania telewizora.

Zainstaluj oprogramowanie na komputerze i skonfiguruj je w celu udostepniania plików multimedialnych dla telewizora. Informacje można znaleźć w instrukcji obsługi oprogramowania serwera multimedialnego.

Aby możliwe było otwieranie plików na telewizorze, oprogramowanie serwera multimedialnego musi być uruchomione na komputerze.

 $*$  W Pomocy naciśnij przycisk  $\equiv$  Lista i wyszukaj temat Oprogramowanie serwera multimedialnego, aby uzyskać przegląd obsługiwanego oprogramowania serwera multimedialnego.

#### Nawiązywanie połączenia

Wykonaj kroki od 1 do 5.

Krok 1 - Upewnij się, że routersieci bezprzewodowej jest właczony.

Krok 2 - Naciśnij przycisk  $\bigoplus$  i wybierz opcję  $\bigotimes$ 

Konfiguracja, a następnie naciśnij przycisk OK.

Krok 3 - Wybierz opcję Połącz z siecią i naciśnij przycisk OK. Krok 4 - Wybierz opcję Bezprzewodowa i naciśnij przycisk OK.

Krok 5 - Wybierz opcję Skanuj, aby wyszukać sieć bezprzewodową. Jeśli masz router z funkcją WPS (Wi-Fi Protected Setup), możesz wybrać opcję WPS. Dokonaj wyboru i naciśnij przycisk OK.

#### - Skanuj

Wybierz opcję Skanuj, aby wyszukać sieć bezprzewodową (router bezprzewodowy). Telewizor może znaleźć kilka sieci przewodowych w pobliżu.

#### - WPS

Jeśli router ma funkcję WPS, możesz bezpośrednio połączyć się z routerem bez skanowania. Podejdź do routera, naciśnij przycisk WPS i wróć do telewizora w ciągu 2 minut. Następnie naciśnij przycisk Połącz, aby nawiązać połączenie. Jeśli w sieci bezprzewodowej znajdują się urządzenia używające systemu szyfrowania WEP, nie można użyć funkcji WPS. Jeśli w celu nawiązania połączenia konieczne jest użycie kodu PIN WPS, wybierz opcję Skanuj zamiast opcji WPS.

Krok 6 - Na liście znalezionych sieci wybierz swoją sieć bezprzewodową i naciśnij przycisk OK.

Jeśli sieć nie znajduje się na liście, ponieważ jej nazwa jest ukryta (wyłączono rozgłaszanie nazwy SSID na routerze), wybierz opcję Wprow. ręczne, aby wprowadzić nazwę sieci.

Krok 7 - W zależności od typu routera można teraz wprowadzić klucz szyfrowania (WEP, WPA lub WPA2). Jeśli wcześniej wprowadzono już klucz szyfrowania sieci, możesz wybrać opcję Dalej, aby natychmiast nawiązać połączenie. Jeśli router obsługuje funkcję WPS lub kod PIN WPS, możesz wybrać opcję WPS, Kod PIN WPS lub Standard. Dokonaj wyboru i naciśnij przycisk OK.

#### - Standard

Wybierz opcję Standard, aby recznie wprowadzić klucz szyfrowania (hasło, hasło dostępu lub klucz zabezpieczeń). Aby wprowadzić klucz szyfrowania, możesz użyć klawiatury pilota. Po wprowadzeniu klucza naciśnij przycisk Połącz.

- Kod PIN WPS

Aby nawiazać bezpieczne połaczenie WPS z kodem PIN, wybierz opcje Kod PIN WPS i naciśnij przycisk OK. Zapisz wyświetlony ośmiocyfrowy kod PIN i wprowadź go w oprogramowaniu routera na komputerze. Wróć do telewizora i naciśnij przycisk Połacz. Aby uzyskać informacje dotyczące miejsca, w którym należy wprowadzić kod PIN w oprogramowaniu routera, zapoznaj się z instrukcją obsługi routera.

Krok 8 - Po pomyślnym nawiązaniu połączenia zostanie wy&wietlony komunikat.

#### Konfiguracja sieci

leśli połączenie nie powiedzie się, możesz sprawdzić ustawienie DHCP na routerze. Ustawienie DHCP powinno być właczone.

Jeśli jesteś zaawansowanym użytkownikiem i chcesz skonfigurować sieć ze statycznymi adresami IP, ustaw telewizor na statyczny adres IP.

Aby ustawić telewizor na statyczny adres IP, naciśnij przycisk h i wybierz opcję  $\clubsuit$  Konfiguracja, a następnie naciśnij

przycisk OK. Wybierz kolejno opcje Ustawienia sieci > Konfiguracja sieci > Statyczny adres IP. Po wybraniu w menu opcji Statyczny adres IP możesz ustawić adres IP i inne wymagane ustawienia za pomocą opcji Statyczna konfiguracja adresu IP w tym samym menu.

#### Problemy z siecia

#### Nie znaleziono sieci bezprzewodowej lub występują zakłócenia sieci

• Kuchenki mikrofalowe, telefony DECT i inne znajdujące się w pobliżu urządzenia Wi-Fi 802.11b/g/n mogą powodować zakłócenia sieci bezprzewodowej.

• Upewnij się, że zapory firewall sieci zezwalają na dostęp do połączenia bezprzewodowego z telewizorem.

· Jeśli sieć bezprzewodowa nie działa w domu właściwie, spróbuj zainstalować sieć przewodową.

#### Internet nie działa

· Jeśli połączenie z routerem jest prawidłowe, sprawdź połączenie z Internetem.

#### Połączenie z komputerem i Internetem jest powolne

• Sprawdź w instrukcji obsługi bezprzewodowego routera jego zasięg wewnątrz pomieszczeń, szybkość przesyłania danych i inne czynniki związane z jakością sygnału.

• Router wymaga szybkiego (szerokopasmowego) połączenia z Internetem.

### Połączenie przewodowe

#### Co jest potrzebne

W celu podłączenia telewizora do Internetu wymagany jest router sieciowy. Router powinien mieć szybkie (szerokopasmowe) połączenie z Internetem.

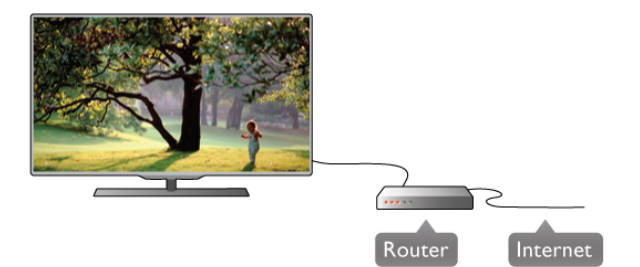

**Instalacja** 

Wykonaj kroki od 1 do 5.

1 - Podłącz router do telewizora za pomocą przewodu sieciowego (przewodu Ethernet\*\*).

2 - Upewnij się, że router jest włączony.

3 - Naciśnii przycisk  $\bigtriangleup$  i wybierz opcje  $\bigtriangleup$  Konfiguracja, a następnie naciśnij przycisk OK.

4 - Wybierz opcję Połącz z siecią i naciśnij przycisk OK.

5 - Wybierz opcję Przewodowa i naciśnij przycisk OK. Telewizor natychmiast wyszuka połączenie sięciowe. Po pomyślnym nawiązaniu połączenia zostanie wyświetlony komunikat.

#### Konfiguracja sieci

leśli połaczenie nie powiedzie się, możesz sprawdzić ustawienie DHCP na routerze. Ustawienie DHCP powinno by& właczone.

Jeśli jesteś zaawansowanym użytkownikiem i chcesz skonfigurować sieć ze statycznymi adresami IP, ustaw telewizor na statyczny adres IP.

Aby ustawić telewizor na statyczny adres IP, naciśnij przycisk  $\bigtriangleup$  i wybierz opcję  $\bigtriangleup$  Konfiguracja, a następnie naciśnij przycisk OK.

Wybierz kolejno opcje Ustawienia sieci > Konfiguracja sieci > Statyczny adres IP. Po wybraniu w menu opcji Statyczny adres IP możesz ustawić adres IP i inne wymagane ustawienia za pomoca opcji Statyczna konfiguracja adresu IP w tym samym menu.

#### DLNA

Telewizor wykorzystuje protokó! DLNA do znajdowania i otwierania plików na innych urządzeniach w sieci, takich jak komputer. Możesz użyć komputera z systemem operacyjnym Microsoft Windows XP, Vista lub Windows 7, Mac OS X lub Linux.

#### Oprogramowanie serwera multimedialnego

Za pomoca oprogramowania serwera multimedialnego na komputerze możesz odtwarzać na ekranie telewizora zdjęcia, muzykę i filmy zapisane na komputerze.

Użyj najnowszej wersji oprogramowania serwera multimedialnego, takiego jak Windows Media Player 11, Twonky™ itp\*.

Zainstaluj oprogramowanie na komputerze i skonfiguruj je w celu udostępniania plików multimedialnych dla telewizora. Informacje można znaleźć w instrukcji obsługi oprogramowania serwera multimedialnego.

Aby możliwe było otwieranie plików na telewizorze, oprogramowanie serwera multimedialnego musi by& uruchomione na komputerze.

 $*$  W Pomocy naciśnij przycisk  $\equiv$  Lista i wyszukaj temat Oprogramowanie serwera multimedialnego, aby uzyskać przegląd obsługiwanego oprogramowania serwera multimedialnego.

\*\* Aby spełnić przepisy EMC, skorzystaj z ekranowanego przewodu FTP Ethernet kat. 5E.

### Ustawienia sieci

Aby otworzyć menu Ustawienia sieci, naciśnij przycisk  $\biguparrow$ i wybierz opcję  $\clubsuit$  Konfiguracja, a następnie naciśnij przycisk OK.

Wybierz opcję Ustawienia sieci i naciśnij przycisk OK.

#### Przegladanie parametrów sieci

W tym miejscu wyświetlane są wszystkie bieżące ustawienia sieci: adresy IP i MAC, siła sygnału, szybkość, metoda szyfrowania itp.

#### Typ sieci

Pozwala ustawić sieć przewodową lub bezprzewodową.

#### Konfiguracja sieci

Pozwala ustawić konfigurację sieci na DHCP i automatyczny adres IP lub statyczny adres IP.

#### Statyczna konfiguracja adresu IP

Jeśli wybrano statyczny adres IP, w tym miejscu można określić wszystkie wymagane ustawienia statycznego adresu IP.

#### Digital Media Renderer - DMR

Aby odbiera& pliki multimedialne ze smartfonów i tabletów, ustaw opcje DMR na Włącz.

#### Nazwa telewizora w sieci

leśli masz kilka telewizorów w sieci domowej, w tym miejscu możesz zmienić nazwę tego telewizora.

#### Wyczyść pamięć Internetu

Opcja Wyczyść pamieć Internetu umożliwia wyczyszczenie wszystkich plików internetowych zapisanych na telewizorze. Wyczyszczone zostaną następujące dane: rejestracja telewizora Philips Smart TV i ustawienia nadzoru rodzicielskiego, dane logowania w aplikacjach sklepów wideo, wszystkie ulubione elementy w aplikacji Smart TV, zakładki internetowe i historia. Interaktywne aplikacje MHEG mogą także zapisywać pliki cookie na telewizorze. Te pliki również zostaną wyczyszczone.

### $2.5$ Podłączanie urządzeń

### Wskazówki dotyczące połączeń

#### Instrukcja połączeń

Urządzenie należy zawsze podłączać do telewizora, korzystając z połączenia o najlepszej dostępnej jakości. Użyj także przewodów dobrej jakości, aby zapewnić dobrą jakość przesyłu obrazu i dźwięku.

Jeśli potrzebujesz pomocy przy podłączaniu wielu urządzeń do telewizora, możesz wyświetlić Poradnik połączeń Philips. Ten poradnik zapewnia informacje dotyczące sposobu podłączania i przewodów, których należy użyć.

#### Odwiedź strone internetowa www.connectivityguide.philips.com

#### Antena

Jeśli masz dekoder (odbiomik cyfrowy) lub nagrywarke, podłącz przewody antenowe w celu przesłania sygnału antenowego najpierw przez dekoder i/lub nagrywarkę, a następnie do telewizora. W ten sposób antena i dekoder mogą przesyłać do nagrywarki dodatkowe kanały w celu nagrywania.

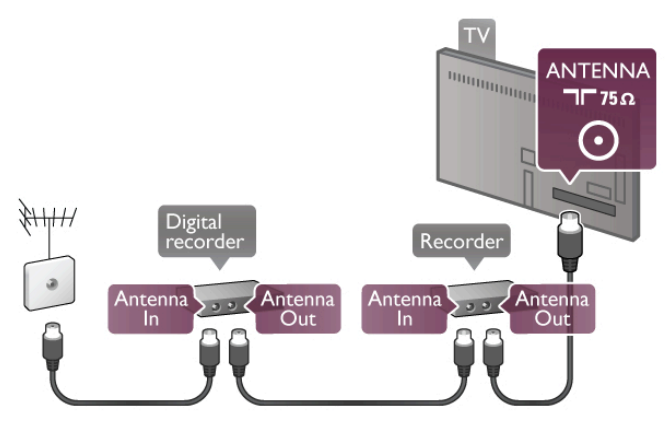

#### HDMI

Połączenie HDMI zapewnia najwyższą jakość obrazu i dźwieku. Jeden przewód HDMI służy do przesyłania sygnałów audio i wideo. W przypadku odbierania sygnału telewizyjnego w formacie HD (High Definition) skorzystaj z przewodu HDMI. Aby uzyskać najlepszą jakość przesyłu sygnału, nie należy korzystać z przewodu HDMI, którego długość przekracza 5 m.

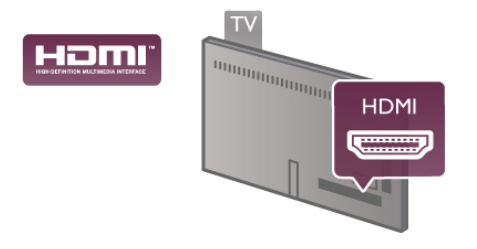

#### EasyLink HDMI CEC

Jeśli urządzenia zostały podłączone za pomocą przewodu HDMI i są wyposażone w funkcję EasyLink, możliwa jest ich obsługa za pomocą pilota zdalnego sterowania telewizora. Funkcja EasyLink HDMI CEC musi być włączona na telewizorze i podłączonym urządzeniu.

 $W$  Pomocy naciśnij przycisk  $\equiv$  Lista i wyszukaj temat EasyLink HDMI CEC, aby uzyskać więcej informacji na temat korzystania z funkcji EasyLink.

#### HDMI ARC

Wszystkie gniazda HDMI telewizora mają funkcję ARC (Audio Return Channel).

Jeśli urządzenie, zwykle zestaw kina domowego, także ma gniazdo HDMI ARC, podłącz je do dowolnego gniazda HDMI tego telewizora. W przypadku połączenia HDMI ARC nie jest konieczne podłączanie dodatkowego przewodu audio, który przesyła dźwięk z telewizora do zestawu kina domowego. Połączenie HDMI ARC przesyła oba sygnały.

Do podłaczenia zestawu kina domowego można użyć dowolnego złącza HDMI tego telewizora, ale funkcja ARC jest dostępna tylko dla jednego urządzenia/połączenia w danym momencie.

Jeśli wolisz wyłączyć funkcję ARC dla połączeń HDMI, naciśnij przycisk **f** i wybierz opcję **S** Konfiguracja, a następnie naciśnij przycisk OK. Wybierz kolejno opcje Ustawienia  $telewizora > Dźwięk > Zaawansowane > HDMI ARC.$ 

#### DVI–HDMI

Jeśli urządzenie, z którego korzystasz, jest wyposażone wyłącznie w złącze DVI, skorzystaj z adaptera DVI–HDMI. Skorzystaj z jednego ze złącz HDMI; połącz przewód Audio L/R (gniazdo mini jack 3,5 mm) z gniazdem Audio In VGA/DVI z tyłu telewizora, aby uzyskać dźwięk.

#### Zabezpieczenie przed kopiowaniem

Przewody DVI i HDMI obsługują system zabezpieczenia przed kopiowaniem HDCP (High-bandwidth Digital Content Protection). Standard HDCP to sygnał zabezpieczenia przed kopiowaniem zawartości z płyt DVD i Blu-ray. Jest znany także pod nazwa DRM (Digital Rights Management — cyfrowy system zarządzania prawami autorskimi).

#### Y Pb Pr

Połączenie rozdzielonych składowych sygnału wideo YPbPr zapewnia wysoką jakość. Połączenie YPbPr może zostać użyte dla sygnału telewizyjnego w formacie HD (High Definition). Oprócz gniazd Y, Pb i Pr należy połączyć lewe i prawe gniazdo audio, aby uzyskać dźwięk.

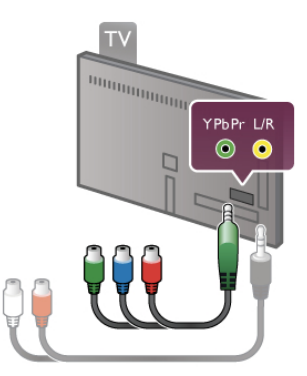

Aby podłączyć urządzenie, użyj dostarczonego przewodu YPbPr. Podłącz przewody, dopasowując kolory ich wtyków do kolorów złącz YPbPr (zielony, niebieski, czerwony). U'yj adaptera Audio L/R z wtykami cinch do gniazda mini-jack (3,5 mm) (niedołączony do zestawu), jeśli urządzenie obsługuje także dźwiek.

#### SCART

Połączenie SCART zapewnia dobrą jakość. Połączenie SCART może zostać użyte dla sygnału wideo CVBS lub RGB, ale nie można go używać dla sygnału telewizyjnego w formacie HD (High Definition). Połączenie SCART pozwala przesyłać zarówno sygnały audio, jak i wideo.

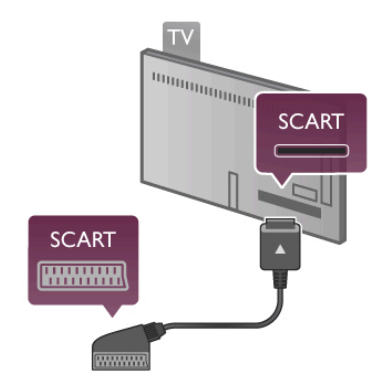

Aby podłączyć urządzenie, użyj dostarczonego adaptera SCART.

#### Wyjście audio — optyczne

Wyjście audio — optyczne zapewnia połączenie audio o wysokiej jakości. To połączenie optyczne umożliwia obsługę kanałów audio 5.1. Jeśli urządzenie audio, zwykle zestaw kina domowego, nie ma gniazda HDMI ARC, można podłaczyć ten przewód audio do optycznego wejścia audio w zestawie kina domowego. Ten przewód audio bedzie przesyłać dźwiek z telewizora do zestawu kina domowego.

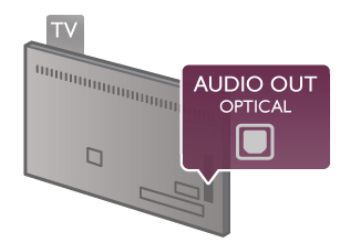

Typ wyjściowego sygnału audio można ustawić zgodnie z możliwościami audio zestawu kina domowego. W Pomocy naciśnij przycisk  $\equiv$  Lista i wyszukaj temat Ustawienia wyjścia audio, aby uzyskać więcej informacji.

Jeśli dźwięk nie jest zgodny z obrazem na ekranie, można dostosować synchronizację dźwięku i obrazu. W Pomocy naciśnij przycisk  $\equiv$  Lista i wyszukaj temat Synchronizacja dźwięku i obrazu, aby uzyskać więcej informacji.

#### VGA

Użyj przewodu VGA (złącze D-sub 15), aby podłączyć komputer do telewizora. Korzystając z połączenia VGA, można używać telewizora jako monitora komputerowego. Aby uzyskać dźwięk, można podłączyć przewód Audio L/R (gniazdo minijack 3,5 mm).

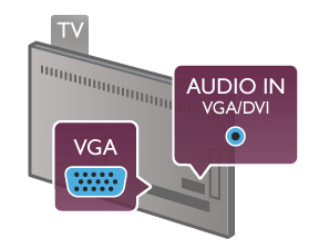

Komputer można także podłączyć bezprzewodowo, aby na ekranie telewizora oglądać pliki multimedialne zapisane na komputerze.

W Pomocy naciśnij przycisk  $\equiv$  Lista i wyszukaj temat Sieć, bezprzewodowa, aby uzyskać więcej informacji.

### EasyLink HDMI CEC

#### HDMI CEC

Dzięki funkcji EasyLink można sterować podłączonym urzadzeniem przy użyciu pilota telewizora. Funkcja EasyLink używa protokołu HDMI CEC\* do komunikacji z połączonymi urządzeniami. Urządzenia muszą obsługiwać protokół HDMI CEC, a także muszą być podłączone przy użyciu połączenia HDMI.

*\* Consumer Electronics Control*

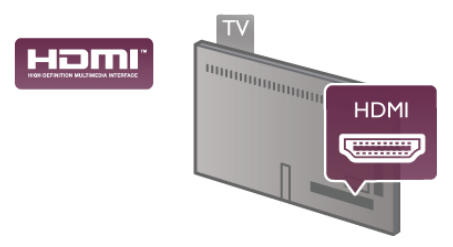

#### Ustawienia EasyLink

Funkcja EasyLink telewizora jest domyślnie właczona. Sprawdź, czy wszystkie ustawienia protokołu HDMI CEC podłaczonych urzadzeń EasyLink sa właściwie skonfigurowane. Funkcja EasyLink może nie działać z urzadzeniami innych producentów.

#### Nazwy HDMI CEC stosowane przez innych producentów

Poszczególni producenci używają różnych nazw funkcji HDMI CEC. Niektóre przykłady tych nazw to: Anynet, Aquos Link, Bravia Theatre Sync, Kuro Link, Simplink i Viera Link. Nie wszystkie marki urządzeń są w pełni zgodne z funkcją EasyLink.

Przykładowe nazwy funkcji HDMI CEC są własnością odpowiednich firm.

#### Sterowanie urządzeniami

Aby obsługiwać urządzenie podłączone do gniazda HDMI i skonfigurowane z użyciem funkcji EasyLink, wybierz urządzenie — lub jego aktywność — na liście połączeń telewizora. Naciśnij przycisk **+ SOURCE**, wybierz urządzenie połączone przy użyciu przewodu HDMI i naciśnij przycisk OK.

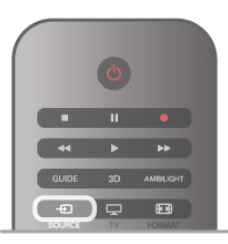

Po wybraniu urządzenia pilot telewizora umożliwia sterowanie urządzeniem. Jednak przyciski  $\bigoplus$  (Menu główne) i  $\mathsf{III}$ OPTIONS oraz niektóre typowe przyciski telewizora, takie jak Ambilight, nie sa przekazywane do urzadzenia.

Je%li potrzebnego przycisku nie ma na pilocie telewizora, możesz wybrać ten przycisk w menu Opcie. Naciśnii przycisk **III OPTIONS** i wybierz opcie **DE** Elementy sterujace na pasku menu. Wybierz wymagany przycisk urządzenia na ekranie

i naciśnii przycisk **OK**. Niektóre bardzo specyficzne przyciski urzadzenia moga nie być dostepne w menu Elementy sterujące.

#### Ustawienia funkcji EasyLink

Wszystkie ustawienia funkcji EasyLink telewizora sa domyślnie włączone. Poszczególne ustawienia funkcji EasyLink można wyłaczać niezależnie.

#### EasyLink

Aby całkowicie wyłączyć funkcję EasyLink, naciśnij przycisk  $\biguparrow$  i wybierz opcję  $\bullet$  Konfiguracja, a następnie naciśnij przycisk OK.

Wybierz kolejno opcje Ustawienia telewizora > Ustawienia ogólne > EasyLink > EasyLink. Wybierz opcję Wyłącz i naciśnij przycisk OK.

#### Pilot EasyLink

Jeśli urządzenia mają się komunikować, ale nie chcesz obsługiwać ich przy użyciu pilota telewizora, możesz niezależnie wyłaczyć funkcje pilota EasyLink.

W menu ustawień funkcji EasyLink wybierz opcje Pilot EasyLink, a następnie wybierz opcję Wyłącz.

#### Łacze Pixel Plus

Niektóre urządzenia, odtwarzacze DVD lub odtwarzacze płyt Blu-ray mogą być wyposażone w swoje własne funkcje przetwarzania obrazu. Aby uniknąć zakłóceń między nimi a ustawieniami przetwarzania obrazu w telewizorze i zapobiec wystąpieniu złej jakości obrazu, należy wyłączyć funkcję przetwarzania obrazu tych urządzeń. Funkcja Łącze Pixel Plus telewizora jest domyślnie włączona i uniemożliwia przetwarzanie jakości obrazu najnowszych urządzeń firmy Philips podłączonych do telewizora.

Aby wyłączyć funkcję Łącze Pixel Plus, w menu ustawień funkcji EasyLink wybierz opcję Łącze Pixel Plus, a następnie wybierz opcję Wyłącz.

#### Automatyczne przenoszenie napisów

Jeśli odtwarzasz płytę DVD lub Blu-ray za pomocą odtwarzacza marki Philips, który obsługuje napisy, można przesuwać napisy do góry w telewizorze. Napisy będą dzięki temu widoczne dla dowolnego formatu obrazu. Funkcja Automatyczne przenoszenie napisów telewizora jest domyślnie włączona. Aby wyłączyć funkcję Automatyczne przenoszenie napisów, w menu ustawień funkcji EasyLink wybierz opcję Automatyczne przenoszenie napisów, a następnie wybierz opcję Wyłącz.

### Wspólny interfejs CAM

#### $Cl<sup>+</sup>$

Ten telewizor obsługuje dostęp warunkowy przy użyciu standardu CI+.

Standard CI+ umożliwia oglądanie programów cyfrowych w rozdzielczości HD, takich jak filmy i programy sportowe, które są oferowane przez nadawców telewizji cyfrowej w danym regionie. Takie programy są kodowane przez nadawcę telewizji i dekodowane przy użyciu przedpłaconego modułu CI+. Nadawcy telewizji cyfrowej dostarczają ten moduł CI+ (moduł dostępu warunkowego — CAM) po wykupieniu subskrypcji na programy. Takie programy mają wysoki poziom zabezpieczenia przed kopiowaniem.

Aby uzyskać więcej informacji na temat warunków, skontaktuj sie z nadawca telewizji cyfrowej.

W Pomocy naciśnij przycisk  $\equiv$  Lista, a następnie wyszukaj temat Wspólny interfejs CAM, aby uzyskać więcej informacji na temat podłączania modułu CAM.

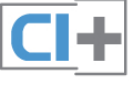

#### **CAM**

Umieszczanie modułu dostępu warunkowego (CAM) Przed zamontowaniem modułu CAM należy wyłączyć telewizor.

Na module CAM znajduje się informacja wskazująca prawidłową metodę montażu. Nieprawidłowe zamontowanie modułu CAM może spowodować uszkodzenie modułu i telewizora.

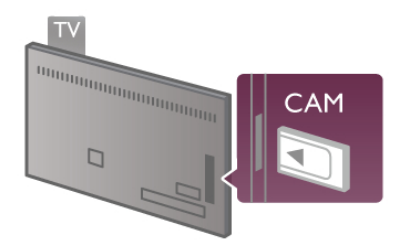

Użyj gniazda Common Interface po lewej stronie telewizora, aby włożyć karte CAM\*. Delikatnie włóż karte CAM do oporu i pozostaw ją tam na stałe. Aktywacja modułu CAM może potrwać kilka minut. Wyjęcie modułu CAM spowoduje dezaktywacje usługi w telewizorze.

\* Do gniazda Common Interface pasuje karta PC (PCMCIA), w która należy włożyć kartę Smart. Obie karty powinny zostać dostarczone przez nadawcę telewizji.

Jeśli moduł CAM został zamontowany i opłaty za subskrypcję są uiszczane, (metody połączenia mogą się różnić), możliwe jest oglądanie programów telewizyjnych. Włożony moduł CAM jest przeznaczony wyłącznie dla telewizora.

#### Ustawienia modułu CAM

Aby ustawić hasła lub kody PIN dla programów telewizyjnych modułu CAM, naciśnij przycisk **f** i wybierz opcję  $\clubsuit$ Konfiguracja, a następnie naciśnij przycisk OK. Wybierz kolejno opcje Ustawienia kanałów > Wspólny interfejs. Wybierz nadawcę programów telewizyjnych modułu CAM i

naciśnij przycisk OK.

### Dekoder

Podłącz antenę do dekodera (odbiornika cyfrowego) i do telewizora za pomocą dwóch przewodów antenowych.

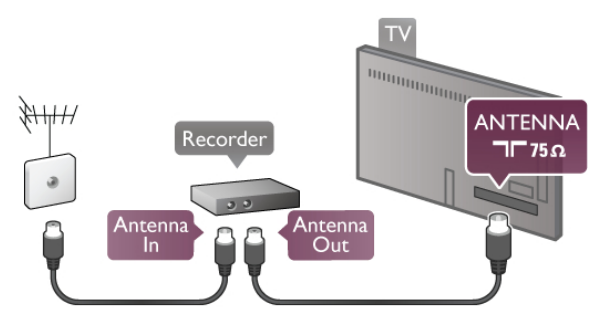

Następnie podłącz przewód HDMI, aby połączyć dekoder z telewizorem. Możesz też użyć przewodu SCART, jeśli dekoder nie ma gniazda HDMI.

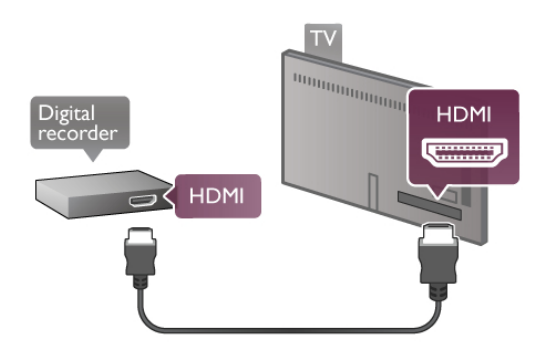

#### Wyłacznik czasowy

Jeśli używasz tylko pilota dekodera, wyłącz ten wyłącznik czasowy. Uniemożliwi to automatyczne wyłaczenie telewizora po upływie 4 godzin od ostatniego naciśniecia przycisku na pilocie telewizora.

Aby całkowicie wyłączyć wyłącznik czasowy, naciśnij przycisk  $\blacksquare$ i wybierz opcję  $\clubsuit$  Konfiguracja, a następnie naciśnij przycisk OK.

Wybierz kolejno opcje Ustawienia telewizora > Ustawienia ogólne > Wyłącznik czasowy, a następnie wybierz opcję Wyłącz.

### Odbiornik telewizji satelitarnej

Podłącz przewód anteny satelitarnej do odbiornika telewizji satelitarnej.

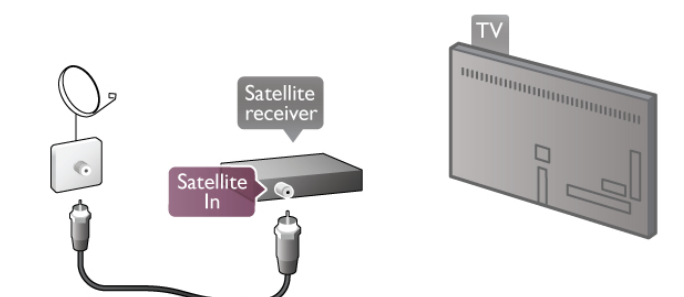

Nastepnie podłacz przewód HDMI, aby połaczyć urządzenie z telewizorem. Możesz też użyć przewodu SCART, jeśli urz#dzenie nie ma gniazda HDMI.

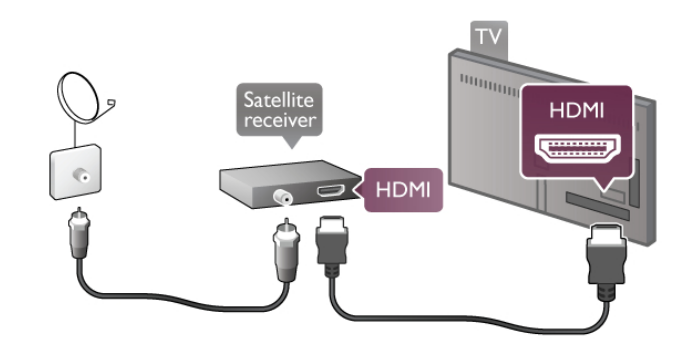

#### Wyłącznik czasowy

Jeśli używasz tylko pilota odbiomika telewizji satelitamej, wyłącz ten wyłącznik czasowy. Uniemożliwi to automatyczne wyłączenie telewizora po upływie 4 godzin od ostatniego naciśnięcia przycisku na pilocie telewizora.

Aby wyłączyć, naciśnij przycisk  $\biguparrow$  i wybierz opcję  $\bigcirc$ Konfiguracja, a następnie naciśnij przycisk OK. Wybierz kolejno opcje Ustawienia telewizora > Ustawienia ogólne > Wyłącznik czasowy i przesuń suwak na wartość 0.

### Zestaw kina domowego

#### **Connect**

Podłącz zestaw kina domowego do telewizora za pomocą przewodu HDMI. Możesz podłączyć zestaw Philips Soundbar lub zestaw kina domowego z wbudowanym odtwarzaczem płyt.

Możesz też użyć przewodu SCART, jeśli urządzenie nie ma gniazda HDMI.

#### HDMI ARC

Jeśli zestaw kina domowego ma gniazdo HDMI ARC, możesz użyć dowolnego gniazda HDMI telewizora w celu połączenia. Wszystkie gniazda HDMI telewizora obsługują sygnały ARC (Audio Retum Channel). Jednak po podłączeniu zestawu kina domowego telewizor może wysyłać sygnały ARC tylko przez to połączenie.

W przypadku połączenia HDMI ARC nie jest konieczne podłączanie dodatkowego przewodu audio. Połączenie HDMI ARC przesyła oba sygnały.

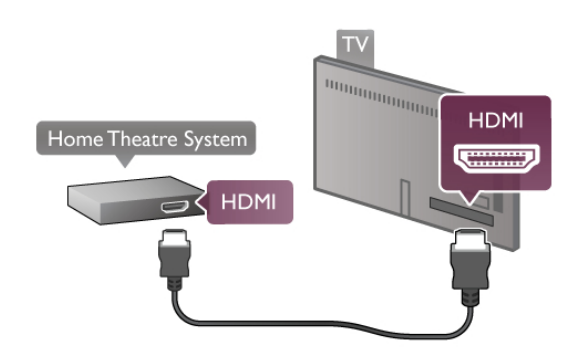

Je&li zestaw kina domowego nie ma gniazda HDMI ARC, podłącz optyczny przewód audio, aby wysyłać dźwiek z telewizora do zestawu kina domowego.

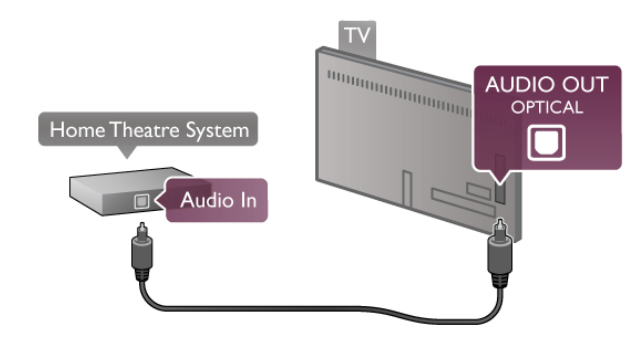

#### Synchronizacja dźwięku i obrazu

Jeśli dźwięk nie pasuje do obrazu wideo wyświetlanego na ekranie, w przypadku wiekszości zestawów kina domowego DVD możesz ustawić opóźnienie, aby dopasować dźwiek i obraz wideo. W przeciwnym razie może być widoczna rozbieżność w scenach, w których ktoś mówi, np. kiedy osoba kończy zdanie, zanim przestanie ruszać ustami. W Pomocy naciśnij przycisk  $\equiv$  Lista i wyszukaj temat Synchronizacja dźwięku i obrazu, aby uzyskać więcej informacji.

#### Synchronizacja dźwięku i obrazu

Po podłączeniu zestawu kina domowego do telewizora obraz wyświetlany na ekranie telewizora oraz dźwiek z zestawu kina domowego powinny zostać zsynchronizowane. W przeciwnym razie może być widoczna rozbieżność w scenach, w których ktoś mówi, np. kiedy osoba kończy zdanie, zanim przestanie ruszać ustami, lub odwrotnie.

#### Automatyczna synchronizacja dźwięku i obrazu

Najnowsze zestawy kina domowego firmy Philips umożliwiają automatyczną bezbłędną synchronizację obrazu i dźwięku.

#### Opóźnienie synchronizacji dźwięku

Inne zestawy kina domowego mogą wymagać dostosowania opóźnienia synchronizacji dźwięku i obrazu. Zwiększaj opóźnienie w zestawie kina domowego do czasu, aż dźwięk będzie zgodny z obrazem. Może być konieczne wprowadzenie wartości opóźnienia równego 180 ms. Przeczytaj instrukcję obs'ugi zestawu kina domowego.

Po ustawieniu wartości opóźnienia w zestawie kina domowego należy wyłączyć opcję Opóźnienie wyjścia audio w telewizorze. Aby wyłączyć funkcję Opóźnienie wyjścia audio, naciśnij przycisk  $\bigtriangleup$  i wybierz opcję  $\bigtriangleup$  Konfiguracja, a następnie naciśnij przycisk OK.

Wybierz kolejno opcje Ustawienia telewizora > Dźwięk > Opóźnienie wyjścia audio. Wybierz opcję Wyłącz i naciśnij przycisk OK.

#### Dostosowanie wyjścia audio

W przypadku, gdy nie można ustawić opóźnienia w zestawie kina domowego, można ustawić telewizor w celu synchronizacji dźwieku.

Aby zsynchronizować dźwięk w telewizorze, naciśnij przycisk h i wybierz opcję  $\clubsuit$  Konfiguracja, a następnie naciśnij przycisk OK.

Wybierz kolejno opcje Ustawienia telewizora > Dźwięk > Dostosowanie wyjścia audio. Użyj suwaka, aby ustawić przesunięcie dźwięku, a następnie naciśnij przycisk OK. Ustawiona wartość kompensuje czas wymagany do przetworzenia dźwięku z telewizora przez zestaw kina domowego. Przesunięcie można ustawiać z krokiem 5 ms. Maksymalna wartość wynosi -60 ms. Ustawienie Opóźnienie wyjścia audio powinno być włączone.

#### Ustawienia wyjścia audio Format wyjścia dźwięku

Standardowe ustawienie opcji Format wyjścia dźwięku to Wielokanałowy. Zestawy kina domowego z obsługą dźwięku wielokanałowego (Dolby Digital, DTS® itp.) mogą odbierać skompresowany wielokana'owy sygna' audio kana'u telewizyjnego lub podłaczonego odtwarzacza płyt.

Aby ustawić opcje Format wyjścia dźwieku, naciśnij przycisk  $\biguparrow$ i wybierz opcję **\* Konfiguracja**, a następnie naciśnij przycisk OK.

#### Wybierz kolejno opcje Ustawienia telewizora > Dźwięk > Format wyjścia dźwięku.

Jeśli masz zestaw kina domowego bez żadnych funkcji przetwarzania dźwięku wielokanałowego, wybierz opcję Stereo.

#### Wyrównywanie wyjścia dźwięku

Za pomocą opcji Wyrównywanie wyjścia dźwięku można wyrównać poziom głośności telewizora i zestawu kina domowego podczas przełączania między tymi urządzeniami. Różnice w poziomie głośności mogą być spowodowane przez odmienne sposoby przetwarzania dźwięku.

Aby wyrównać różnice, naciśnij przycisk  $\bigcap$  i wybierz opcję  $\bigotimes$ Konfiguracja, a następnie naciśnij przycisk OK. Wybierz kolejno opcje Ustawienia telewizora > Dźwięk > Wyrównywanie wyjścia dźwięku.

Jeśli różnica w poziomie głośności jest duża, wybierz opcję Więcej. Jeśli różnica jest niewielka, wybierz opcję Mniej.

Funkcja Wyrównywanie wyjścia dźwięku wpływa na sygnały audio przesyłane zarówno przez optyczne wyjście audio, jak i przez gniazdo HDMI ARC.

### Odtwarzacz płyt Blu-ray

Podłącz odtwarzacz płyt Blu-ray do telewizora za pomocą przewodu HDMI.

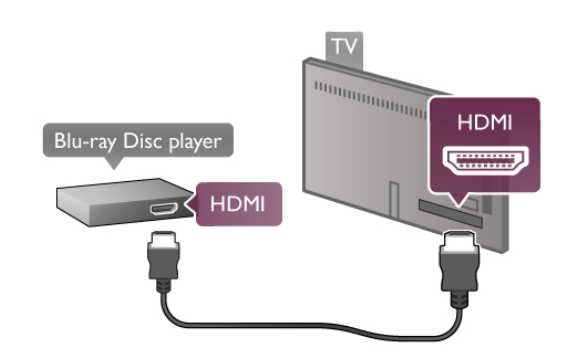

Jeśli odtwarzacz płyt Blu-ray obsługuje funkcję EasyLink HDMI CEC, możliwa jest jego obsługa za pomoca pilota zdalnego sterowania telewizora.

### Odtwarzacz DVD

Podłącz odtwarzacz płyt DVD do telewizora za pomocą przewodu HDMI.

Możesz też użyć przewodu SCART, jeśli urządzenie nie ma gniazda HDMI.

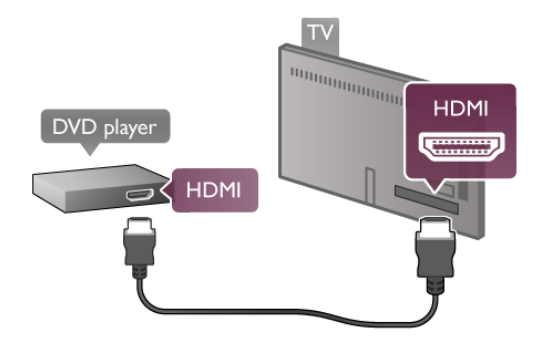

Jeśli odtwarzacz płyt DVD został podłączony przy użyciu przewodu HDMI i obsługuje funkcję EasyLink HDMI CEC, możliwa jest jego obsługa za pomocą pilota zdalnego sterowania telewizora.

W Pomocy naciśnij przycisk  $\equiv$  Lista i wyszukaj temat EasyLink HDMI CEC, aby uzyskać więcej informacji.

### Gra

Podłacz konsole do gier z boku lub z tyłu telewizora. Możesz użyć połaczenia HDMI, YPbPr lub SCART, leśli konsola do gier ma tylko wyjścia Video (CVBS) i Audio L/R, użyj adaptera Video Audio L/R-SCART w celu podłączenia do gniazda SCART.

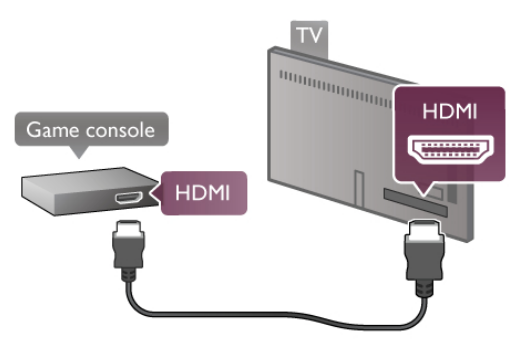

Aby uzyskać najlepszą jakość, użyj przewodu HDMI, aby podłączyć konsolę do gier z boku telewizora.

Jeśli konsola do gier została podłączona przy użyciu przewodu HDMI i obsługuje funkcje EasyLink HDMI CEC, możliwa jest jej obsługa za pomoca pilota zdalnego sterowania telewizora.

Można także użyć adaptera SCART (niedołaczony do zestawu) w celu podłaczenia konsoli do gier do telewizora.

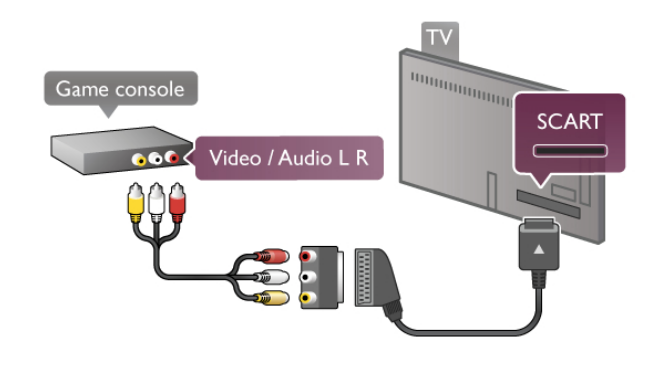

### Dysk twardy USB

#### Co jest potrzebne

Po podłaczeniu dysku twardego USB można wstrzymywać i nagrywać programy telewizyjne. Programy te muszą być nadawane cyfrowo (transmisja DVB lub podobna). Można także podłaczyć dysk twardy USB, aby ogladać filmy z internetowego sklepu wideo (VOD).

#### Ogladanie wypożyczonego filmu

Po podłączeniu telewizora do Internetu można wypożyczać filmy z internetowego sklepu wideo. Uruchom funkcję Smart TV i włacz aplikacje wypożyczania filmów z App gallery (galerii aplikacii).

Aby pobrać wypożyczony film, można podłaczyć pamieć flash USB 8 GB, lecz można też użyć dysku twardego USB. Przy instalowaniu dysku twardego można określić, czy ma on być wykorzystywany również do wypożyczanych filmów. Nawet jeśli internetowa wypożyczalnia przesyła filmy strumieniowo, dysk twardy USB może być konieczny jako bufor dla filmu.

#### Aby wstrzymać odtwarzanie

Aby wstrzymywać programy telewizyjne, wymagany jest dysk twardy zgodny ze standardem USB 2.0 o pojemności co najmniej 32 GB i minimalnej szybkości zapisu 30 MB/s.

#### Aby nagrywać

Aby wstrzymywać i nagrywać programy telewizyjne, wymagany jest dysk twardy o pojemności co najmniej 250 GB.

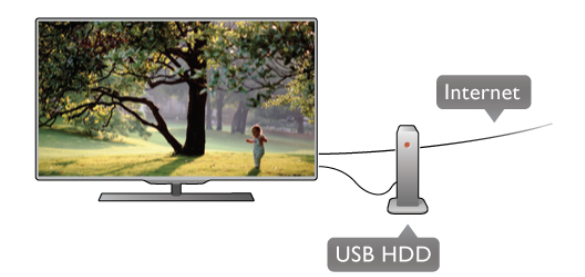

#### przewodnik telewizyjny

Zanim zdecydujesz się kupić dysk twardy USB, możesz sprawdzić, czy w danym kraju możliwe jest nagrywanie cyfrowych kanałów telewizyjnych.

Naciśnij przycisk GUIDE na pilocie. Jeśli na stronie przewodnika telewizyjnego widoczny jest przycisk Nagraj, możliwe jest nagrywanie programów z cyfrowych kanałów telewizyjnych.

Jeśli przycisk Nagraj jest niedostępny, sprawdź, czy przewodnik telewizyjny jest aktualizowany przez Internet.

Aby sprawdzić, czy przewodnik telewizyjny pobiera dane z Internetu, naciśnij przycisk  $\biguparrow$  i wybierz opcję  $\bigcirc$  Konfiguracja, a następnie naciśnij przycisk OK.

Wybierz kolejno opcje Ustawienia telewizora > Ustawienia ogólne > Przew.TV. Wybierz opcję Z Internetu i naciśnij przycisk OK.

W Pomocy naciśnij przycisk  $\equiv$  Lista i wyszukaj temat Dysk twardy USB, instalacja, aby zainstalować dysk twardy USB w tym telewizorze.

#### Instalacja

Zanim będzie możliwe wstrzymanie odtwarzania lub nagranie programu, konieczne jest podłączenie i sformatowanie dysku twardego USB. Jeśli chcesz nagrać program, korzystając z danych przewodnika telewizyjnego z Internetu, przed zainstalowaniem dysku twardego USB w telewizorze musi być skonfigurowane połaczenie internetowe.

1 - Podłącz dysk twardy USB do złącza USB z tyłu komputera. Możesz użyć dowolnego złącza USB, ale złącze znajdujące się obok gniazda HDMI 1 jest najwygodniejsze. Podczas formatowania nie podłączaj żadnego innego urządzenia USB do innych złączy USB.

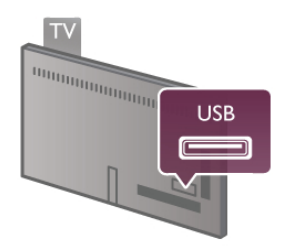

2 - Włącz dysk twardy USB i telewizor.

3 - Po dostrojeniu telewizora do cyfrowego kanału telewizyjnego naciśnij przycisk II (Wstrzymanie). Próba wstrzymania spowoduje rozpoczęcie formatowania. Formatowanie spowoduje usunięcie wszystkich plików z podłączonego dysku twardego USB. Postępuj zgodnie z wyświetlanymi instrukcjami

Po sformatowaniu dysk twardy USB powinien zostać podłączony na stałe.

#### Ostrzeżenie

Dysk twardy USB jest sformatowany wyłącznie na potrzeby tego telewizora i nie można korzystać z zapisanych na nim nagrań w innym telewizorze ani komputerze. Nie należy kopiować ani zmieniać plików nagrań zapisanych na dysku twardym USB za pomocą jakichkolwiek aplikacji komputerowych, ponieważ spowoduje to uszkodzenie nagrań. Sformatowanie innego dysku twardego USB spowoduje utratę danych zapisanych na poprzednim dysku. Dysk twardy USB zainstalowany w telewizorze wymaga ponownego sformatowania, jeśli ma być użyty z komputerem.

W Pomocy naciśnij przycisk  $\equiv$  Lista i wyszukaj temat Wstrzymywanie TV lub Nagrywanie, aby wstrzymać odtwarzanie lub nagrywać programy telewizyjne.

#### Klawiatura USB

Podłącz klawiaturę USB (typu USB-HID), aby wprowadzać tekst na telewizorze.

Do telewizora można podłaczyć klawiature i mysz. Do połączenia użyj złącza USB z boku telewizora.

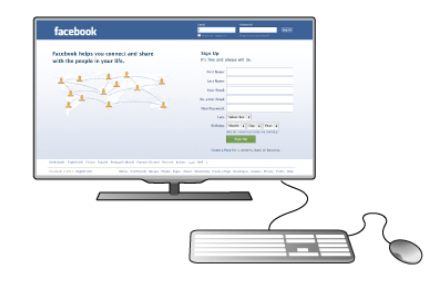

#### Instalacja klawiatury

Aby zainstalować klawiaturę USB, włącz telewizor i podłącz klawiaturę USB do jednego ze złączy USB z boku telewizora. Kiedy telewizor wykryje klawiaturę po raz pierwszy, będzie można wybrać układ klawiatury i przetestować wybór. W przypadku wyboru cyrylickiego lub greckiego układu klawiatury możliwe jest wybranie dodatkowego łacińskiego układu klawiatury.

Aby w późniejszym momencie zmienić ustawienie układu klawiatury, naciśnij przycisk  $\biguparrow$  i wybierz opcje  $\bigcirc$ Konfiguracja, a nastepnie naciśnij przycisk OK. Wybierz kolejno opcje Ustawienia telewizora > Ustawienia ogólne > Mysz i klawiatura USB > Ustawienia klawiatury i

naciśnij przycisk OK.

#### Klawisze do zmiany nazwy kanału

- Enter  $\leftarrow$  = OK
- Backspace  $\leftarrow$  = usunięcie znaku znajdującego się przed kursorem myszy
- $-$  Przyciski strzałek = poruszanie się wewnatrz pola tekstowego
- Aby przełączać się między układami klawiatury (jeśli
- ustawiono dodatkowy układ), naciśnij jednocześnie klawisze Alt + Shift.

#### Klawisze dla aplikacji Smart TV i stron internetowych

- Tab i Shift Tab = Następny i Poprzedni
- Home  $=$  przewijanie do góry strony
- $-$  End = przewijanie do dołu strony
- Page  $Up =$  przejście o jedna strone w góre
- Page Down = przejście o jedną stronę w dół
- $+ =$  powiekszenie o jeden krok
- - = pomniejszenie o jeden krok
- $* =$  dopasowanie do szerokości

W Pomocy naciśnij przycisk  $\equiv$  Lista i wyszukaj temat Mysz USB, aby podłączyć mysz USB.

#### Mysz USB

Do telewizora można podłączyć mysz USB (typu USB-HID) ułatwiającą poruszanie się po stronach internetowych. Możesz w łatwiejszy sposób wybierać na stronach internetowych i klikać łącza. Mysz USB nie umożliwia nawigacji po stronach aplikacji Smart TV ani po menu telewizora.

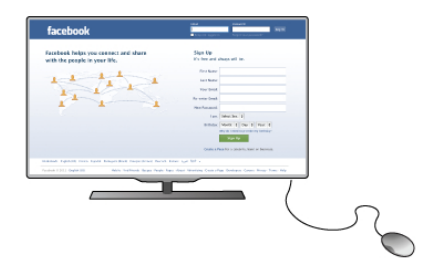

#### Instalacja myszy

Włącz telewizor i podłącz mysz USB do jednego ze złączy USB z boku telewizora. Możesz także podłączyć mysz USB do podłączonej klawiatury USB.

#### Kliknięcia przyciskami myszy

- Lewym przyciskiem myszy = OK
- Prawym przyciskiem myszy = Wstecz  $\triangle$

Można użyć pokrętła myszy w celu przewijania stron w górę i w dó!.

W Pomocy naciśnij przycisk  $\equiv$  Lista i wyszukaj temat Klawiatura USB, aby podłaczyć klawiature USB.

### Pamieć flash USB

Możliwe jest przeglądanie zdjęć lub odtwarzanie muzyki i filmów z podłączonej pamięci flash USB.

Podłącz pamięć flash USB do złącza USB z lewej strony włączonego telewizora.

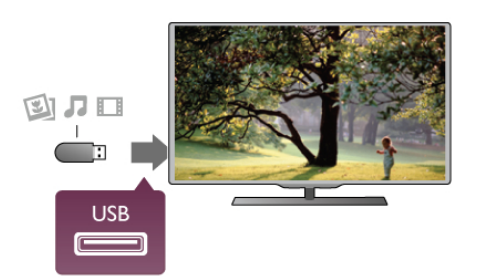

Telewizor wykryje pamięć flash i wyświetli listę przedstawiającą jej zawartość.

Jeśli lista zawartości nie pojawia się automatycznie, naciśnij przycisk **+ SOURCE**, wybierz opcję USB i naciśnij przycisk OK.

Aby przerwać oglądanie zawartości pamięci flash USB, naciśnij  $p$ rzycisk  $\Box$  TV lub wybierz inna aktywność. Aby odłączyć pamięć flash USB, możesz ją wyciągnąć w dowolnym momencie.

W Pomocy naciśnij przycisk  $\equiv$  Lista i wyszukaj temat Filmy, zdjęcia i muzyka, aby umożliwić oglądanie lub słuchanie zawartości pamieci flash USB.

### Aparat fotograficzny

Aby wyświetlać zdjęcia przechowywane w cyfrowym aparacie fotograficznym, można podłaczyć go bezpośrednio do telewizora.

Do połączenia użyj złącza USB z lewej strony telewizora. Włącz aparat po ustanowieniu połaczenia.

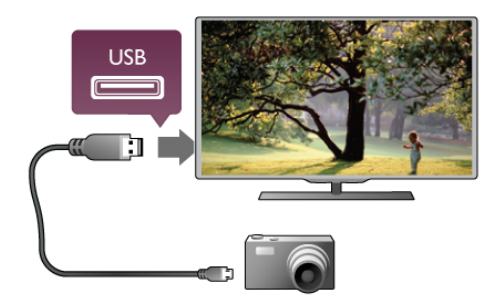

Jeśli lista zawartości nie pojawia się automatycznie, naciśnij przycisk **+ SOURCE**, wybierz opcję USB i naciśnij przycisk OK.

Być może należy włączyć w aparacie ustawienie przesyłania zawartości przy użyciu protokołu PTP (Picture Transfer Protocol). Zapoznaj się z instrukcją obsługi cyfrowego aparatu fotograficznego.

W Pomocy naciśnij przycisk  $\equiv$  Lista i wyszukaj temat Filmy, zdjęcia i muzyka, aby uzyskać więcej informacji na temat wyświetlania zdjęć.

### Kamera wideo

Podłącz kamerę wideo do gniazda z boku lub z tyłu telewizora. W tym celu możesz skorzystać z połaczenia HDMI, YPbPr lub SCART. Jeśli kamera wideo jest wyposażona jedynie w złącze wideo (CVBS) i wyjście Audio L/R, skorzystaj z adaptera Video Audio L/R-SCART w celu podłączenia do złącza SCART.

Aby uzyskać najlepszą jakość, użyj przewodu HDMI, aby podłączyć kamerę wideo z boku telewizora.

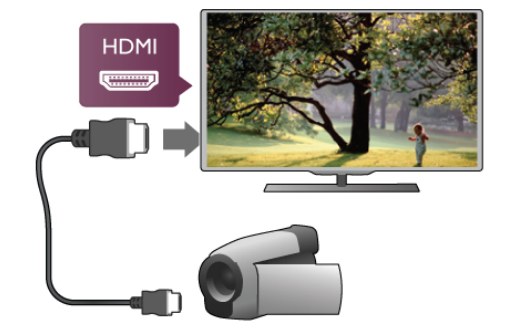

W celu podłączenia kamery wideo do telewizora możesz także skorzystać z adaptera SCART.

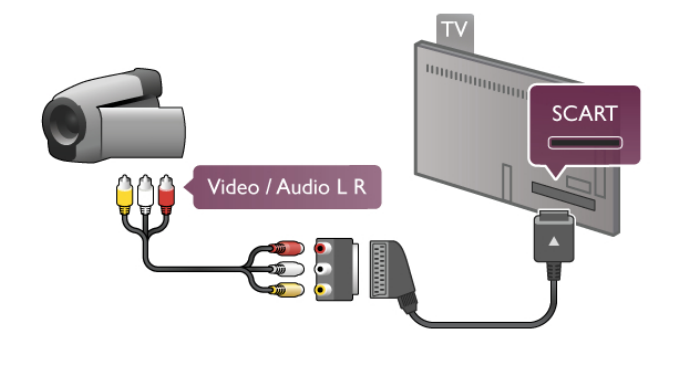

### Komputer

Możesz podłączyć telewizor do komputera, aby pełnił funkcję monitora komputerowego.

#### Połaczenie VGA

Użyj przewodu VGA, aby podłączyć komputer do złącza VGA, a nastepnie użyj przewodu Audio L/R, aby podłaczyć wyjście VGA Audio do gniazda **AUDIO IN - VGA/DVI** z tyłu telewizora.

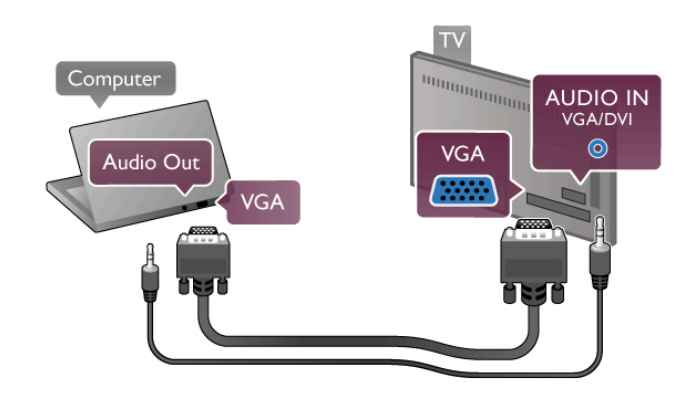

#### Połaczenie HDMI

Podłącz urządzenie do telewizora za pomocą przewodu HDMI.

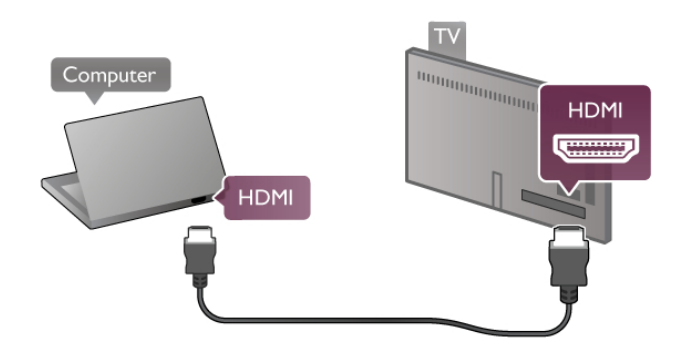

#### Połączenie DVI do HDMI

Możesz także użyć adaptera DVI-HDMI w celu podłączenia komputera do gniazda HDMI oraz przewodu Audio L/R w celu podłączenia do gniazda AUDIO IN - VGA/DVI z tyłu telewizora.

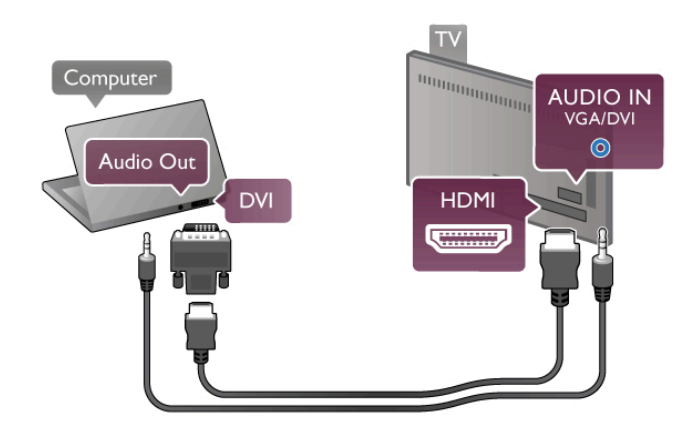

#### Idealne ustawienie monitora

Jeśli komputer został dodany jako urządzenie typu Komputer w menu Źródło (lista połaczeń), telewizor automatycznie określa idealne ustawienie Komputer.

Jeśli komputer jest używany do ogladania filmów lub grania w gry, można przywrócić idealne ustawienie telewizora do ogladania telewizji lub grania.

Aby recznie określić idealne ustawienie telewizora . . .

1 - Naciśnij przycisk  $\biguparrow$  i wybierz opcję  $\biguplus$  Konfiguracja, a następnie naciśnij przycisk OK.

2 - Wybierz kolejno opcje Ustawienia telewizora > Obraz > Gra lub komputer i naciśnij przycisk OK.

3 - Wybierz opcje Gra (w celu grania) lub Wyłacz (w celu ogladania filmu) i naciśnii przycisk OK.

4 - Naciśnij przycisk  $\blacktriangleright$  (kilkakrotnie, jeśli to konieczne), aby zamknąć menu. Pamietaj, aby po zakończeniu grania w gre przywrócić ustawienie Komputer dla opcji Gra lub komputer.

#### Format obrazu — Nieskalowany

Oprócz ustawień automatycznych, można także ustawić opcję Format obrazu na wartość Nieskalowany, aby włączyć zaawansowany tryb wyświetlania "piksel do piksela" (mogą pojawić się czame pasy).

1 - Naciśnij przycisk *III OPTIONS* i wybierz opcje *III Opcje* na pasku menu.

2 - Wybierz kolejno opcje Format obrazu > Nieskalowany i naciśnij przycisk OK.

W Pomocy naciśnij przycisk  $\equiv$  Lista i wyszukaj temat Rozdzielczości wyświetlania, aby uzyskać przegląd obs"ugiwanych rozdzielczo&ci komputerowych.

### $\overline{2.6}$ Menu Konfiguracja

W Pomocy naciśnij przycisk  $\equiv$  Lista i wyszukaj żądany temat na liście alfabetycznej. Wybierz temat i naciśnij przycisk OK, aby otworzyć strone Pomocy z dodatkowymi informaciami.

### 2.7 Podstawa telewizora i montaż naścienny

### Podstawa telewizora

W przypadku montażu telewizora na podstawie należy upewnić się, że telewizor znajduje się na twardej powierzchni. Instrukcje dotyczące montażu podstawy telewizora można znaleźć w skróconej instrukcji obsługi dołączonej do telewizora.

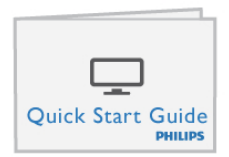

Jeśli instrukcja została utracona, można ją pobrać ze strony internetowej www.philips.com

Wprowadź na stronie numer modelu telewizora, aby pobrać odpowiednią Skróconą instrukcję obsługi.

Naciskając przycisk  $\equiv$  Lista, wyszukaj i przeczytaj informacje w części Montaż naścienny, aby zamontować telewizor na ścianie.

### Montaż naścienny

Informacje na temat rodzaju wspornika do montażu naściennego, jaki należy zakupić, znajdują się w Skróconej instrukcji obsługi. Instrukcje dotyczące montażu naściennego telewizora znajdują się w dokumentacji dołączonej do zakupionego wspomika ściennego.

#### Uwaga

Przed zamontowaniem telewizora na ścianie przeczytaj wszystkie instrukcje dotyczące bezpieczeństwa i upewnij się, że je rozumiesz.

Firma TP Vision Netherlands B.V. nie bierze na siebie żadnej odpowiedzialności za niewłaściwy montaż na ścianie będący przyczyną wypadku lub obrażeń.

 $2.8$ 

# Bezpieczeństwo i konserwacja

### **Bezpieczeństwo**

Przed rozpoczęciem korzystania z telewizora przeczytaj wszystkie instrukcje dotyczące bezpieczeństwa i upewnij się, że je rozumiesz. Jeśli uszkodzenia zostały spowodowane przez postępowanie niezgodne z instrukcjami, gwarancja traci ważność

#### Niebezpieczeństwo pożaru lub porażenia prądem!

• Zawsze chroń telewizor przed deszczem lub wodą. Nie stawiaj przedmiotów wypełnionych cieczą (np. wazonów) w pobliżu telewizora. W przypadku rozlania cieczy na telewizor lub dostania się cieczy do jego wnętrza natychmiast odłącz telewizor od źródła zasilania. Aby sprawdzić telewizor przed użyciem, skontaktuj się z działem obsługi klienta.

• Zawsze chroń telewizor, pilota i baterie przed nadmiernym ciepłem. Nigdy nie umieszczaj ich w pobliżu zapalonych świec, otwartego ognia lub innych źródeł ciepła. Nie wystawiaj urządzenia na bezpośrednie działanie promieni słonecznych.

• Nie wkładaj żadnych przedmiotów do otworów wentylacyjnych lub innych otworów telewizora.

• Nigdy nie stawiaj ciężkich przedmiotów na przewodzie zasilającym.

• Unikaj wywierania nacisku na wtyczki przewodu zasilającego. Luźne wtyczki mogą spowodować iskrzenie lub pożar. Upewnij się, że przewód zasilający nie jest za bardzo naciągnięty podczas obracania ekranu telewizora.

• Aby odłączyć telewizor od sieci elektrycznej, należy odłączyć wtyczkę przewodu zasilającego telewizora. Podczas odłączania przewodu zasilającego należy zawsze ciągnąć za wtyczkę, a nie za przewód. Zawsze powinno być możliwe uzyskanie pełnego dostępu do przewodu zasilającego, wtyczki przewodu oraz gniazdka elektrycznego.

#### Niebezpieczeństwo obrażeń ciała lub uszkodzenia telewizora!

• Do podnoszenia i przenoszenia telewizora, który waży więcej niż 25 kilogramów, potrzebne są dwie osoby.

• Do zamontowania telewizora na podstawie używaj wyłącznie podstawy dołaczonej do zestawu. Przymocuj dokładnie podstawe do telewizora. Umieść telewizor na płaskiej i równej powierzchni, zdolnej podtrzymać ciężar telewizora i podstawy.

• W przypadku zamocowania telewizora na ścianie upewnij się, że konstrukcja bezpiecznie utrzyma ciężar telewizora. Firma TP Vision Netherlands B.V. nie bierze na siebie żadnej odpowiedzialności za niewłaściwy montaż na ścianie, będący przyczyną wypadku lub obrażeń.

• Niektóre elementy urządzenia mogą być wykonane ze szkła. Należy się z nimi obchodzić ostrożnie, aby uniknąć obrażeń ciała lub uszkodzenia telewizora.

#### Niebezpieczeństwo uszkodzenia telewizora!

Przed podłączeniem telewizora do źródła zasilania sprawdź, czy napięcie odpowiada wartości wydrukowanej z tyłu urządzenia. Nie podłączaj telewizora do gniazdka elektrycznego, jeżeli napięcie jest inne.

#### Niebezpieczeństwo odniesienia obrażeń ciała przez dzieci!

Aby uniknąć sytuacji, w której telewizor mógłby się przewrócić i spowodować obrażenia ciała u dzieci, przestrzegaj następujących środków ostrożności:

• Dopilnuj, aby telewizor nigdy nie znajdował się na powierzchni nakrytej tkaniną lub innym materiałem, który może zostać ściagniety.

• Upewnij się, że żadna część telewizora nie wystaje poza krawędź powierzchni.

• Nie stawiaj telewizora na wysokich meblach (takich jak biblioteczka) bez przymocowania zarówno mebla, jak i urządzenia do ściany lub odpowiedniej podpory.

· Poucz dzieci o niebezpieczeństwie wynikającym ze wspinania się na meble, aby dosięgnąć telewizora.

#### Ryzyko połknięcia baterii!

Pilot może zawierać baterie pastylkowe, które mogą zostać połknięte przez dzieci. Zawsze przechowuj baterie tego typu poza ich zasiegiem.

#### Ryzyko przegrzania!

Nie umieszczaj telewizora w ciasnej przestrzeni. W celu zapewnienia odpowiedniej wentylacji zachowaj odstęp o szerokości co najmniej 10 cm z każdej strony telewizora. Upewnij się, że zasłony i inne przedmioty nie będą zakrywać otworów wentylacyjnych telewizora.

#### Podczas burzy

W przypadku zbliżającej się burzy odłącz telewizor od zasilania oraz anteny. W trakcie burzy nie dotykaj żadnej części telewizora, przewodu zasilającego ani antenowego.

#### Niebezpieczeństwo uszkodzenia słuchu!

Unikaj korzystania przez dłuższy czas ze słuchawek przy dużych \$ poziomach głośności.

#### Niska temperatura

W przypadku transportu w temperaturze otoczenia poniżej 5°C, przed podłączeniem telewizora do źródła zasilania rozpakuj go i poczekaj, aż osiągnie temperaturę pokojową .

#### Zakłócenia elektryczne

Jeśli urządzenie nie powróci do poprzednio używanego trybu wskutek wystąpienia zewnętrznych zakłóceń elektrycznych (np. wy\$adowania elektrostatycznego), konieczna jest interwencja użytkownika.

### Pielęgnacja ekranu

• Nie dotykaj, nie naciskaj, nie trzyj ani nie uderzaj ekranu jakimikolwiek przedmiotami.

• Przed czyszczeniem odłącz telewizor od sieci elektrycznej.

• Czyść telewizor i ramę miękką, wilgotną ściereczką. Unikaj dotykania diod LED funkcji Ambilight z tyłu telewizora. Do czyszczenia telewizora lub pilota nie używaj takich substancji, jak alkohol, środki chemiczne lub inne domowe środki czyszczące.

· Aby uniknąć zniekształcenia obrazu i blaknięcia kolorów, niezwłocznie usuwaj z ekranu krople wody.

• Unikaj wyświetlania nieruchomych obrazów, na ile to możliwe. Nieruchome obrazy to te, które są wyświetlane na ekranie przez długi czas. Nieruchome obrazy to menu ekranowe, czame pasy, informacje o czasie itp. Jeśli nie możesz uniknąć ich wyświetlania, zmniejsz kontrast i jasność obrazu, aby zapobiec uszkodzeniu ekranu.

### Temperatura i wilgotność

W rzadkich przypadkach, w zależności od panującej temperatury i wilgotności, wewnątrz szklanego frontu telewizora mogą skraplać się niewielkie ilości wody (w przypadku niektórych modeli). Aby temu zapobiec, nie należy stawiać telewizora w miejscach narażonych na bezpośrednie działanie promieni słonecznych, wysokich temperatur i dużej wilgoci. Jeśli dojdzie już do skroplenia, zniknie ono samoistnie w czasie kilku godzin działania telewizora. Skropliny nie spowoduj % uszkodzenia ani usterek telewizora.

# 3 **Telewizory**

## 3.1 Włączanie

### Włączanie i wyłączanie

Przed włączeniem telewizora upewnij się, że podłączono sieć elektryczną z tyłu telewizora.

Jeśli nie świeci się czerwony wskaźnik, naciśnij mały przycisk  $\mathbf \Theta$ po prawej stronie z tyłu telewizora, aby przełączyć telewizor w tryb gotowości — czerwony wskaźnik zacznie świecić.

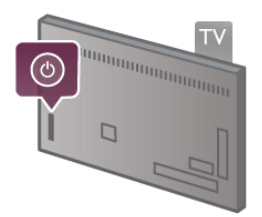

Kiedy telewizor znajduje się w trybie gotowości, naciśnij przycisk  $\bigcup$  na pilocie, aby włączyć telewizor. Do włączenia telewizora możesz też użyć przycisków CH+, CH- i  $\biguparrow$ .

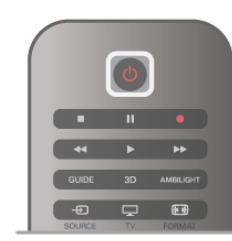

#### Szybki start

Aby włączyć telewizor szybciej niż zwykle, możesz ustawić telewizor w tryb Szybki start.

W Pomocy naciśnij przycisk  $\equiv$  Lista i wyszukaj temat Szybki start, aby uzyskać więcej informacji.

#### Przełączanie w tryb gotowości

Aby przełączyć telewizor w tryb gotowości, naciśnij przycisk  $\bigcirc$ na pilocie.

#### Wyłączanie

Aby wyłączyć telewizor, naciśnij mały przycisk  $\theta$  po prawej stronie z tyłu telewizora. Czerwony wskaźnik przestanie świecić. Telewizor jest ciągle podłączony do sieci elektrycznej, ale zużywa minimalną ilość energii. Aby całkowicie wyłączyć telewizor, odłącz wtyczkę zasilania.

Podczas odłączania przewodu zasilającego należy zawsze ciągnąć za wtyczkę, a nie za przewód. Zawsze powinno być możliwe uzyskanie pełnego dostępu do przewodu zasilającego, wtyczki przewodu oraz gniazdka elektrycznego.

### Szybki start

Funkcja Szybki start umożliwia uruchamianie telewizora szybciej niż zwykle. Jeśli ta funkcja została włączona, po włączeniu telewizora z trybu gotowości obraz telewizyjny pojawia się już po kilku sekundach.

Telewizor może zapamiętać codzienne zwyczaje związane z oglądaniem telewizji. Na pewien czas przed typową porą właczenia telewizora funkcja Szybki start uaktywni się automatycznie, umożliwiając szybkie właczenie telewizora. Możesz także wybrać do trzech okresów w ciągu dnia, podczas których telewizor bedzie gotowy do szybkiego właczenia.

Kiedy telewizor zostanie ponownie przełączony w tryb gotowości, funkcja Szybki start pozostanie aktywna aż do zakończenia ustawionego okresu.

#### **Aktywacia**

Aby ustawić aktywację funkcji Szybki start, naciśnij przycisk  $\bigcap$ i wybierz opcje **W Konfiguracja**, a nastepnie naciśnij przycisk OK w celu otwarcia menu Konfiguracja.

Wybierz kolejno opcje Ustawienia telewizora > Ustawienia ogólne > Szybki start > Aktywacja. Możesz wybrać opcję Automatyczna lub Reczna.

#### - Automatyczna

Wybierz opcję **Automatyczna**, aby funkcja Szybki start była aktywowana automatycznie. Telewizor zapamiętuje zwyczaje dotyczące oglądania telewizji i aktywuje funkcję Szybki start w odpowiednich okresach. W przypadku opcji Automatyczna telewizor może skonfigurować do czterech okresów o długości 1 godziny.

#### - Reczna

Wybierz opcję Ręczna, aby aktywować funkcję Szybki start w trzech ustalonych okresach dziennie. Można na przykład ustawić po jednym okresie rano, w południe i wieczorem. Dla każdego okresu można samodzielnie ustawić przedział czasu. Jeśli wybrano opcję Ręczna dla funkcji Szybki start, można także wybrać ustawienie Opóźnienie trybu gotowości. Ustawienie Opóźnienie trybu gotowości, pozwala zachować aktywność funkcji Szybki start przez pewien czas od przełączenia telewizora w tryb gotowości. Opóźnienie można ustawić na maksymalnie 1 godzinę z krokiem 15 minut.

#### Szczegó!owe informacje

Aby aktywować funkcję Szybki start, zegar telewizora musi działać prawidłowo.

Okres aktywacji funkcji Szybki start nie może przekraczać 4 godzin.

Funkcja Szybki start zwiększa zużycie prądu w trybie gotowości.

### 37 Pilot zdalnego sterowania

Góra

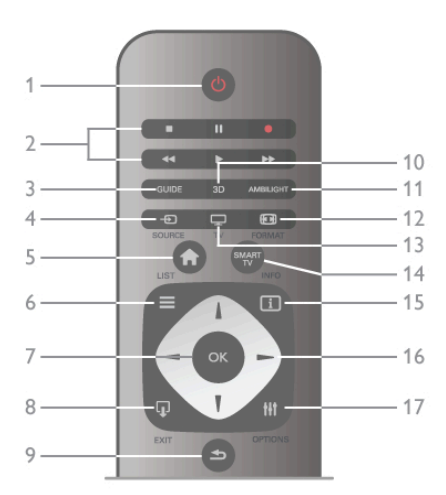

#### 1 -  $\bigcup$  Tryb gotowości

Włączanie telewizora i przełączanie go w tryb gotowości.

2 - Przyciski do odtwarzania i nagrywania•Odtwarzanie ▶ w celu odtwarzania•Wstrzymanie odtwarzania II w celu wstrzymania odtwarzania•Zatrzymanie q w celu zatrzymania odtwarzania•Przewijanie do tyłu << w celu przewijania do tyłu•Przewijanie do przodu >> w celu przewijania do przodu•Nagrywanie · w celu natychmiastowego rozpoczęcia nagrywania3 - GUIDE

Otwieranie lub zamykanie przewodnika telewizyjnego. 4 - **D** SOURCE

Otwieranie lub zamykanie listy połączeń.

#### 5 - **f** Menu główne

Otwieranie lub zamykanie menu głównego.

#### $6 - \equiv$  LIST

Otwieranie lub zamykanie listy kanałów albo listy zdjęć, plików muzycznych lub filmów.

#### 7 - OK

Potwierdzanie wyboru.

#### $8 - \Box$  EXIT

Powrót do ostatniego wybranego urządzenia, takiego jak odbiornik cyfrowy.

#### $9 - 5$  Wstecz

Powrót do ostatniego wybranego kanału. Zamknięcie menu bez zmiany ustawienia. Powrót do poprzedniej strony teletekstu lub strony internetowej usługi Smart TV.

#### 10 - 3D

Otwieranie lub zamykanie menu 3D.

#### 11 - AMBILIGHT

Włączanie lub wyłączanie funkcji Ambilight oraz włączanie funkcji Ambilight w trybie gotowości.

#### 12 - **H** FORMAT

Otwieranie lub zamykanie menu Format.

```
13 - TV
```
Włączanie funkcji Oglądanie telewizji.

#### 14 - SMART TV

Otwieranie strony startowej usługi Smart TV.

#### $15 - 1$  INFO

Zamykanie i otwieranie informacji.

#### 16 - Przyciski strzałek

Poruszanie się w górę, w dół, w lewo lub w prawo.

#### 17 - **III** OPTIONS

Otwieranie lub zamykanie menu Opcje.

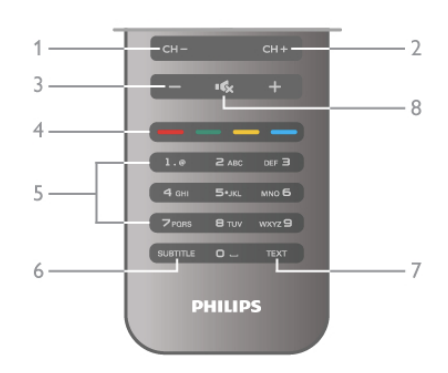

#### 1 - CH-, Channel -

Przejście do poprzedniego kanału na liście kanałów, poprzedniej strony teletekstu lub poprzedniego rozdziału na płycie.  $2 - CH +$ , Channel +

Przejście do nastepnego kanału na liście kanałów, nastepnej strony teletekstu lub nastepnego rozdziału na płycie.

#### $3 - *G*$ łośność - i +

Regulacja głośności.

#### 4 - **\*\* \*\*\*** Kolorowe przyciski

Bezpośredni wybór opcji.

5 - Przyciski numeryczne i klawiatura tekstowa

Bezpośredni wybór kanału telewizyjnego lub wprowadzanie tekstu.

#### 6 - SUBTITLE

Właczanie lub wyłaczanie napisów albo właczanie, gdy

#### wyciszony. 7 - TEXT

Zamykanie lub otwieranie teletekstu.

#### 8 - mx, Wyciszenie

Wyciszenie lub właczenie dźwieku.

### Klawiatura

#### Korzystanie z klawiatury

Korzystając z klawiatury z tyłu pilota, można wprowadzać tekst w dowolnym polu tekstowym na ekranie. Umieść pilota klawiaturą do góry, aby aktywować klawisze klawiatury.

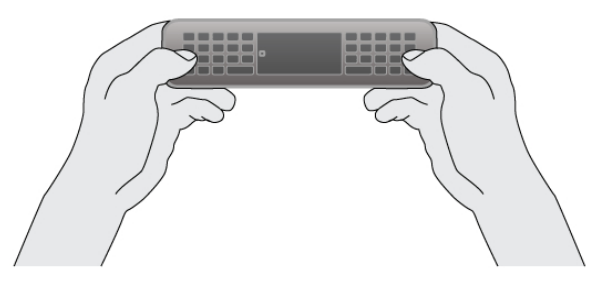

#### Wprowadź tekst

Aby wprowadzić tekst w polu tekstowym na ekranie, wybierz pole tekstowe i rozpocznij pisanie. Naciśnij klawisz Enter (1), aby potwierdzić tekst.

Spód

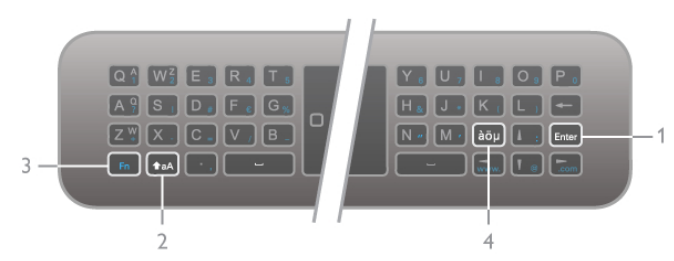

#### Shift

Aby wpisać wielką literę, naciśnij i przytrzymaj klawisz **^aA** (Shift) (2) i wpisz wielką literę. Jeśli chcesz wpisać tylko jedną wielką literę w tekście, naciśnij klawisz  $\textcolor{red}{\blacktriangleleft}$ aA tuż przed wpisaniem żądanego znaku.

Aby wpisać kolejno kilka wielkich liter, możesz przytrzymać klawisz  $\triangle$ aA podczas pisania lub naciśnij klawisz  $\triangle$ aA przez 2 sekundy w celu przełączenia klawiatury w tryb wielkich liter. Naciśnii jeden raz klawisz **faA**, aby wyłączyć tryb wielkich liter. Jeśli nie wpiszesz żadnego znaku na klawiaturze, tryb wielkich liter wyłączy się automatycznie po 20 sekundach. Również naciśnięcie dowolnego innego klawisza modyfikatora na klawiaturze, takiego jak Fn (3) lub àöµ (4), spowoduje wyłączenie trybu wielkich liter.

#### Znaki alternatywne

Aby wpisać znak altematywny (kolorowe znaki na klawiaturze), naciśnij i przytrzymaj klawisz Fn (3) i wpisz żądany znak. Tryb znaków alternatywnych można włączać i wyłączać podobnie jak tryb wielkich liter.

#### $Z$ naki specjalne —  $a\ddot{o}\mu$

Niektóre znaki nie mają swojego klawisza na klawiaturze pilota. Aby wprowadzić znaki specjalne, możesz otworzyć klawiature ekranowa.

Aby otworzyć klawiaturę ekranową, naciśnij klawisz àöµ (4). Za pomocą klawiatury ekranowej można przejść do żądanego znaku. Układ klawiatury można zmieniać za pomocą kolorowych klawiszy. Naciśnij przycisk OK, aby wprowadzić znak. Klawiatura ekranowa zniknie po naciśnięciu klawisza na klawiaturze pilota. Znaki specjalne można również wprowadzać za pomocą klawiatury SMS/wiadomo\$ci testowych z przodu pilota.

#### Poczta e-mail i Internet

Możesz użyć klawisza Fn w celu wprowadzania znaków dla poczty e-mail i Internetu, takich jak @, # lub www. i .com.

#### Przegląd klawiatury

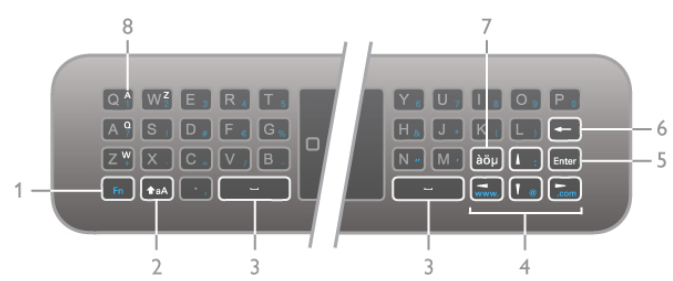

#### 1 - Klawisz Fn

Przytrzymaj klawisz Fn, aby wpisać alternatywny znak oznaczony kolorem.

#### $2 - 4a\Delta$  Shift

Przytrzymaj klawisz Shift, aby wpisać wielkie litery.

#### $3 - \square$  Spacia

#### 4 - Przyciski strzałek

#### 5 - Enter

Naciśnij klawisz Enter, aby potwierdzić wprowadzony tekst.

#### 6 - Backspace

Usuwanie znaków z przodu kursora tekstowego.

#### 7 - àöu Klawisz znaków specjalnych

Naciśnij klawisz àöµ, aby otworzyć klawiaturę ekranową i wybrać znak specjalny.

#### 8 - Klawisz znaku AZERTY

Znak w przypadku, gdy ustawiono układ klawiatury AZERTY.

#### Qwerty lub Azerty

Standardowy układ klawiatury pilota to QWERTY.

Można także ustawić układ klawiatury AZERTY. Aby zmienić układ klawiatury, naciśnij przycisk  $\biguparrow$  i wybierz opcję  $\clubsuit$  Konfiguracja, a następnie naciśnij przycisk OK w celu otwarcia menu Konfiguracja.

Wybierz kolejno opcje Ustawienia telewizora > Ustawienia ogólne > Klawiatura pilota. Wybierz opcję QWERTY lub AZERTY.

Znaki AZERTY są przedstawione w prawym górnym rogu odpowiednich klawiszy.

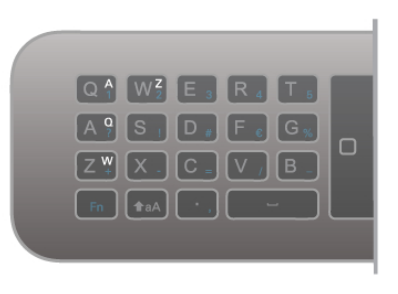

### Czujnik podczerwieni

Pilot telewizora używa częstotliwości radiowych w celu wysyłania poleceń do telewizora. Dzieki temu nie jest konieczne kierowanie pilota w stronę telewizora.

Telewizor może także odbierać polecenia z pilota, który używa podczerwieni. W przypadku takiego pilota należy zawsze kierować go w stronę czujnika podczerwieni znajdującego się z przodu telewizora.

### Parowanie

Ten pilot używa częstotliwości radiowych w celu wysyłania poleceń do telewizora. W przeciwieństwie do pilotów używających podczerwieni, możliwe jest wysyłanie poleceń bez kierowania tego pilota w stronę telewizora.

Ponieważ nie jest konieczne kierowanie pilota w strone telewizora, można łatwo używać klawiatury z tyłu lub wysyłać polecenia z innego pomieszczenia na przykład w celu zmiany poziomu głośności lub przełaczania kanałów. Ponadto telewizor może wyświetlać ostrzeżenie o wyczerpywaniu się baterii pilota.

#### Parowanie pilota

Aby pilot mógł komunikować się z telewizorem, należy oba urządzenia połączyć w parę. Po sparowaniu nie jest możliwe użycie pilota do sterowania innym telewizorem. Po rozpoczęciu początkowej instalacji telewizor wyświetla monit o naciśnięcie przycisku OK. Po wykonaniu tej czynności parowanie zostaje zakończone. Parowanie zostaje zachowane po wyłączeniu telewizora. Z tym telewizorem można sparować do pieciu pilotów.

#### Ponowne parowanie

Z telewizorem można sparować innego pilota.

Metoda parowania jest inna w przypadku pilota, który jest już sparowany z innym telewizorem, oraz w przypadku pilota, który nie został jeszcze sparowany.

• Pilot jest sparowany z innym telewizorem

Aby sparować, przytrzymaj pilota w pobliżu logo firmy Philips (około 10 cm) i naciśnij jednocześnie przyciski · Czerwony i **Niebieski. Po udanym sparowaniu zostanie wyświetlony** komunikat.

#### • Pilot nie został jeszcze sparowany

Aby sparować, przytrzymaj pilota w pobliżu logo firmy Philips (około 10 cm) i naciśnij przycisk OK. Po udanym sparowaniu zostanie wyświetlony komunikat.

#### Sklepy

Aby sparować nowy (jeszcze nie sparowany) telewizor z pilotem, który jest sparowany z innym telewizorem, przytrzymaj pilota w pobliżu logo firmy Philips (około 10 cm) i naciśnij jednocześnie przyciski **\* Czerwony i \* Niebieski. Po** udanym sparowaniu zostanie wyświetlony komunikat.

### Baterie i akumulatory

Telewizor wyświetli powiadomienie o wyczerpywaniu się baterii pilota.

Aby wymienić baterie, otwórz komorę baterii z tyłu pilota.

1 - Użyj wykałaczki lub innego małego, tępego przedmiotu, aby nacisnąć mały, kwadratowy przycisk zwalniania w celu otwarcia pokrywy.

- 2 Wymień stare baterie na trzy baterie typu AAA LR03
- 1,5 V. Upewnij się, że baterie są prawidłowo włożone, zgodnie z oznaczeniami + i -.
- 3 Załóż pokrywę baterii i naciśnij ją aż do zatrzaśnięcia.

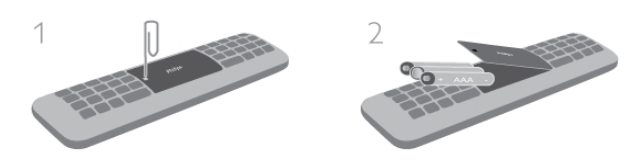

Jeżeli pilot zdalnego sterowania nie jest używany przez długi czas, należy wyjąć z niego baterie.

Baterie należy wyrzucać zgodnie z dyrektywami dotyczącymi utylizacji.

W Pomocy naciśnij przycisk  $\equiv$  Lista i wyszukaj temat Utylizacja, aby uzyskać więcej informacji.

### **Czyszczenie**

Pilot zdalnego sterowania jest pokryty warstwą odporną na zarysowania.

Czyść pilota miękką, wilgotną ściereczką. Do czyszczenia telewizora lub pilota nie używaj takich substancji, jak alkohol, środki chemiczne lub inne domowe środki czyszczące.

### 3.3 Oglądanie telewizji

### Kanały

#### Przełaczanie kanałów

Aby oglądać kanały telewizyjne, naciśnij przycisk  $\Box$  TV. Telewizor dostroi ostatni oglądany kanał telewizyjny.

Możesz też nacisnąć przycisk  $\bigtriangleup$ , aby otworzyć menu główne, a następnie wybrać opcję Oglądanie telewizji i nacisnąć przycisk OK.

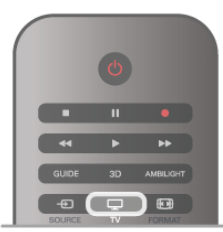

#### Przełaczanie kanałów

Aby przełączać kanały, naciśnij przycisk CH+ lub CH-. Jeśli znasz numer kanału, wpisz go za pomocą przycisków numerycznych. Po wprowadzeniu numeru naciśnij przycisk OK, aby natychmiast przełączyć kanał.

Aby powrócić do poprzedniego kanału, naciśnij przycisk  $\blacktriangle$ .

#### Aby przełaczyć kanał na liście kanałów

Podczas oglądania kanału telewizyjnego naciśnij przycisk  $\equiv$ LIST, aby otworzyć listy kanałów. Wybierz liste w wierszu kart.

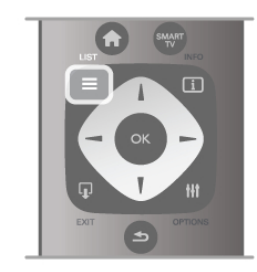

Na liście kanałów przejdź do kanału telewizyjnego lub stacji radiowej. Po podświetleniu ikony kanału naciśnij przycisk OK, aby przełączyć telewizor na kanał telewizyjny lub stację radiową. Lista kanałów może składać się z kilku stron z kanałami. Aby wyświetlić nastepną lub poprzednią stronę, naciśnij przycisk CH- lub CH+.

Aby zamknać liste kanałów bez przełaczania kanału, naciśnij ponownie przycisk  $\equiv$  LIST.

#### Kanały radiowe

Jeśli na danym obszarze dostępne są cyfrowe stacje radiowe, zostana one zainstalowane podczas procesu instalacji. Kanały radiowe przełacza się w taki sam sposób jak kanały telewizyjne. W ramach instalacji kanałów kablowych (DVB-C) stacje radiowe są zwykle programowane na kanałach od numeru 1001 wzwyż.

#### Opcje kana!ów

Podczas oglądania kanału telewizyjnego dostępne są pewne opcje w zależności od typu kanału (analogowy lub cyfrowy) lub od dokonanych ustawień telewizora.

#### Otwieranie opcji

Podczas ogladania kanału telewizyjnego naciśnij przycisk **III** OPTIONS i wybierz karte **III Opcje** na pasku menu.

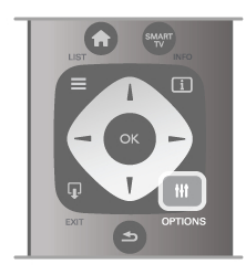

#### Uniwersalny dostęp

Po włączeniu funkcji Uniwersalny dostęp można ustawić pewne opcje dla osób niesłyszących i niedowidzących. W Pomocy naciśnij przycisk  $\equiv$  Lista i wyszukaj temat

Uniwersalny dostęp, aby uzyskać więcej informacji.

#### Wybór wideo

Niektóre kanały telewizji cyfrowej oferują przekaz wielu sygnałów wideo (tzw. przekaz wielowejściowy) w postaci różnych punktów lub kątów widzenia kamery w ramach jednej relacji lub różnych programów w ramach jednego kanału. Telewizor wyświetla komunikat o dostępności tego typu kanałów.

#### Napisy dialogowe

Za pomocą tej opcji można włączyć lub wyłączyć napisy. Wybierz opcję Włącz, gdy wyciszony, aby napisy były wyświetlane tylko po wyciszeniu dźwięku za pomocą przycisku nG.

#### lezyk napisów

w przypadku kanałów cyfrowych można wybrać tymczasowo odpowiedni język napisów, jeśli żaden preferowany język nie jest dostepny.

W Pomocy naciśnij przycisk  $\equiv$  Lista i wyszukaj temat Napisy, aby uzyskać więcej informacji.

#### Języki ścieżki dźwiękowej

W przypadku kanałów cyfrowych można wybrać tymczasowo odpowiedni język ścieżki dźwiękowej, jeśli zaden preferowany język nie jest dostępny.

W Pomocy naciśnij przycisk  $\equiv$  Lista i wyszukaj temat Języki ścieżki dźwiękowej, aby uzyskać więcej informacji.

#### Fonia I-II

Ta opcja jest dostępna, jeśli sygnał audio zawiera dwa języki ścieżki dźwiękowej, ale jeden lub oba języki nie mają wskazania jezyka.

#### Moduł CI

Jeśli moduł CAM udostępnia przedpłaconą zawartość, za pomocą tej opcji można określić ustawienia dostawcy.

#### HbbTV na tym kanale

Można zablokować strony HbbTV w kanale, który oferuje funkcje HbbTV.

W Pomocy naciśnij przycisk  $\equiv$  Lista i wyszukaj temat HbbTV, aby uzyskać więcej informacji.

#### Stan

Wybierz opcję Status, aby wyświetlić informacje techniczne dotyczące kanału (kanał analogowy lub cyfrowy) albo podłączonego urządzenia.

#### Listy kanałów

Listy kanałów

Na listach kanałów są wyświetlane wszystkie zainstalowane kanały telewizyjne i radiowe.

Oprócz listy kanałów Wszystkie, która zawiera wszystkie zainstalowane kanały, można utworzyć liste Ulubione, wyświetlić oddzielnie zainstalowane stacje radiowe lub odkryć nowo dodane kanały na liście Nowe.

#### Aby przełączyć kanał na liście kanałów

Podczas oglądania kanału telewizyjnego naciśnij przycisk  $\equiv$ LIST, aby otworzyć listy kanałów. Wybierz jedną z list kanałów.

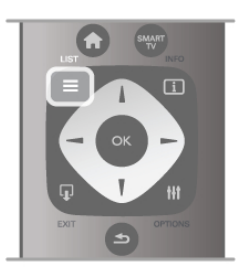

Na liście kanałów przejdź do kanału lub stacii radiowej. Po podświetleniu ikony kanału naciśnij przycisk OK, aby przełączyć telewizor na kanał lub stację radiową.

Lista kanałów może składać sie z kilku stron z kanałami. Aby wyświetlić następną lub poprzednią stronę, naciśnij przycisk CH- lub CH+.

Aby zamknąć liste kanałów bez przełączania kanału, naciśnij ponownie przycisk  $\equiv$  LIST.

#### Zaznacz jako ulubione

Na liście kanałów Wszystkie można ustawić dowolny kanał jako ulubiony.

Przejdź do kanału na liście i naciśnij przycisk **· Zaznacz jako** ulubione. Kanał zostanie dodany do listy ulubionych kanałów.

#### Opcje listy kana!ów

Gdy na ekranie wyświetlana jest lista kanałów, naciśnij przycisk **III OPTIONS**, aby wybrać następujące opcje:

- Cyfrowe / analogowe
- Wolne / kodowane
- Zablokuj
- Odblokuj

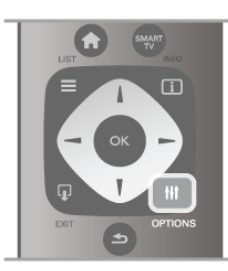

#### Loga kana!ów

W przypadku wiekszości kanałów telewizor może wyświetlić logo kanału. Aby ukryć te znaki logo, można je wyłączyć. Aby wyłaczyć Loga kanałów . . .

1 - Naciśnij przycisk  $\biguparrow$  i wybierz opcję  $\bigcirc$  Konfiguracja, a następnie naciśnij przycisk OK.

2 - Wybierz kolejno opcje Ustawienia telewizora > Ustawienia ogólne > Loga kanałów i naciśnij przycisk OK.

3 - Wybierz opcję Wyłącz i naciśnij przycisk OK.

4 - Naciśnij przycisk  $\blacktriangleright$  (kilkakrotnie, jeśli to konieczne), aby zamknąć menu.

#### Zmiana nazw kanałów

Możesz zmienić nazwy kanałów na dowolnej liście kanałów.

1 - Na liście kanałów podświetl kanał, którego nazwę chcesz zmienić.

2 - Naciśnij przycisk **· Zmień nazwę**.

#### Wprowadź tekst

Aby wprowadzić tekst, wybierz pole wprowadzania tekstu za pomoca przycisków strzałek.

Aby wprowadzić tekst, użyj przycisków na pilocie podobnie jak w przypadku edycji wiadomości SMS/tekstowych. Po rozpoczęciu wprowadzania pojawia się klawiatura ekranowa. Za pomoca kolorowych przycisków możesz wybrać małe lub

wielkie litery, znaki specjalne lub przycisk Backspace. Naciśnij przycisk  $\blacktriangle$ , aby usunąć znak.

Wybierz opcję Wykonane, aby zakończyć czynność zmiany nazwy.

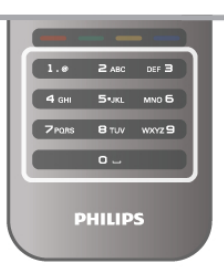

leśli z tyłu pilota znajduje się klawiatura, możesz jej użyć.  $W$  Pomocy naciśnij przycisk  $\equiv$  Lista i wyszukaj temat Klawiatura pilota, aby uzyskać więcej informacji.

#### Ponowne uporządkowanie kanałów

Możesz ponownie uporządkować kanały na liście ulubionych kanałów.

W Pomocy naciśnij przycisk  $\equiv$  Lista i wyszukaj temat Ulubione kanały, aby uzyskać więcej informacji.

#### Ulubione kanały

Możesz utworzyć liste ulubionych kanałów zawierająca tylko te kanały, które chcesz ogladać. Podczas przełaczania kanałów na liście ulubionych kanałów wyświetlane są tylko ulubione kanały.

#### Tworzenie listy ulubionych kanałów

1 - Podczas ogladania kanału telewizyjnego naciśnij przycisk  $\equiv$ LIST, aby otworzyć listę kanałów.

#### 2 - Wybierz opcję Ulubione.

3 - Jeśli lista jest pusta, telewizor poprosi o rozpoczęcie dodawania kanałów. Naciśnij przycisk OK.

4 - Wybierz kanał za pomocą przycisków strzałek i naciśnij przycisk OK, aby oznaczyć kanał jako ulubiony. Kolejność wyświetlania kanałów na liście ulubionych jest zależna od kolejności ich dodawania.

#### Dodawanie i usuwanie ulubionych

Aby dodać lub usunąć ulubione kanały na liście ulubionych, otwórz liste i naciśnij przycisk **III OPTIONS**, wybierz opcje Dodaj / usuń ulubione i naciśnij przycisk OK.

Wybierz kanał za pomocą przycisków strzałek i naciśnij przycisk OK, aby dodać go do listy ulubionych lub usunąć go z listy.

#### Ponowne uporządkowanie

Możesz ponownie uporządkować kanały na liście ulubionych kanałów.

1 - Na liście kanałów Ulubione podświetl kanał, którego pozycje chcesz zmienić.

2 - Naciśnij przycisk **·Przenieś**.

3 - Za pomocą przycisków strzałek przenieś kanał w żadane miejsce. Możesz też wprowadzić nową pozycję bezpośrednio za pomocą przycisków numerycznych.

4 - Naciśnij przycisk OK, aby potwierdzić pozycję. Aby anulować zmianę pozycji, naciśnij przycisk **\* Anuluj**. Możesz podświetlić inny kanał i wykonać te same czynności.

# Dodawanie i usuwanie ulubionych na innych listach kanałów

Kanały i stacje radiowe można oznaczać jako ulubione na listach Wszystkie, Radio i Nowe. Podświetl na takiej liście kanał, który chcesz dodać do listy

ulubionych, i naciśnij przycisk **zaznacz jako ulubione**. Kanał zostanie oznaczony gwiazdką  $\bigstar$  i dodany do listy ulubionych kanałów.

Aby usunąć oznaczenie ulubionego kanału, podświetl kanał na dowolnej liście kanałów i naciśnij przycisk **···· Usuń zaznacz.** ulub. Kanał zostanie usunięty z listy ulubionych kanałów.

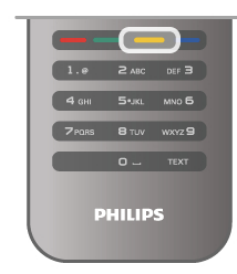

#### Child Lock

Aby uniemożliwić dzieciom oglądanie określonego kanału lub programu, można zablokować kanały lub dostęp do programów przeznaczonych dla okre\$lonych grup wiekowych.

#### Blokowanie kanału

Kanał można zablokować, tak aby dzieci nie mogły go oglądać. Aby móc ogladać zablokowany kanał, konieczne jest wprowadzenie kodu blokady rodzicielskiej.

Aby zablokować kanał, podczas oglądania kanału telewizyjnego naciśnii przycisk = LIST w celu otwarcia list kanałów. Na dowolnej liście wybierz kanał, który chcesz zablokować, naciśnij przycisk *III OPTIONS* i wybierz opcję Zablokuj kanał. Zablokowany kana# jest oznaczony na li\$cie kana#ów symbolem kłódki **n.** 

Aby odblokować kanał, wybierz zablokowany kanał na liście kanałów i wybierz opcje Odblokuj kanał. Konieczne jest wprowadzenie kodu blokady rodzicielskiej.

Nie można zablokować kanałów odbieranych z podłączonych urządzeń.

#### Zabezpieczenie rodzicielskie

Niektórzy nadawcy telewizji cyfrowej określają grupy wiekowe odbiorców swoich programów. Jeśli ograniczenie ma wartość równą lub wyższą niż ustawiony wiek dziecka, program zostanie zablokowany.

Aby oglądać zablokowany program, konieczne jest wprowadzenie kodu blokady rodzicielskiej. Zabezpieczenie rodzicielskie jest włączane dla wszystkich kanałów.

#### Ustawianie ograniczenia wiekowego

Naciśnij przycisk **f** i wybierz opcję  $\clubsuit$  Konfiguracja, a następnie naciśnij przycisk OK.

Wybierz kolejno opcje Ustawienia kanałów > Blokowane funkcje > Zabezpieczenie rodzicielskie.

Aby ustawić zabezpieczenie wiekowe, musisz uprzednio wprowadzić 4-cyfrowy kod blokady rodzicielskiej. Jeśli taki kod nie został ustanowiony, możesz to zrobić w tym momencie. Po wprowadzeniu kodu możesz wybrać ograniczenie wiekowe. Jeśli ograniczenie przypisane do programu będzie miało wartość równą lub wyższą niż ustawiony wiek dziecka, program zostanie zablokowany. Na ekranie zostanie wy\$wietlony monit o podanie kodu w celu odblokowania programu. W przypadku niektórych operatorów telewizor może blokować wyłącznie programy z ograniczeniem o wyższej wartości.

#### Zmiana kodu

Aby zmienić aktualny kod blokady rodzicielskiej, naciśnij przycisk h, wybierz opcj% S Konfiguracja i naci\$nij przycisk OK. Wybierz kolejno opcje Ustawienia kanałów > Blokowane  $funkcie > Zmień kod.$ 

Wprowadź aktualny kod, a następnie wprowadź dwukrotnie nowy kod. Nowy kod zostanie zapisany.

#### Nie pamiętasz swojego kodu?

leśli nie pamietasz kodu odblokowania, skontaktuj sie telefonicznie z działem obsługi klienta w swoim kraju. Numer telefonu znajduje się w dokumentacji dołączonej do telewizora lub na stronie internetowej www.philips.com/support.

#### Instalacja kana"ów Aktualizacja kanałów Aktualizacja automatyczna

Jeśli odbierane są kanały cyfrowe, można ustawić telewizor w celu automatycznej aktualizacji listy, uwzględniając nowe kanały. Możesz także samodzielnie rozpocząć aktualizację listy kanałów.

#### Automatyczna aktualizacja kanałów

Raz dziennie, o 6:00, telewizor przeprowadza aktualizacje kanałów i zapisuje nowe kanały. Nowe kanały są zapisywane na liście kanałów Wszystkie, a także na liście kanałów Nowe. Puste kanały zostają usunięte.

W przypadku dodania nowych bądź zaktualizowania lub usunięcia kanałów – po uruchomieniu telewizora wyświetlany jest komunikat. Telewizor musi znajdować się w trybie gotowości, aby możliwe było przeprowadzenie automatycznej aktualizacji kanałów.

Aby wyłączyć komunikat pojawiający się po włączeniu telewizora, naciśnij przycisk  $\biguparrow$  i wybierz opcje Konfiguracja, a nastepnie naciśnij przycisk OK. Wybierz opcję Ustawienia kanałów i naciśnij przycisk OK. Wybierz kolejno opcje Instalacja kanałów > Komunikat  $aktualizacji kanatu > Wykacz.$ 

Aby wyłączyć funkcję Automatyczna aktualizacja kanałów, naciśnij przycisk  $\biguparrow$  i wybierz opcję  $\bigcirc$  Konfiguracja, a następnie naciśnij przycisk OK. Wybierz opcję Ustawienia kanałów i naciśnij przycisk OK. Wybierz kolejno opcje Instalacja kanałów > Automatyczna  $aktualizacja kanafów > Wyłącz.$ 

#### Rozpoczęcie aktualizacji

Aby samodzielnie rozpocząć aktualizację, naciśnij przycisk  $\biguparrow$  i wybierz opcję  $\bullet$  Konfiguracja, a następnie naciśnij przycisk OK.

Wybierz opcję Wyszukaj kanały i naciśnij przycisk OK. Wybierz opcję Aktualizuj kanały i postępuj zgodnie z wyświetlanymi instrukcjami. Aktualizacja może potrwać kilka minut.

W niektórych krajach funkcja Automatyczna aktualizacja kanałów jest wykonywana podczas oglądania telewizji lub w dowolnym momencie, kiedy telewizor jest w trybie gotowo\$ci.

#### Nowe kanały

Nowe kanały, które zostały dodane przez funkcję Automatyczna aktualizacja kanałów, można z łatwością znaleźć na liście kanałów Nowe. Te same nowe kanały zostają zapisane także na liście kanałów Wszystkie lub Radio.

Nowe kanały pozostają na liście kanałów Nowe do momentu oznaczenia ich jako ulubione lub włączenia ich.

W Pomocy naciśnij przycisk  $\equiv$  Lista i wyszukaj temat Ulubione kanały, aby uzyskać informacje dotyczące oznaczania kanałów jako ulubionych.

#### Ponowna instalacja kanałów

Można wyszukać i ponownie zainstalować kanały, pozostawiając wszystkie inne ustawienia telewizora bez zmian. Możliwe jest również wykonanie pełnej nowej instalacji telewizora.

Jeśli ustawiono kod blokady rodzicielskiej, należy wprowadzić ten kod, zanim będzie możliwa ponowna instalacja kanałów.

#### Ponowna instalacja kanałów

Aby ponownie zainstalować tylko kanały . . .

1 - Naciśnij przycisk **f** i wybierz opcję **\*** Konfiguracja, a następnie naciśnij przycisk OK.

2 - Wybierz kolejno opcje Wyszukaj kanały > Zainstaluj ponownie kanały i naciśnij przycisk OK.

3 - Wybierz opcję Antenowe (DVB-T) lub Kablowe (DVB-C). Wyszukiwanie kanałów może potrwać kilka minut. Postępuj zgodnie z wy%wietlanymi instrukcjami.

#### Pełna instalacja

Aby ponownie wykonać pełną instalację telewizora . . . 1 - Naciśnij przycisk **f** i wybierz opcję  $\bullet$  **Konfiguracja**, a następnie naciśnij przycisk OK.

2 - Wybierz kolejno opcje Ustawienia telewizora > Zainstaluj ponownie telewizor i naciśnij przycisk OK. Instalacja może potrwać kilka minut. Postępuj zgodnie z wyświetlanymi instrukcjami.

#### Ustawienia fabryczne

Opcja Ustawienia fabryczne powoduje przywrócenie oryginalnych ustawień telewizora dla obrazu, dźwięku i funkcji Ambilight.

Aby przywrócić oryginalne ustawienia fabryczne . .

1 - Naciśnij przycisk **f** i wybierz opcję **S** Konfiguracja, a następnie naciśnij przycisk OK.

2 - Wybierz kolejno opcje Ustawienia telewizora > Ustawienia ogólne > Ustawienia fabryczne i naciśnij przycisk OK.

3 - Naciśnij przycisk OK, aby potwierdzić.

4 - Naciśnij przycisk  $\blacktriangleleft$  (kilkakrotnie, jeśli to konieczne), aby zamknąć menu.

#### Kopia listy kana!ów

#### **Wprowadzenie**

Kopia listy kanałów to funkcja przeznaczona dla sprzedawców i użytkowników zaawansowanych.

Funkcja Kopia listy kanałów pozwala skopiować kanały zainstalowane w jednym telewizorze do innego telewizora firmy Philips należącego do tej samej rodziny telewizorów. Funkcja Kopia listy kanałów pozwala uniknąć czasochłonnego wyszukiwania kanałów poprzez przesłanie do telewizora zaprogramowanej listy kanałów. Mały plik można skopiować do każdego urządzenia pamięci USB.

#### Warunki

• Oba telewizory należą do tej samej rodziny produktów.

• Numer modelu obu telewizorów zaczyna się od tego samego oznaczenia typu sygnału DVB (H, K, M, T lub D/00), a dla obu telewizorów przeprowadzono instalację dla tego samego kraju.

• Oznaczenie na tabliczce znamionowej z tyłu telewizora jest takie samo w przypadku obu telewizorów. Zwykle ma ono postać Q . . . LA

• Wersje oprogramowania obu telewizorów są zgodne. W przypadku braku zgodności wersji oprogramowania telewizorów podczas przesy#ania na ekranie zostanie wy%wietlone ostrzeżenie.

#### Bieżaca wersja

Bieżącą wersję oprogramowania telewizora można sprawdzić za pomoca funkcji Bieżąca wersja.

#### Kopiowanie listy kanałów

Kopiowanie listy kanałów

1 - Włącz telewizor, w którym są zainstalowane kanały. Podłącz urządzenie pamięci USB.

2 - Naciśnij przycisk **i** i wybierz opcję **i Konfiguracja**, a następnie naciśnij przycisk OK.

3 - Wybierz kolejno opcje Ustawienia telewizora > Ustawienia ogólne > Kopia listy kanałów > Skopiuj na urządzenie USB i naciśnij przycisk OK. Aby móc skopiować listę kanałów z tego telewizora, może być konieczne podanie kodu blokady rodzicielskiej wprowadzonego podczas instalacji.

4 - Po zakończeniu kopiowania odłacz urządzenie pamieci USB.

Po wykonaniu powyższych czynności można przesłać skopiowaną listę kanałów do innego telewizora firmy Philips.

#### Przesyłanie listy kanałów

#### Przesyłanie skopiowanej listy kanałów

W zależności od tego, czy telewizor został już zainstalowany, należy użyć różnych metod przesłania listy kanałów.

#### Do telewizora, w przypadku którego nie przeprowadzono jeszcze instalacji

1 - Podłącz wtyczkę przewodu zasilającego, aby rozpocząć instalacje, i wybierz jezyk i kraj. Możesz pominać opcje Wyszukaj kanały. Zakończ instalację.

2 - Podłącz urządzenie pamięci USB, w którym znajduje się lista kanałów z innego telewizora.

3 - Aby rozpocząć przesyłanie listy kanałów, naciśnij przycisk **f** i wybierz opcję  $\clubsuit$  Konfiguracja, a następnie naciśnij przycisk OK.

4 - Wybierz kolejno opcje Ustawienia telewizora > Ustawienia ogólne > Kopia listy kana!ów > Kopiuj do telewizora i naciśnij przycisk OK. Może być konieczne podanie kodu blokady rodzicielskiej tego telewizora.

5 - Telewizor wyświetli powiadomienie o pomyślnym przeprowadzeniu procesu kopiowania listy kanałów do telewizora. Odłącz urządzenie pamięci USB.

#### Do telewizora, w przypadku którego przeprowadzono już instalację

1 - Sprawdź ustawienie kraju telewizora. (Aby sprawdzić to ustawienie, naciśnij przycisk **f** i wybierz opcję  $\clubsuit$ Konfiguracja, a następnie naciśnij przycisk OK. Wybierz kolejno opcje Wyszukaj kanały > Zainstaluj ponownie kanały i naciśnij przycisk OK. Naciśnij przycisk  $\blacktriangleleft$ , a następnie przycisk Anului, aby opuścić ekran Wyszukaj kanały).

Jeśli wybrany kraj jest prawidłowy, przejdź do kroku 2. Jeśli kraj nie jest prawidłowy, należy ponownie wykonać instalację. Aby rozpocząć ponowną instalację, naciśnij przycisk

**h** i wybierz opcję **S** Konfiguracja, a następnie naciśnij

przycisk OK. Wybierz kolejno opcje Wyszukaj kanały > Zainstaluj ponownie kanały > OK. Wybierz prawidłowy kraj i pomiń opcję Wyszukaj kanały. Wykonaj instalację. Po zakończeniu wróć do kroku 2.

2 - Podłącz urządzenie pamięci USB, w którym znajduje się lista kanałów z innego telewizora.

3 - Aby rozpocząć przesyłanie listy kanałów, naciśnij przycisk **f** i wybierz opcję  $\bullet$  Konfiguracja, a następnie naciśnij przycisk OK.

#### 4 - Wybierz kolejno opcje Ustawienia telewizora > Ustawienia ogólne > Kopia listy kanałów > Kopiuj do telewizora i naciśnij przycisk OK. Może być konieczne podanie kodu blokady rodzicielskiej tego telewizora.

5 - Telewizor wyświetli powiadomienie o pomyślnym przeprowadzeniu procesu kopiowania listy kanałów do telewizora. Odłącz urządzenie pamięci USB.

#### DVB-T lub DVB-C

Jeśli w Twoim kraju dostępny jest odbiór zarówno sygnału DVB-T, jak i DVB-C, i jeśli telewizor jest dostosowany do odbioru sygnału DVB-T i DVB-C nadawanego w Twojej lokalizacji, podczas instalacji kanałów wybrano jeden z tych sygnałów.

Jeśli chcesz zmienić ustawienie DVB, aby rozpocząć instalację nowego kanału, naciśnij przycisk  $\biguparrow$  i wybierz opcję  $\bigcirc$ Konfiguracja, a następnie naciśnij przycisk OK. Wybierz opcję Ustawienia kanałów i naciśnij przycisk OK. Wybierz kolejno opcje Instalacja kanałów > Połączenie anteny > Antenowe lub Kablowe (DVB-C) i naciśnij przycisk OK. Wybierz żądane ustawienie DVB.

#### Instalacja kana!ów DVB-C

Z myślą o łatwości obsługi wszystkie ustawienia DVB-C są ustawione na wartości automatyczne.

Jeśli dostawca sygnału DVB-C przekazał Ci konkretne wartości DVB-C, takie jak szybkość transmisji symboli lub częstotliwość, wprowadź powyższe wartości podczas instalacji, po wyświetleniu stosownych monitów.

Podczas instalacji może być konieczne dostosowanie ustawienia skanowania (skanowanie pełne lub szybkie) albo wprowadzenie określonej szybkości transmisji symboli w menu Ustawienia. Aby ustawić Szybkość transmisji symboli, ustaw najpierw opcję Szybkość transmisji symboli na Ręczna.

#### Konflikty numerów kanałów

W niektórych krajach poszczególne kanały telewizyjne (nadawcy) mogą mieć ten sam numer kanału. Podczas instalacji telewizor wyświetla listę konfliktów numerów kanałów. Należy wybrać kanał telewizyjny, który ma zostać zainstalowany pod numerem kanału z wieloma kanałami telewizyjnymi.

#### DVB-T i DVB-C

Jeśli możliwe jest użycie wejścia antenowego DVB-T, ale także wejścia DVB-C, można skonfigurować telewizor tak, aby odbierał zarówno sygnał DVB-T jak i DVB-C. Najpierw zainstaluj jeden system, a następnie drugi, używając wymaganych ustawień.

Po zainstalowaniu każdego systemu należy przełączyć wejście sygnału anteny dla złącza antenowego z tyłu telewizora, a następnie ustawić odpowiedni system w telewizorze, aby oglądać zainstalowane kanały.

Aby wybrać ustawienie DVB-T lub DVB-C, patrz powyżej.

#### Jakość odbioru

W przypadku odbioru kanałów cyfrowych można sprawdzić jakość i siłę sygnału kanału.

Jeśli masz własną antenę, możesz zmienić jej ustawienie w celu poprawy odbioru.

Aby sprawdzić jakość odbioru kanału cyfrowego, włącz ten kana\$.

Naciśnij przycisk  $\biguparrow$  i wybierz opcję  $\bigcirc$  Konfiguracja, a następnie naciśnij przycisk OK.

#### Wybierz opcje Ustawienia kanałów i naciśnij przycisk OK. Wybierz kolejno opcje Instalacja kanałów > Tryb cyfrowy: odbiór testowy i naciśnij przycisk OK.

Zostanie wyświetlona czestotliwość cyfrowa dla kanału. W przypadku słabego odbioru możesz zmienić ustawienie anteny. Aby ponownie sprawdzić jakość sygnału dla danej częstotliwości, wybierz opcję Szukaj i naciśnij przycisk OK. Aby samodzielnie wprowadzić konkretną częstotliwość cyfrową, użyj przycisków numerycznych na pilocie. Możesz też wybrać częstotliwość, umieść strzałki na numerze z symbolami < i  $\blacktriangleright$ , a następnie zmienić numer za pomocą przycisków ▲ i ▼. Aby sprawdzić częstotliwość, wybierz opcję Szukaj i naciśnij przycisk OK.

W przypadku odbioru kanałów za pomocą tunera DVB-C dostepne beda opcje Tryb szybkości transmisji symboli i Zaprogramowane szybkości transmisji symboli. Dla opcji Tryb szybkości transmisji symboli wybierz pozycję Automatyczny, chyba że dostawca telewizji kablowej podał konkretną wartość tempa transmisji. Aby wprowadzić wartość szybkości transmisji symboli, skorzystaj z przycisków numerycznych.

#### Strojenie ręczne

Analogowe kanały telewizyjne można zainstalować ręcznie kanał po kanale.

Aby ręcznie zainstalować kanały analogowe, naciśnij przycisk  $\biguparrow$ i wybierz opcję  $\clubsuit$  Konfiguracja, a następnie naciśnij przycisk OK.

Wybierz opcję Ustawienia kanałów i naciśnij przycisk OK. Wybierz kolejno opcje Instalacja kanałów > Analogowy: instalacja ręczna i naciśnij przycisk OK.

#### 1 - System

Aby skonfigurować system TV, wybierz opcję System i naciśnij przycisk OK.

Wybierz swój kraj lub część świata, w której aktualnie przebywasz.

#### 2 - Znajdowanie kanału

Aby znaleźć kanał, wybierz polecenie Znajdź kanał i naciśnij przycisk OK. Wybierz polecenie Szukaj i naciśnij przycisk OK. Możesz także samodzielnie wprowadzić częstotliwość. W przypadku słabego odbioru możesz ponownie wybrać polecenie Szukaj. Jeśli chcesz zapisać kanał, wybierz opcję Wykonane i naciśnij przycisk OK.

#### 3 - Dostrajanie kanałów

Aby dostroić kanał, wybierz opcję Dostrajanie i naciśnij przycisk OK. Możesz dostroić kanał, korzystając z przycisków ▲ i v. Aby zapisać znaleziony kanał, wybierz opcję Wykonane i naciśnij przycisk OK.

#### 4 - Zapisywanie w pamięci

Dostrojony kanał można zapisać pod bieżącym numerem kanału lub jako nowy kanał pod nowym numerem.

#### Wybierz opcję Zapisz bieżący kanał lub Zapisz jako nowy kana!.

Możesz wykonywać te czynności do momentu dostrojenia wszystkich dostępnych analogowych kanałów telewizyjnych.

### Format obrazu

Gdy czarne pasy pojawiają się na dole i górze ekranu lub z obu stron obrazu, można dostosować format obrazu tak, aby wypełniał on cały ekran.

Podczas oglądania kanału telewizyjnego naciśnij przycisk  $\blacksquare$ FORMAT, aby otworzyć menu Format obrazu. Wybierz format z listy i naciśnij przycisk OK.

#### Formaty zdieć

Dostępne są następujące opcje formatów wyświetlanego obrazu:

#### • Auto dopasowanie obrazu

Automatyczne powiekszanie obrazu, tak aby wypełnił cały ekran. Minimalne zniekształcenia obrazu, napisy są widoczne. Nieodpowiednie do wy&wietlania obrazu z komputera. W przypadku niektórych nietypowych formatów obrazu ciągle moga być widoczne czarne pasy.

#### • Auto zoom

Automatyczne powiekszanie obrazu, tak aby maksymalnie wypełnił ekran bez zadnych zniekształceń. Moga być widoczne czarne pasy. Nieodpowiednie do wy&wietlania obrazu z komputera.

#### • Super zoom

Usuwa czarne pasy po bokach ekranu w przypadku programów nadawanych w formacie 4:3. Obraz jest dostosowywany do ekranu.

#### • Format filmowy 16:9

Przeskalowanie obrazu do formatu 16:9.

#### • Szeroki ekran

Rozciagniecie obrazu do formatu 16:9.

#### • Nieskalowany

Specjalny tryb do wy&wietlania obrazu HD lub z komputera PC. Wyświetlanie typu "piksel do piksela". Podczas wyświetlania obrazu z komputera mogą pojawić się czarne pasy.

### Tekst

#### Strony teletekstu Otwórz teletekst

Aby otworzyć teletekst, podczas oglądania kanałów telewizyjnych naciśnij przycisk TEXT. Aby zamknąć Teletekst, naciśnij ponownie przycisk TEXT.

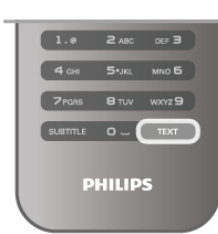

Wybór strony teletekstu Aby wybrać stronę:

- Wpisz numer strony za pomocą przycisków numerycznych.
- $\bullet$  Naciśnij przycisk  $\triangleleft$  lub  $\triangleright$
- Naciśnij przycisk lub •.

• Naciśnij kolorowy przycisk, aby wybrać oznaczony kolorem temat na dole ekranu.

#### Podstrony teletekstu

Pod numerem strony teletekstu może kryć się kilka podstron. Numery podstron są wyświetlane na pasku obok numeru głównej strony.

Aby wybrać podstronę, naciśnij przycisk  $\blacktriangleleft$  lub  $\blacktriangleright$ .

#### Strony tematów teletekstu

Niektórzy nadawcy oferują funkcję tematów teletekstu. Aby otworzyć strony tematów teletekstu w ramach teletekstu, naciśnij przycisk **III OPTIONS** i wybierz opcję Przegląd T.O.P.

#### Wyszukiwanie w teletekście

Można wybrać słowo i wyszukać wszystkie jego wystąpienia w teletekście.

Otwórz stronę teletekstu i naciśnij przycisk OK. Wybierz słowo lub liczbę za pomocą przycisków strzałek. Następnie naciśnij ponownie przycisk OK, aby przejść natychmiast do następnego wystąpienia tego słowa lub liczby. Naciśnij ponownie przycisk OK, aby przejść do kolejnego wystąpienia.

Aby zakończyć wyszukiwanie, naciskaj przycisk 4, aż nie będzie wybrany żaden element.

#### Teletekst z podłaczonego urządzenia

Niektóre podłączone urządzenia, które odbierają kanały telewizyjne, mogą również udostępniać teletekst. Aby otworzyć teletekst z podłączonego urządzenia, naciśnij przycisk  $\bigtriangleup$ , wybierz urządzenie i naciśnij przycisk OK. Podczas oglądania kanału telewizyjnego naciśnij przycisk **III** OPTIONS, wybierz opcję Pokaż przyciski urządzenia, a następnie wybierz przycisk **E** i naciśnij przycisk OK. Naciśnij przycisk  $\blacktriangle$ , aby ukryć przyciski urządzenia. Aby zamknąć teletekst, naciśnij ponownie przycisk  $\blacktriangle$ .

#### Teletekst cyfrowy (dot. tylko Wielkiej Brytanii)

Niektórzy nadawcy telewizji cyfrowej oferują na swoich kanałach cyfrowych dedykowane usługi Teletekstu cyfrowego lub telewizji interaktywnej. Usługi te wykorzystują normalne strony teletekstu, po których porusza się za pomocą przycisków numerycznych, kolorowych przycisków i przycisków strzałek. Aby zamknąć teletekst cyfrowy, naciśnij przycisk  $\blacktriangle$ .

#### Opcje teletekstu

W trybie teletekstu naciśnij przycisk **III OPTIONS**, aby wybrać jedną z następujących opcji:

- Zatrzymaj stronę
- Podwójny obraz
- Przegląd T.O.P.
- Powiększanie
- Odkryj
- Przeglądanie podstron
- $\cdot$  Język

#### Zatrzymywanie strony

Aby zatrzymać automatyczne przeglądanie podstron teletekstu, naciśnij przycisk **III OPTIONS** i wybierz opcję Zatrzymaj strone.

Podwójny obraz / pełny ekran

Aby wyświetlić kanał telewizyjny i teletekst obok siebie, naciśnij przycisk **III OPTIONS** i wybierz opcję Podwójny obraz. Wybierz opcję Pełny ekran, aby powrócić do trybu pełnoekranowego.

#### Przegląd tematów teletekstu

Aby otworzyć tematy teletekstu, naciśnij przycisk **III** OPTIONS i wybierz opcję Przegląd T.O.P.

#### Powiekszanie

Aby powiększyć teletekst w celu zwiększenia wygody czytania, naciśnij przycisk *III OPTIONS* i wybierz opcję Powiększanie. W celu przewinięcia strony w dół naciśnij przycisk  $\blacktriangledown$  lub  $\blacktriangle$ .

#### **U**iawnianie

Aby wyświetlić na stronie ukryte informacje, naciśnij przycisk **III OPTIONS** i wybierz opcję Odkryj.

#### Przeglądanie podstron

Aby przeglądać podstrony, jeśli są dostępne, naciśnij przycisk **III OPTIONS** i wybierz opcję Przeglądanie podstron.

#### Język

Aby włączyć zestaw znaków potrzebny do poprawnego wyświetlania teletekstu, naciśnij przycisk **III OPTIONS** i wybierz opcję lęzyk.

#### Konfiguracja teletekstu

#### Jezyk teletekstu

Niektórzy nadawcy telewizji cyfrowej udostępniają kilka języków teletekstu.

Aby ustawić podstawowy i dodatkowy język teletekstu, naciśnij przycisk  $\bigcap$  i wybierz opcję  $\bigotimes$  Konfiguracja, a następnie naciśnij przycisk OK.

Wybierz opcję Ustawienia kanałów, a następnie wybierz opcję Główna telegazeta lub Dodatkowa telegazeta i wybierz preferowane języki teletekstu.

#### Teletekst 2.5

Jeśli jest dostępny, Teletekst 2.5 oferuje lepsze kolory i lepszą grafike. Teletekst 2.5 jest standardowym ustawieniem fabrycznym.

Aby wyłączyć, naciśnij przycisk  $\bigcap$  i wybierz opcję  $\bigotimes$ Konfiguracja, a następnie naciśnij przycisk OK.

Wybierz kolejno opcje Ustawienia telewizora > Preferencje > Teletekst 2.5.

### Telewizor interaktywny

#### Co to jest telewizja interaktywna?

W nastepstwie pojawienia się telewizji interaktywnej część nadawców telewizji cyfrowej zaczęła łączyć normalne programy telewizyjne ze stronami informacyjnymi oraz stronami z zakresu rozrywki. Na niektórych stronach można odpowiadać lub głosować, robić zakupy przez Internet lub płacić za programy na žądanie (VOD).

#### HbbTV, MHEG, . . .

Nadawcy korzystają z różnych systemów telewizji interaktywnej: HbbTV (telewizja hybrydowa - Hybrid Broadcast Broadband) lub iTV (telewizja interaktywna - MHEG). Telewizja interaktywna jest też nazywana cyfrowym teletekstem lub czerwonym przyciskiem. Jednak każdy z tych systemów jest inny.

Wiecej informacji można uzyskać na stronach internetowych nadawców.

#### Co jest potrzebne

Telewizja interaktywna jest dostepna wyłacznie na kanałach telewizji cyfrowej. Aby w pełni wykorzystać możliwości telewizji interaktywnej, telewizor musi mieć dostęp do szybkiego (szerokopasmowego) Internetu.

#### Strony telewizji interaktywnej

#### Otwieranie stron telewizji interaktywnej

Większość kanałów, dla których oferowane są usługi telewizji HbbTV lub iTV zachęca do naciśnięcia przycisku (czerwonego) lub przycisku OK w celu otwarcia ich programu interaktywnego.

#### Poruszanie się po stronach telewizji interaktywnej

Aby poruszać się po stronach telewizji interaktywnej, użyj przycisków strza#ek, kolorowych przycisków, przycisków numerycznych i przycisku  $\blacktriangle$ . Aby oglądać filmy na stronach telewizji interaktywnej,użyj przycisków > (Odtwarzanie), II (Wstrzymanie odtwarzania) i ■ (Zatrzymanie).

#### Teletekst cyfrowy (dot. tylko Wielkiej Brytanii)

Aby otworzyć teletekst cyfrowy, naciśnij przycisk TEXT. Aby zamknąć, naciśnij przycisk **b.** 

#### Zamykanie stron telewizji interaktywnej

Na większości stron iTV jest widoczna informacja o przycisku, który umożliwia zamknięcie strony. Aby wymusić zamknięcie strony iTV, zmień kanał telewizyjny na następny, a następnie ponownie włącz ten sam kanał.

#### $\overline{34}$

# przewodnik telewizyjny

### Otwieranie przewodnika telewizyjnego

Za pomocą przewodnika telewizyjnego można wyświetlić liste aktualnych i zaplanowanych programów TV\*.

#### Otwieranie przewodnika telewizyjnego

Aby otworzyć przewodnik telewizyjny, naciśnij przycisk GUIDE. Naciśnij przycisk GUIDE ponownie, aby zamknąć przewodnik.

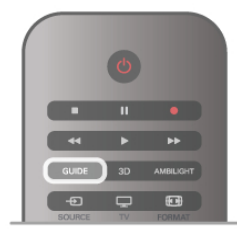

Przy pierwszym otwarciu przewodnika telewizyjnego telewizor przeszukuje wszystkie kanały telewizyjne pod katem informacji do przewodnika. Może to zająć kilka minut. Dane te zostają zapisane w telewizorze.

#### Przełączanie na program

Korzystając z menu przewodnika telewizyjnego, można przełączyć się na aktualny program.

Aby wybrać program, użyj przycisków strzałek do podświetlenia jego nazwy.

Przejdź w prawo, aby wyświetlić programy zaplanowane na późniejszą część dnia.

Aby przełączyć się na program (kanał), wybierz program i naciśnij przycisk OK.

#### Wyświetlanie szczegółów programu

Aby wyświetlić szczegóły wybranego programu, naciśnij przycisk i INFO.

#### Zmiana dnia

Przewodnik telewizyjny może wyświetlać zaplanowane programy na nadchodzące dni (maksymalnie 8 dni). Aby wyświetlić harmonogram dla jednego z następnych dni, naci\$nij przycisk CH+.

Naciśnij przycisk CH-, aby wrócić do poprzedniego dnia. Możesz także nacisnąć przycisk **III OPTIONS** i wybrać opcję Zmień dzień.

Wybierz opcję Poprzedni dzień, Dzisiaj lub Następny dzień i naciśnij przycisk OK, aby wybrać dzień dla harmonogramu. Jeśli dane przewodnika telewizyjnego pochodzą z Internetu, naciśnij przycisk **· Wybierz dzień**.

#### Ustawianie przypomnienia

Jeśli dane przewodnika telewizyjnego pochodzą od nadawcy, można ustawiać przypomnienia o rozpoczęciu programu przy użyciu komunikatu ekranowego.

Aby ustawić przypomnienie, wybierz program w

harmonogramie i naciśnij kolorowy przycisk Ustaw

przypomnienie. Program zostanie oznaczony symbolem zegara  $\Theta$ .

Aby anulować przypomnienie, naciśnij kolorowy przycisk Usuń przypomnienie.

Aby wyświetlić listę wszystkich ustawionych przypomnień, naciśnij kolorowy przycisk Planowe przypomn.

#### Wyszukiwanie według gatunku

Jeśli dostępne są informacje, można wyszukiwać zaplanowane programy wed#ug gatunku, takiego jak filmy lub sport.

Aby wyszukać programy według gatunku, naciśnij przycisk **tłi** OPTIONS i wybierz opcję Wysz. wg gatunku.

Wybierz gatunek i naciśnij przycisk OK. Zostanie wyświetlona lista znalezionych programów.

#### Nagrywanie

Po podłączeniu dysku twardego USB do telewizora można nagrywać programy.

Użyj przewodnika telewizyjnego, aby ustawić zaplanowane nagrywanie.

 $W$  Pomocy naciśnij przycisk  $\equiv$  Lista i wyszukaj temat Nagrywanie, aby uzyskać więcej informacji.

\* W zależności od źródła informacji (danych) przewodnika telewizyjnego wyświetlane są kanały analogowe i cyfrowe lub tylko kanały cyfrowe. Nie wszystkie kanały oferują dane przewodnika telewizyjnego.

### Odbieranie danych przewodnika telewizyjnego

Przewodnik telewizyjny odbiera informacje (dane) od nadawców lub z Internetu. Informacje przewodnika telewizyjnego mogą nie być dostępne w przypadku niektórych regionów i kanałów.

leśli telewizor nie został podłaczony do Internetu, informacje pochodzą od nadawcy.

Po podłączeniu do Internetu telewizor przełącza się na informacje z Internetu.

Jeśli informacje przewodnika telewizyjnego pochodzą z Internetu, przewodnik telewizyjny wyświetla kanały analogowe oprócz kanałów cyfrowych. W menu przewodnika telewizyjnego aktualnie oglądany kanał jest wyświetlany w małym oknie. W przypadku przewodnika telewizyjnego z Internetu nie można ustawiać przypomnień.

#### Ustawianie informacji przewodnika telewizyjnego

Jeśli telewizor jest podłączony do Internetu, można ustawić telewizor w celu odbierania informacji przewodnika telewizyjnego od nadawcy.

Aby ustawić informacje przewodnika telewizyjnego, naciśnij przycisk  $\bigcap$  i wybierz opcję  $\bigotimes$  Konfiguracja, a następnie naciśnij przycisk OK.

Wybierz kolejno opcje Ustawienia telewizora > Ustawienia ogólne > Przew.TV.

Wybierz opcję Od nadawcy lub Z Internetu.

### 3.5 Przełączenie na urządzenia

### Lista źródeł

Na liście połączeń — w menu Źródło — można znaleźć urzadzenia podłaczone do telewizora. Korzystając z tego menu Źródło, można przełączyć się na urzadzenie.

#### Menu Źródło

Aby otworzyć menu Źródło, naciśnij przycisk **+ SOURCE**. Aby przełączyć się na podłączone urządzenie, wybierz

urządzenie za pomocą strzałek  $\triangleleft$  (w lewo) i  $\triangleright$  (w prawo), a nastepnie naciśnij przycisk OK.

W przypadku niektórych urządzeń (urządzenia HDMI-CEC) można wybrać aktywność bezpośrednio na liście znajdującej się pod ikona urzadzenia.

Wybierz urządzenie i aktywność, a następnie naciśnij przycisk OK.

Aby zamknąć menu Źródło bez przełączania się na urządzenie, naciśnij ponownie przycisk $\bigoplus$ .

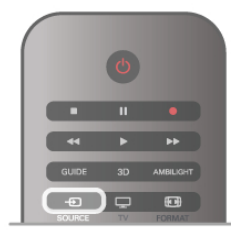

#### Wykrywanie automatyczne

Po podłaczeniu nowego urzadzenia do telewizora zostaje ono wykryte automatycznie i umieszczone w menu Źródło. Urządzenie jest wyświetlane przy użyciu ikony (typu urządzenia) i ma nazwę. Jeśli typ urządzenia nie pasuje do urządzenia, na przykład urządzenie jest wyświetlane jako odtwarzacz, choć jest to inne urządzenie, można zmienić typ. Aby zmienić typ urządzenia, naciśnij przycisk **\* Typ** urządzenia i wybierz odpowiedni typ urządzenia, a następnie naci\$nij przycisk OK.

leśli nazwa nie pasuje do urzadzenia lub chcesz użyć własnej nazwy, naciśnij przycisk **· Zmień nazwe**. Użyj klawiatury pilota, aby wprowadzić nowa nazwe.

Odpowiedni typ urządzenia pomaga korzystać z urządzenia. Typ urządzenia określa format obrazu i dźwieku, wartości rozdzielczości, określone ustawienia lub pozycję w menu Źródło.

Po podłaczeniu nowego urzadzenia do telewizora jego ikona zostaje umieszczona na początku menu Źródło.

leśli telewizor nie wykrywa urzadzenia automatycznie, wybierz gniazdo, do którego podłaczono urządzenie, a następnie dostosuj typ i nazwe urządzenia.

#### Oryginalna nazwa i ikona

Aby przywrócić oryginalną nazwę i typ ikony, naciśnij przycisk **III OPTIONS** i wybierz kartę Opcje, na pasku menu, a następnie wybierz opcję Oryginalna nazwa i ikona i naciśnij przycisk OK.

#### Skanowanie połączeń

Aby ponownie przeskanować wszystkie połączenia telewizora i zaktualizować menu Źródło, naciśnij przycisk *III OPTIONS*, wybierz kartę Opcje na pasku menu, wybierz opcję Skanuj połączenia i naciśnij przycisk OK.

### Z trybu gotowości

Kiedy telewizor działa w trybie gotowości, można włączyć podłączone urządzenie za pomocą pilota telewizora.

#### **Odtwarzanie**

Aby włączyć jednocześnie odtwarzacz i telewizor z trybu gotowości oraz natychmiast rozpocząć odtwarzanie płyty lub programu, naciśnij przycisk > (Odtwarzanie) na pilocie telewizora.

Urządzenie musi być podłączone za pomocą przewodu HDMI, a funkcja HDMI CEC musi być włączona dla telewizora i urzadzenia.

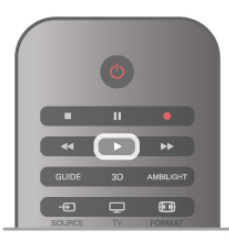

#### Zestaw kina domowego

Można włączyć zestaw kina domowego, aby słuchać płyty audio lub kanału radiowego, pozostawiając telewizor w trybie gotowo\$ci.

Aby właczyć tylko zestaw kina domowego w trybie gotowości telewizora, naciśnij przycisk **+D SOURCE** na pilocie telewizora.

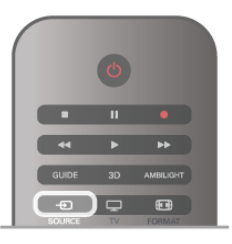

### **EasyLink**

Dzięki funkcji EasyLink można sterować podłaczonym urzadzeniem przy użyciu pilota telewizora. Funkcia EasyLink używa protokołu HDMI CEC do komunikacji z połaczonymi urządzeniami. Urządzenia muszą obsługiwać protokół HDMI CEC, a także muszą być podłączone przy użyciu połączenia HDMI.

W Pomocy naciśnij przycisk  $\equiv$  Lista i wyszukaj temat EasyLink, aby uzyskać więcej informacji.

### 3.6 Napisy i języki

### Napisy dialogowe

#### Włączanie napisów

Aby otworzyć menu napisów, naciśnij przycisk SUBTITLE. Napisy można włączyć lub wyłączyć.

Aby wyświetlić napisy, kiedy program telewizyjny nie jest nadawany w języku ustawionym w telewizorze, wybierz opcję Automatyczne. To ustawienie umożliwia także wyświetlanie napisów po wyciszeniu dźwięku za pomocą przycisku n. W przypadku kanałów analogowych napisy muszą być dostępne w teletekście.

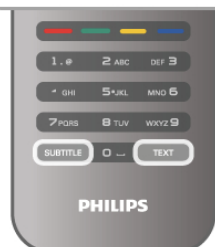

#### Napisy dla kanałów analogowych

W przypadku kanałów analogowych należy ręcznie udostępnić napisy dla każdego kanału.

- 1 Ustaw kanał i naciśnij przycisk Text, aby otworzyć teletekst.
- 2 Wprowadź numer strony napisów (zwykle 888).

3 - Naciśnij ponownie przycisk Text, aby zamknąć teletekst. Jeśli opcja Włącz w menu napisów zostanie wybrana podczas oglądania danego kanału analogowego, zostaną wyświetlone napisy, gdy sa dostepne.

Aby sprawdzić, czy kanał jest analogowy czy cyfrowy, wybierz ten kanał i otwórz pozycję Status w menu Opcje.

#### Napisy dla kana!ów cyfrowych

W przypadku kanałów cyfrowych nie trzeba ustawiać napisów w teletekście.

W przypadku kanałów cyfrowych nie ma potrzeby włączania napisów w postaci teletekstu. Można ustawić preferowany główny oraz dodatkowy język napisów. Jeśli dostępne są napisy w jednym z tych języków, zostaną wyświetlone przez telewizor. Jeśli żadne preferowane języki napisów nie są dostępne, można wybrać inny dostępny język.

Aby ustawić główny i dodatkowy jezyk napisów . . .

1 - Naciśnij przycisk **n** i wybierz opcje **Konfiguracja**, a następnie naciśnij przycisk OK.

2 - Wybierz opcję Ustawienia kanałów, a następnie wybierz kolejno opcje Języki > Główne napisy lub Dodatkowe napisy i naciśnij przycisk OK.

3 - Wybierz język i naciśnij przycisk OK.

4 - Naciśnij przycisk  $\blacktriangleleft$  (kilkakrotnie, jeśli to konieczne), aby zamknąć menu.

Aby wybrać język napisów, kiedy żaden preferowany język nie jest dostępny . . .

1 - Naciśnij przycisk *III* OPTIONS.

2 - Wybierz opcję lęzyk napisów i wybierz tymczasowy język, a następnie naciśnij przycisk OK.

### Język dźwięku

Cyfrowe kanały telewizyjne mogą nadawać programy z dodatkowymi jezykami ścieżki dźwiekowej. Można ustawić preferowany główny oraz dodatkowy język ścieżki dźwiękowej. Jeśli dostępny jest dźwięk w jednym z tych języków, zostaną ustawiony przez telewizor.

Jeśli żadne preferowane języki ścieżki dźwiękowej nie są dostępne, można wybrać inny dostępny język.

Aby ustawić główny i dodatkowy język ścieżki dźwiękowej . . . 1 - Naciśnij przycisk  $\biguparrow$  i wybierz opcję Konfiguracja, a następnie naciśnij przycisk OK.

2 - Wybierz opcję Ustawienia kanałów, a następnie wybierz kolejno opcje Jezyki > Główny dźwięk lub Dodatkowy dźwięk i naciśnij przycisk OK.

3 - Wybierz jezyk i naciśnij przycisk OK.

4 - Naciśnij przycisk  $\blacktriangleleft$  (kilkakrotnie, jeśli to konieczne), aby zamknąć menu.

Aby wybrać jezyk ścieżki dźwiekowej, kiedy żaden preferowany język nie jest dostępny .

1 - Naciśnij przycisk *III* OPTIONS.

2 - Wybierz opcję lęzyk dźwięku i wybierz tymczasowy język ścieżki dźwiękowej, a następnie naciśnij przycisk OK.

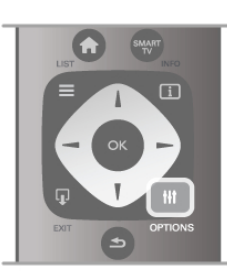

#### Oryginalny jezyk

Jeśli kanał cyfrowy nadaje oryginalny język programu lub filmu, można ustawić telewizor w celu automatycznego przełaczania na ten jezyk ścieżki dźwiekowej. Ustaw opcje Oryginalny jezyk na wartość Włacz, aby ogladać film z dubbingiem w oryginalnym jezyku (jeśli oryginalny jezyk jest dostepny).

#### Aby ustawić oryginalny język . . .

1 - Naciśnij przycisk  $\bigstar$  i wybierz opcje Konfiguracja, a nastepnie naciśnij przycisk OK.

2 - Wybierz opcję Ustawienia kanałów, wybierz kolejno opcje Języki > Oryginalny język i naciśnij przycisk OK.

3 - Wybierz opcje **Włacz** lub Wyłacz i naciśnij przycisk OK. 4 - Naciśnij przycisk  $\blacktriangleright$  (kilkakrotnie, jeśli to konieczne), aby zamknać menu.

#### Języki ścieżki dźwiękowej dla osób niedowidzących i napisy dla niedosłyszacych

W przypadku niektórych cyfrowych kanałów telewizyjnych nadawana jest specjalna ścieżka dźwiękowa i napisy dostosowane dla osób niedosłyszących lub niedowidzących. W Pomocy naciśnij przycisk  $\equiv$  Lista i wyszukaj temat Uniwersalny dostęp, aby uzyskać więcej informacji.

### Język menu

Aby zmienić język menu i komunikatów telewizora . . .

1 - Naciśnij przycisk **n** i wybierz opcję  $\clubsuit$  Konfiguracja, a następnie naciśnij przycisk OK.

2 - Wybierz kolejno opcje Ustawienia telewizora > Ustawienia ogólne > Język menu i naciśnij przycisk OK.

3 - Wybierz żądany język i naciśnij przycisk OK.

4 - Naciśnij przycisk  $\blacktriangleleft$  (kilkakrotnie, jeśli to konieczne), aby zamknąć menu.

### Wyłącznik czasowy

Wyłącznik czasowy pozwala ustawić telewizor tak, by po określonym czasie automatycznie przełączył się w tryb gotowo\$ci.

Aby ustawić wyłącznik czasowy, naciśnij przycisk  $\biguparrow$  i wybierz opcję  $\clubsuit$  Konfiguracja, a następnie naciśnij przycisk OK. Wybierz kolejno opcje Ustawienia telewizora > Ustawienia ogólne > Wyłącznik czasowy. Za pomocą suwaka można ustawić czas do 180 minut w odstepach 5-minutowych. Ustawienie 0 minut oznacza, że wyłącznik czasowy jest wyłaczony.

Zawsze można wyłaczyć telewizor wcześniej lub ponownie ustawić czas podczas odliczania.

### Zegar

Aby dowiedzieć się, która jest godzina, naciśnij przycisk GUIDE, aby znaleźć godzine w przewodniku telewizyjnym.

Telewizja cyfrowa nadawana w niektórych krajach nie wysyła informacji dotyczących uniwersalnego czasu koordynowanego – UTC. Zmiana czasu letniego może zostać zignorowana i telewizor może wyświetlać niewłaściwą godzinę.

Aby wybrać prawidłowe ustawienia zegara, naciśnij przycisk  $\biguparrow$ i wybierz opcję  $\clubsuit$  Konfiguracja, a następnie naciśnij przycisk OK.

Wybierz kolejno opcje Ustawienia telewizora > Ustawienia ogólne > Zegar i wybierz opcję Zależne od dostępności w danym kraju.

Wybierz opcję Czas letni i określ odpowiednie ustawienie. Aby recznie ustawić godzinę i datę, wybierz opcję Ręczny. Następnie wybierz opcję Czas lub Data.

Podczas nagrywania programów z wykorzystaniem opcji nagrywania w funkcji Smart TV zalecamy, aby nie zmieniać ręcznie daty i godziny.

### Wyłącznik czasowy

Jeśli przez 4 godziny nie naciśniesz żadnego przycisku na pilocie badź gdy telewizor nie bedzie odbierać zadnego sygnału wejściowego lub poleceń pilota przez 10 minut, telewizor wyłączy się automatycznie, aby oszczędzać energię.

Je\$li wykorzystujesz telewizor jako monitor komputerowy lub jeśli korzystasz z odbiornika cyfrowego (dekodera) do oglądania telewizji i nie używasz pilota do telewizora, wyłącz opcję automatycznego wyłaczania.

Aby wyłaczyć, naciśnij przycisk  $\biguparrow$  i wybierz opcje  $\bigcirc$ Konfiguracja, a następnie naciśnij przycisk OK. Wybierz kolejno opcje Ustawienia telewizora > Ustawienia ogólne > Wyłącznik czasowy i przesuń suwak na wartość 0. W Pomocy naciśnij przycisk = Lista i wyszukaj temat Oszczędność energii, aby uzyskać więcej informacji na temat ekologicznych ustawień telewizora.

### 3.8 Ustawienia obrazu

### Ustawienia obrazu

W menu Obraz możesz dostosować osobno wszystkie ustawienia obrazu.

Aby otworzyć menu Ustawienia obrazu, naciśnii przycisk  $\biguparrow$ i wybierz opcję  $\clubsuit$  Konfiguracja, a następnie naciśnij przycisk OK.

Wybierz kolejno opcje Ustawienia telewizora > Obraz.

#### • Styl obrazu

W Pomocy naciśnij przycisk  $\equiv$  Lista i wyszukaj temat Styl obrazu, aby uzyskać informacje dotyczące dostosowywania ustawień stylu obrazu.

• Pod%wietlenie (3D)

- Pozwala określić poziom kontrastu podświetlenia.
- Kolor
- Pozwala określić poziom nasycenia kolorów.
- Ostrość
- Pozwala określić poziom ostrości szczegółów.
- Redukcja szumów

Eliminuje i redukuje szumy występujące w sygnale obrazu. • Zmniejszenie usterek MPEG

Sprawia, ze przejścia cyfrowe obrazu są bardziej płynne.

#### • Pixel Precise HD

Sterowanie zaawansowanymi ustawieniami funkcji Perfect Pixel HD Engine.

- Technologia Perfect Natural Motion usuwa efekt migotania ekranu oraz zapewnia płynne odtwarzanie ruchomego obrazu, szczególnie w filmach.

Opcja Clear LCD pozwala cieszyć się lepszą ostrością odtwarzanego ruchu, lepszym poziomem czerni, wyższym kontrastem spokojnego obrazu bez migotania oraz lepszym katem widzenia.

– Technologia **Super resolution** zapewnia lepsza ostrość, zw!aszcza w przypadku linii oraz konturów obrazu.

- Ostrość zaawansowana zapewnia lepszą ostrość, zwłaszcza w przypadku szczegółów obrazu.

- Doskonały kontrast pozwala ustawić poziom, od którego w telewizorze rozpoczyna się automatyczne poprawianie wyświetlanych szczegółów w ciemnych, średnich oraz jasnych obszarach obrazu.

Dynamiczne podświetlenie pozwala ustawić poziom, od którego może być oszczedzana energia poprzez zmniejszanie intensywno\$ci o\$wietlenia ekranu. Wybierz najlepsze połączenie zużycia energii oraz najlepszej intensywności ekranu.

– Wzmocnienie kolorów sprawia, że kolory są bardziej jaskrawe oraz poprawia rozdzielczość szczegółów w przypadku jasnych kolorów.

• Zaawansowane pozwala dostosować zaawansowane ustawienia obrazu:

Czujnik światła automatycznie dostosowuje ustawienia obrazu oraz funkcji Ambilight do warunków oświetlenia panujących w pomieszczeniu.

— Gamma to nieliniowe ustawienie jasności i kontrastu obrazu. Użyj suwaka, aby ustawić wyższą lub niższą wartość gamma.

– Temperatura koloru umożliwia wybór ustawienia kolorów: Normalny, Ciepły (czerwonawy) lub Zimny (niebieskawy).

— Niestandardowa temperatura koloru umożliwia ustawienie temperatury kolorów obrazu.

– Kontrast zawartości wideo (3D) pozwala ustawić kontrast obrazu.

- Jasność pozwala określić poziom jasności obrazu.

#### • Gra lub komputer

Ustawianie dla telewizora idealnego predefiniowanego ustawienia stosowanego w przypadku podłączenia komputera lub konsoli do gier.

#### • Format i krawedzie

— Format obrazu: wyszukaj i odczytaj format obrazu za pomocą przycisku  $\equiv$  Lista.

- Krawędzie ekranu: powiększ nieznacznie obraz, aby ukryć zniekształcone krawędzie.

— **Zmiana obrazu**: przesuwanie obrazu w górę / dół lub w lewo / prawo przy użyciu przycisków kursora.

### Styl obrazu

W celu łatwego dostosowania ustawień obrazu można wybrać wstepnie zaprogramowane ustawienie za pomocą opcji Styl obrazu.

Podczas oglądania kanału telewizyjnego naciśnij przycisk **III OPTIONS**, aby otworzyć menu Opcje, a następnie wybierz opcję Styl obrazu. Wybierz styl obrazu i naciśnij przycisk OK.

#### Style obrazu

Style obrazu umożliwiają proste przełączenie idealnych ustawień w celu oglądania filmów lub oszczędzania energii. Ponadto można dostosować określone ustawienie wybranego stylu obrazu, takie jak jasność lub kontrast. Telewizor zapamiętuje dokonane zmiany.

#### Dostosowywanie stylu obrazu

Aby dostosować styl obrazu . . .

1 - Wybierz styl i naciśnij przycisk OK.

2 - Naciśnij przycisk **f** i wybierz opcję **\* Konfiguracja**, a następnie naciśnij przycisk OK.

- 3 Wybierz opcję Ustawienia telewizora, przejdź do
- określonego ustawienia i dostosuj je.

4 - Naciśnij przycisk  $\blacktriangle$ , aby zamknąć menu i zapisać ustawienie.

#### Aby przywrócić oryginalne ustawienia stylu obrazu . . .

1 - Naciśnij przycisk **A** i wybierz opcję **WKonfiguracja**, a nastepnie naciśnij przycisk OK.

2 - Wybierz kolejno opcje Ustawienia telewizora > Obraz > Styl obrazu i wybierz styl, który chcesz zresetować.

3 - Naciśnij przycisk **\*\*** Reset. Styl zostanie zresetowany.

W Pomocy naciśnij przycisk  $\equiv$  Lista i wyszukaj temat Obraz, aby uzyskać informacje dotyczące dostosowywania poszczególnych ustawień obrazu.

#### Dostępne style obrazu . . .

- Osobisty ustawienia wybrane w ramach opcji Personalizuj obraz i dźwiek
- Jaskrawy idealne do oglądania przy świetle dziennym
- Naturalny naturalne ustawienia kolorów
- Film idealne do ogladania filmów
- Oszcz. energii najbardziej ekonomiczne ustawienia
- Standard standardowe ustawienia fabryczne
- Zdjęcie idealne do oglądania zdjęć
- ISF Dzień i ISF Noc ustawienia kalibracji ISF

#### Lokalizacja Sklep lub Dom

Jeśli po każdym włączeniu telewizora automatycznie przywracany jest styl obrazu Jaskrawy, lokalizacja telewizora jest ustawiona na opcję Sklep. To ustawienie jest przeznaczone do promocji w sklepie.

Aby ustawić telewizor na lokalizację Dom .

1 - Naciśnij przycisk  $\biguparrow$  i wybierz opcję  $\bigcirc$  Konfiguracja, a następnie naciśnij przycisk OK.

2 - Wybierz kolejno opcje Ustawienia telewizora > Ustawienia ogólne > Lokalizacja i naciśnij przycisk OK.

3 - Wybierz opcję Dom i naciśnij przycisk OK.

4 - Naciśnij przycisk  $\blacktriangleright$  (kilkakrotnie, jeśli to konieczne), aby zamknąć menu.

### Lokalizacja

#### **Lokalizacia**

Jeśli telewizor znajduje się w sklepie, można ustawić wyświetlanie w telewizorze banera informującego o promocji. W pozycji Styl obrazu automatycznie ustawiana jest opcja Jaskrawy. Automatyczny wyłacznik czasowy jest wyłaczony.

Aby skonfigurować telewizor do użycia w sklepie . . .

1 - Naciśnij przycisk  $\biguparrow$  i wybierz opcję  $\biguplus$  Konfiguracja, a następnie naciśnij przycisk OK.

2 - Wybierz kolejno opcje Ustawienia telewizora > Ustawienia ogólne > Lokalizacja i naciśnij przycisk OK.

3 - Wybierz opcję Sklep i naciśnij przycisk OK.

4 - Naciśnij przycisk  $\blacktriangleleft$  (kilkakrotnie, jeśli to konieczne), aby zamknąć menu.

### 3.9 Ustawienia dźwięku

### Dźwięk

W menu Dźwięk można dostosować osobno wszystkie ustawienia dźwięku.

Aby otworzyć menu Ustawienia dźwięku, naciśnij przycisk  $\bigstar$ , wybierz opcję  $\clubsuit$  Konfiguracja i naciśnij przycisk OK. Wybierz kolejno Ustawienia telewizora > Dźwięk.

#### • Tony niskie

- Ustawienie poziomu tonów niskich dźwięku.
- Tony wysokie
- Ustawienie poziomu tonów wysokich dźwięku.

#### • Balans

Umożliwia ustawienie balansu lewego i prawego głośnika tak, aby najlepiej pasował do miejsca odsłuchu.

#### • Efekt surround

Ustawienie efektu dźwięku przestrzennego z wewnętrznych głośników.

• Głośność słuchawek

Ustawienie głośności połączenia słuchawek telewizora.

#### • Auto regulacja głośności

Ogranicza nagłe zmiany głośności, np. na początku bloków reklamowych lub podczas przełączania z jednego kanału na inny.

#### Preferowany format audio

Ustaw format audio Standard (Stereo) lub Zaawansowany (Wielokanałowy). Jeśli jeden z tych dwóch typów będzie dostępny, telewizor przełączy się automatycznie na ustawiony typ.

1 - Naciśnij przycisk  $\bigcap$  i wybierz opcję  $\bigotimes$  Konfiguracja, a następnie naciśnij przycisk OK.

 $2$  - Wybierz kolejno Ustawienia kanałów > Języki >

Preferowany format audio i naciśnij przycisk OK.

3 - Wybierz opcję Standard lub Zaawansowane i naciśnij przycisk OK.

4 - Naciśnij przycisk  $\blacktriangleleft$  (kilkakrotnie, jeśli to konieczne), aby zamknąć menu.

#### Mono / Stereo

Telewizor można ustawić tak, aby odtwarzał dźwięk mono. 1 - Naciśnij przycisk **f** i wybierz opcję **\*** Konfiguracja, a następnie naciśnij przycisk OK.

2 - Wybierz kolejno Ustawienia kanałów > Mono / Stereo i naciśnij przycisk OK.

3 - Wybierz opcję Mono lub Stereo i naciśnij przycisk OK. 4 - Naciśnij przycisk  $\blacktriangleleft$  (kilkakrotnie, jeśli to konieczne), aby zamknąć menu.

### Styl dźwięku

W celu łatwego dostosowania ustawień dźwięku można wybrać wstępnie zaprogramowane ustawienia Stylu dźwięku. Podczas oglądania kanału telewizyjnego naciśnij przycisk **III OPTIONS**, aby otworzyć menu Opcje i wybrać opcję Styl dźwięku. Wybierz styl dźwięku i naciśnij przycisk OK.

#### Style dźwięku

Dzięki stylom dźwięku można w prosty sposób właczać idealne ustawienia do odtwarzania mowy (Wiadomości) lub oglądania filmów.

Ponadto istnieje możliwość modyfikacji określonego parametru wybranego stylu dźwięku, takiego jak tony wysokie lub niskie. Telewizor zapamiętuje dokonane zmiany.

#### Modyfikacja stylu dźwięku

Aby zmodyfikować styl dźwięku . . .

1 - Wybierz styl i naciśnij przycisk OK.

2 - Naciśnij przycisk  $\bigcap$  i wybierz opcję  $\bigotimes$  Konfiguracja, a następnie naciśnij przycisk OK.

3 - Wybierz opcje Ustawienia telewizora, przejdź do

określonego ustawienia i dostosuj je.

4 - Naciśnij przycisk  $\triangle$ , aby zamknąć menu i zapisać ustawienie.

Aby powrócić do oryginalnych wartości stylu dźwięku . . . 1 - Naciśnij przycisk **i** wybierz opcję **SKonfiguracja**, a następnie naciśnij przycisk OK.

2 - Wybierz kolejno Ustawienia telewizora > Dźwiek > Styl dźwięku i wybierz styl, który chcesz zresetować.

3 - Naciśnij przycisk **· Reset**. Styl zostanie zresetowany.

W Pomocy naciśnij przycisk  $\equiv$  List i wyszukaj temat Dźwięk, aby uzyskać informacje na temat dostosowywania poszczególnych ustawień dźwięku.

#### Inne style dźwieku to. . .

• Osobisty – ustawienia wybrane w ramach opcji Personalizuj obraz i dźwiek

- Oryginalny standardowe ustawienia fabryczne
- Wiadomości idealne do odtwarzania mowy
- Film idealne do oglądania filmów
- Gra idealne do gier
- Muzyka idealne do słuchania muzyki

### Umieszczenie telewizora

#### Umieszczenie telewizora

Podczas pierwszej instalacji ustawienie to ma wartość Na podstawie telewizora lub Montaż na ścianie.

jeśli od tego czasu umiejscowienie telewizora zmieniło się, odpowiednio dostosuj to ustawienie, aby zapewnić najlepszą iakość odtwarzania dźwięku.

1 - Naciśnij przycisk  $\biguparrow$ i wybierz opcję  $\bigcirc$  Konfiguracja, a nastepnie naciśnij przycisk  $OK$ .

2 - Wybierz kolejno Ustawienia telewizora > Ustawienia ogólne > Umieszczenie telewizora i naciśnii przycisk OK. 3 - Wybierz ustawienie Na podstawie telewizora lub Montaż na ścianie i naciśnij przycisk OK.

4 - Naciśnij przycisk  $\blacktriangleleft$  (kilkakrotnie, jeśli to konieczne), aby zamknąć menu.

### 3.10 Ustawienia funkcji Ambilight

### Włączanie i wyłączanie funkcji Ambilight

Aby uzyskać jak najlepszy efekt dzięki funkcji Ambilight, pamiętaj o następujących wskazówkach:

• Przyciemnij oświetlenie w pomieszczeniu i ustaw telewizor w odległości maksymalnie 25 cm od ściany.

• Dostosuj oświetlenie Ambilight do koloru ściany, korzystając z ustawienia Kolor ściany.

• Funkcja Ambilight może zakłócać sygnały podczerwieni z pilota. Ustaw urządzenia (odtwarzacz płyt lub zestaw kina domowego) poza zasięgiem oświetlenia Ambilight.

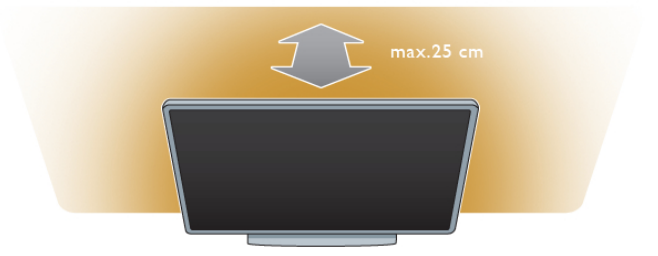

Naciśnij przycisk **AMBILIGHT** na pilocie zdalnego sterowania, aby włączyć lub wyłączyć funkcję Ambilight i przełączać pomiedzy ustawieniami Ambilight: Wył., Dyna. lub Statyczny.

Wyszukaj i przeczytaj o ustawieniach Dynamiczny Ambilight i Statyczny Ambilight, naciskając przycisk E Lista, jeśli chcesz dowiedzieć się więcej o tych ustawieniach Ambilight.

Funkcje Ambilight można właczać i wyłaczać, korzystając z menu Ambilight.

Naciśnij przycisk  $\hat{\mathbf{\pi}}$ , wybierz opcję  $\hat{\mathbf{\varphi}}$ Konfiguracja i naciśnij przycisk OK.

Wybierz opcję Ustawienia telewizora i naciśnij przycisk OK. Wybierz opcję Ambilight.

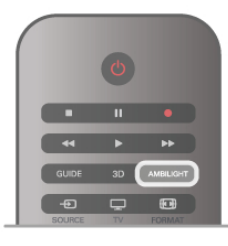

### Dynamiczny Ambilight

Opcja Dynamiczny Ambilight umożliwia dostosowanie szybkości reagowania funkcji Ambilight na obrazy wyświetlane na ekranie.

Naciśnij przycisk  $\hat{\mathbf{\pi}}$ , wybierz opcję  $\hat{\mathbf{\varphi}}$ Konfiguracja i naciśnij przycisk OK.

Wybierz Ustawienia telewizora i naciśnij przycisk OK. Wybierz kolejno Ambilight >  $Tryb > Dynam.$ i naciśnij przycisk OK. Wybierz opcję Dynam. Użyj suwaka, aby dostosować szybkość według własnych preferencji.

Opcja Statyczny Ambilight umożliwia ustawienie własnego koloru Ambilight.

Naciśnij przycisk  $\bigtriangleup$ , wybierz opcję  $\bigtriangleup$  Konfiguracja i naciśnij przycisk OK.

Wybierz opcję Ustawienia telewizora i naciśnij przycisk OK. Wybierz kolejno Ambilight > Tryb > Statyczny i naciśnij przycisk OK.

Wybierz opcję Statyczny. Wybierz preferowany kolor. Kolory opcji Statyczny Ambilight mają stały charakter (kolor nie zmienia się dynamicznie).

### Ustawienia funkcji Ambilight

Wiecej ustawień Ambilight jest dostepnych w menu Ambilight w Ustawieniach telewizora.

Aby zmienić te ustawienia, naciśnij przycisk  $\bigstar$ , wybierz opcję SKonfiguracja i naciśnij przycisk OK.

Wybierz kolejno Ustawienia telewizora > Ambilight.

#### Tryb Ambilight

Gdy telewizor jest włączony, naciskając przycisk AMBILIGHT, można przełączać pomiędzy trybami Ambilight: Wył., Dynam. i Statyczny. Wybierz Dynam., jeśli chcesz, aby funkcja Ambilight reagowała na obrazy wyświetlane na ekranie. Wybierz Statyczny , jeśli chcesz wybrać własny stały kolor.

#### Jasność Ambilight

Aby ustawić jasność oświetlenia Ambilight, wybierz opcje lasność i naciśnij przycisk OK. Dostosuj moc oświetlenia Ambilight.

#### Dynamiczny Ambilight

Aby dostosować szybkość, z jaką funkcja Ambilight reaguje na obrazy wyświetlane na ekranie, wybierz opcje Dynam. W menu Pomoc naciśnij przycisk  $\equiv$  Lista i wyszukaj temat Dynamiczny Ambilight, aby uzyskać więcej informacji.

#### Statyczny Ambilight

Umożliwia ustawienie własnego koloru Ambilight. Kolory opcji Statyczny Ambilight są stałe (kolor nie zmienia się dynamicznie).

W menu Pomoc naciśnij przycisk  $\equiv$  Lista i wyszukaj temat Statyczny Ambilight, aby uzyskać więcej informacji.

#### Kolor ściany

Kolor ściany za telewizorem może mieć wpływ na efekt kolorystyczny oświetlenia Ambilight.

Aby skorygować ten wpływ, wybierz kolejno Ambilight >  $Zaawansowane > Kolor$   $scany$  i wybierz kolor odpowiadający kolorowi ściany. Funkcja Ambilight skoryguje swoje kolory, aby jak najlepiej współgrały z kolorem ściany za telewizorem.

#### Wyłączanie telewizora

Aby ustawić oświetlenie Ambilight w taki sposób, aby wyłączało się natychmiastowo lub stopniowo gasło i wyłączało się po kilku sekundach od wyłączenia telewizora, wybierz  $k$ olejno Ambilight > Zaawansowane > Wyłączanie telewizora.

#### Lounge light

W menu **Pomoc** naciśnij przycisk  $\equiv$  Lista i wyszukaj temat Lounge light, aby uzyskać więcej informacji.

### Lounge light

Gdy telewizor znajduje się w trybie gotowości, można włączyć funkcje Ambilight i uzyskać w pomieszczeniu efekt Lounge light.

Aby właczyć funkcje Ambilight, gdy telewizor znajduje się w trybie gotowości, naciśnij przycisk AMBILIGHT.

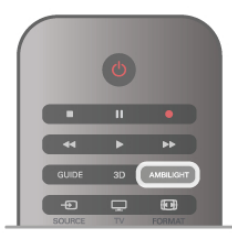

Aby zmienić schemat kolorów efektu Lounge light, naciśnij ponownie przycisk AMBILIGHT.

Aby wyłączyć efekt Lounge light, naciśnij i przytrzymaj przez kilka sekund przycisk AMBILIGHT.

Możliwa jest również konfiguracja schematu kolorów w menu ustawień telewizora.

Gdy telewizor jest włączony, naciśnij przycisk  $\spadesuit$ , wybierz **SKonfiguracja** i naciśnij przycisk OK.

Wybierz kolejno Ustawienia telewizora > Ambilight >

Zaawansowane > Lounge light. Wybierz schemat kolorów dla efektu Lounge light.

### 3.11 Uniwersalny dostęp

### Włączanie

Po włączeniu funkcji uniwersalnego dostępu telewizor jest przystosowany do użytkowania przez osoby niedosłyszące i niedowidzące.

#### Włączanie

Jeśli funkcja uniwersalnego dostępu nie została włączona podczas instalacji, można włączyć ją w ramach menu konfiguracji.

Aby włączyć funkcję uniwersalnego dostępu, naciśnij przycisk **f**, wybierz **SKonfiguracja** i naciśnij przycisk OK. Wybierz kolejno Ustawienia telewizora > Ustawienia ogólne > Uniwersalny dostęp. Wybierz opcję Włącz i naciśnij przycisk OK.

Po włączeniu funkcji uniwersalnego dostępu w menu konfiguracji zostaje ona dodana do menu opcji. W ramach dostępnych opcji można wybrać specjalne ustawienia dla osób niedosłyszących i niedowidzących.

### Słabosłyszący

W przypadku niektórych cyfrowych kanałów telewizyjnych nadawana jest specjalna ścieżka dźwiękowa i napisy dostosowane dla osób niedosłyszących. Jeśli funkcja Słabosłyszący jest włączona, telewizor przełączy się automatycznie na ścieżkę dźwiękową i napisy dla osób niedosłyszących, jeśli będą one dostępne.

#### Włączanie

Aby włączyć funkcję Słabosłyszący, naciśnij przycisk **III OPTIONS**, wybierz opcję Uniwersalny dostęp i naciśnij przycisk OK.

Wybierz opcję Słabosłyszący, wybierz Włącz i naciśnij przycisk OK.

Aby sprawdzić, czy język ścieżki dźwiękowej dla osób niedosłyszących jest dostępny, naciśnij przycisk **III OPTIONS** i wybierz opcję Język dźwięku, a następnie wyszukaj język ścieżki dźwiękowej oznaczony ikoną  $\mathbb{S}^1$ .

Jeśli w menu Opcje nie jest widoczna pozycja Uniwersalny dostęp, włącz opcję Uniwersalny dostęp w menu Konfiguracja. W Pomocy naciśnij przycisk  $\equiv$  Lista i wyszukaj temat Uniwersalny dostęp, aby uzyskać więcej informacji.

### Niedowidzący

Cyfrowe kanały telewizyjne mogą przesyłać specjalny komentarz audio opisujący to, co dzieje się na ekranie. Aby móc wybrać ustawienia dla Niedowidzących, musi być włączona opcja Uniwersalny dostep.

#### Niedowidzący

Dzięki opcji Niedowidzący do normalnego dźwięku zostaje dodany komentarz narratora.

Aby włączyć komentarz (jeśli jest dostępny) . . .

1 - Po włączeniu funkcji uniwersalnego dostępu naciśnij przycisk **III OPTIONS** i wybierz zakładkę **Opcje** na pasku menu.

2 - Wybierz opcję Niedowidzący i naciśnij przycisk OK.

3 - Wybierz opcję Włącz i naciśnij przycisk OK.

Można sprawdzić, czy komentarz audio dla osób niedowidzących jest dostępny.

W menu Opcje wybierz opcję Język dźwięku i wyszukaj język ścieżki dźwiękowej oznaczony ikoną  $\mathbf{\mathcal{F}}$ .

#### Głośniki / Słuchawki

Można wybrać, czy komentarz audio ma być odtwarzany za pośrednictwem samych głośników telewizora, samych słuchawek lub zarówno głośników, jak i słuchawek. Aby skonfigurować głośniki / słuchawki .

1 - Naciśnij przycisk **f** i wybierz opcję **\*** Konfiguracja, a następnie naciśnij przycisk OK.

2 - Wybierz kolejno Ustawienia kanałów > Języki > Niedowidzący > Głośniki / Słuchawki i naciśnij przycisk OK.

3 - Wybierz opcję Głośniki, Słuchawki lub Głośniki + słuchawki i naciśnij przycisk OK.

4 - Naciśnij przycisk  $\blacktriangleleft$  (kilkakrotnie, jeśli to konieczne), aby zamknąć menu.

#### Różna głośność

Można połączyć głośność normalnej ścieżki dźwiękowej z komentarzem audio.

Aby połączyć dźwięk.

1 - Naciśnij przycisk *III OPTIONS* i wybierz zakładkę Opcje na pasku menu.

- 2 Wybierz opcję Różna głośność i naciśnij przycisk OK.
- 3 Ustaw suwak za pomocą strzałek w górę lub w dół.
- 4 Naciśnij przycisk OK, aby potwierdzić.

#### Efekty audio

Niektóre komentarze audio mogą zawierać dodatkowe efekty audio, takie jak dźwięk stereo lub stopniowo cichnący dźwięk. Aby włączyć Efekty audio (jeśli są dostępne) . . .

1 - Naciśnij przycisk  $\biguparrow$  i wybierz opcję  $\biguplus$  Konfiguracja, a następnie naciśnij przycisk OK.

2 - Wybierz kolejno Ustawienia kanałów > Języki >

Niedowidzący > Efekty audio i naciśnij przycisk OK.

3 - Wybierz opcję Włącz lub Wyłącz i naciśnij przycisk OK.

4 - Naciśnij przycisk  $\blacktriangleleft$  (kilkakrotnie, jeśli to konieczne), aby zamknąć menu.

#### Mowa

W przypadku ustawienia Mowa komentarz audio może również zawierać napisy z wypowiadanymi słowami.

Aby włączyć napisy (jeśli są dostępne) . .

1 - Naciśnij przycisk **n** i wybierz opcję **\*** Konfiguracja, a następnie naciśnij przycisk OK.

2 - Wybierz kolejno Ustawienia kanałów > Języki >

 $Niedowidzqcy$  > Mowa i naciśnij przycisk OK.

3 - Wybierz opcję Opis lub Napisy i naciśnij przycisk OK. 4 - Naciśnij przycisk  $\blacktriangleleft$  (kilkakrotnie, jeśli to konieczne), aby zamknąć menu.

### Dźwięk klawiszy

Funkcja Dźwięk klawiszy sprawia, że po każdym naciśnięciu przycisku na pilocie zdalnego sterowania jest emitowane potwierdzenie dźwiękowe. Głośność potwierdzenia dźwiękowego jest stała.

#### Włączanie

Aby włączyć funkcję Dźwięk klawiszy, naciśnij przycisk **III OPTIONS**, wybierz opcję Uniwersalny dostęp i naciśnij przycisk OK.

Wybierz opcję Dźwięk klawiszy i wybierz opcję Włącz.

Jeśli w menu Opcje nie jest widoczna pozycja Uniwersalny dostęp, włącz opcję Uniwersalny dostęp w menu Konfiguracja. W Pomocy naciśnij przycisk  $\equiv$  Lista i wyszukaj temat Uniwersalny dostęp, aby uzyskać więcej informacji.

### 4.1 Co jest potrzebne

To jest telewizor z technologią Easy 3D.

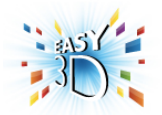

Aby oglądać obraz 3D, konieczne jest:

• włączenie kanału telewizyjnego, na którym nadawane są programy 3D

• wypożyczenie filmu 3D z internetowego sklepu wideo dzieki funkcji Smart TV

• obejrzenie filmu w 3D z płyty Blu-ray 3D, urządzenia USB lub komputera

W zestawie znajdują się cztery pary okularów Passive 3D. Jako dodatkową parę okularów zamów okulary Philips Passive 3D PTA417 lub PTA426 (do nabycia osobno). Inne okulary 3D mogą nie być obsługiwane.

# 4.2

# Twoje okulary 3D

#### Okulary Philips Passive 3D PTA417

Aby oglądać obraz 3D w telewizorze, wystarczy założyć okulary 3D.

#### Zalecana wysokość oglądania

Aby uzyskać najlepszą jakość obrazu, podczas oglądania trybu Passive 3D oczy powinny znajdować się na wysokości środka ekranu telewizora.

### 4.3 Oglądanie obrazu 3D

#### Włączanie trybu 3D

Po pierwszym wykryciu sygnału 3D można ustawić preferencje dotyczące włączania trybu 3D w przyszłości.

Aby automatycznie przechodzić do trybu 3D, wybierz opcję Automatyczny.

Aby najpierw otrzymywać powiadomienia, wybierz opcję Powiadom.

Aby nigdy nie przełączać się w tryb 3D, wybierz opcję Brak 3D.

Ustawienie to można zmienić później w menu 3D. Aby otworzyć menu 3D, naciśnij przycisk 3D i wybierz pozycję Przełącz w tryb 3D, aby określić swoje preferencje.

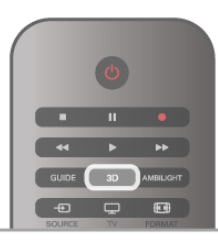

#### Włączanie obrazu 3D

Jeśli telewizor przełączy się w tryb 3D lub po wyświetleniu powiadomienia, że dostępny jest obraz 3D, włącz okulary Active 3D i załóż je.

Jeśli telewizor nie wykryje sygnału 3D (brakuje oznaczenia sygnału 3D), program 3D jest wyświetlany na ekranie jako podwójny obraz. Aby przełączyć telewizor w tryb 3D, naciśnij przycisk 3D i wybierz opcję Obok siebie lub Góra / dół, w zależności od pozycji podwójnego obrazu.

#### Wyłaczanie obrazu 3D

Aby zakończyć ogladanie obrazu 3D, naciśnij przycisk **III OPTIONS**, wybierz opcję Głębia 3D i wybierz opcję Wyłacz.

Tryb 3D zostanie przełączony w tryb 2D po przełączeniu na inny kanał lub na podłączone urządzenie.

#### Konwersja trybu 2D do 3D

Możliwa jest konwersja dowolnego programu 2D w celu obejrzenia go w trybie 3D.

Aby przekonwertować program 2D na tryb 3D, naciśnij przycisk 3D, wybierz opcję Konwersja trybu 2D do 3D i naciśnij przycisk OK, aby potwierdzić.

Aby zatrzymać konwersję trybu 2D na 3D, naciśnij przycisk **III OPTIONS**, wybierz opcję Głębia 3D i wybierz opcję Wyłącz lub przełącz się na inną czynność w menu głównym. Konwersja nie zostanie zatrzymana, jeśli przełączysz się na inny kanał telewizyjny.

#### Głebia 3D

Istnieje możliwość zmiany głębi zawartości 3D w celu uzyskania bardziej lub mniej widocznego efektu 3D. Aby zmienić głębię 3D, naciśnij przycisk **III OPTIONS** i wybierz opcję Głębia 3D. Wybierz opcję Wyłącz (brak 3D), Mniej (mniejsza głębia 3D), Normalna (optymalna jakość 3D) lub Wiecej (wieksza głebia 3D).

#### Wrażenia 3D

Za pomocą opcji wrażenia 3D można dostosować migotanie na ekranie, aby oglądanie zawartości 3D było przyjemniejsze. Aby zmienić wrażenia 3D, naciśnij przycisk *III* OPTIONS, wybierz opcję Wrażenia 3D i wybierz opcję Maksymalna czystość (lepszy efekt 3D, większe migotanie) lub Bez migotania (mniejsze migotanie, mniejsze zmęczenie oczu).

### 4.4 Optymalne warunki oglądania obrazu 3D

W celu zapewnienia optymalnych warunków oglądania obrazu 3D postępuj zgodnie z poniższymi wskazówkami:

• Oglądaj obraz z odległości co najmniej 3-krotnie większej niż wysokość ekranu telewizora, jednak nie większej niż 6 metrów. • Unikaj oświetlenia fluorescencyjnego (np. świetlówek TL lub żarówek energooszczędnych działających w niskim zakresie częstotliwości) oraz bezpośrednio padającego światła słonecznego, ponieważ mogą one wpływać na obniżenie jakości obrazu 3D.

• Nie używaj chemicznych środków czyszczących z zawartością alkoholu, rozpuszczalnika, środków powierzchniowo czynnych, wosku, benzyny, rozcieńczalnika, środka odstraszającego komary lub środków smamych. Użycie tych substancji może spowodować powstanie odbarwień lub peknieć.

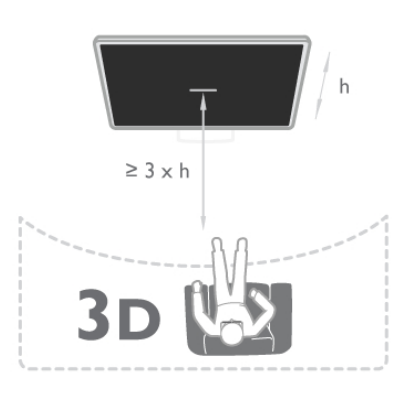

### 4.5 Ostrzeżenia dotyczące zdrowia

• Zalecamy, aby przed oglądaniem obrazu 3D (a także pulsujących źródeł światła lub szybko zmieniających się sekwencji obrazów) osoby z rozpoznaną epilepsją lub innymi schorzeniami nasilającymi się pod wpływem działania światła zasiegneły porady lekarza specjalisty.

• Aby uniknąć takich dolegliwości, jak zawroty głowy, ból głowy lub dezorientacja przestrzenna, nie zaleca się oglądania obrazu 3D przez długi czas.

W przypadku wystąpienia jakichkolwiek dolegliwości należy niezwłocznie zaprzestać oglądania obrazu 3D i powstrzymać się od wykonywania potencjalnie niebezpiecznych czynności (np. prowadzenia samochodu) do czasu całkowitego ustapienia objawów. W przypadku długotrwałego utrzymywania się objawów nie należy w przyszłości oglądać obrazu 3D bez uprzedniego zasięgnięcia porady lekarza specjalisty.

• Z opisanych wyżej względów dzieci nie powinny oglądać obrazu 3D bez nadzoru rodziców. Nie zalecamy oglądania obrazu 3D przez dzieci w wieku poniżej 6 lat, ponieważ ich narząd wzroku nie jest jeszcze w pełni rozwinięty. • Nie wolno używać okularów 3D w innym celu niż oglądanie telewizji 3D.

### 4.6 Pielęgnacja okularów 3D

• Nie narażaj okularów 3D na bezpośrednie działanie promieni słonecznych, ciepła, ognia lub wody. Może to spowodować uszkodzenie urządzenia lub pożar.

• Aby uniknąć porysowania soczewek, czyść je za pomocą czystej, miękkiej szmatki (z mikrofibry lub bawełnianej flaneli). Nigdy nie kieruj dyszy rozpylającej środka czyszczącego bezpośrednio na okulary 3D. Grozi to uszkodzeniem układów elektronicznych urządzenia.

• Nie upuszczaj, nie zginaj ani nie wywieraj nadmiernego nacisku na soczewki okularów 3D.

# 5 Smart TV

### 5.1 Menu główne

Menu główne pozwala uruchomić każdą czynność, jaką można wykonywać w telewizorze.

Otwórz menu główne, aby rozpocząć oglądanie telewizji lub filmu odtwarzanego z zestawu kina domowego. Poza tym w menu głównym można otworzyć funkcję Smart TV, aby serfować po Internecie, uruchomić Skype lub otworzyć Pomoc, aby uzyskać informacje na temat korzystania z telewizora.

#### Otwieranie menu głównego

Aby otworzyć menu główne, naciśnij przycisk  $\biguparrow$ . Wybierz czynność za pomocą przycisków strzałek i naciśnij przycisk OK, aby ją rozpocząć.

Aby zamknąć menu główne bez zmiany bieżącej czynności, naciśnij ponownie przycisk $\biguparrow$ .

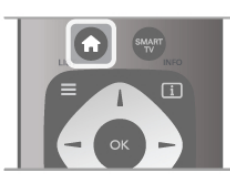

#### - Telewizor

Wybierz opcję Telewizor i naciśnij przycisk OK, aby oglądać kanały telewizyjne.

#### - Satelita

Wybierz opcję Satelita i naciśnij przycisk OK, aby oglądać kanały satelitarne (dotyczy tylko telewizorów z wbudowanym odbiornikiem telewizji satelitarnej).

#### - Smart TV

Wybierz opcję Smart TV i naciśnij przycisk OK, aby otworzyć stronę startową funkcji Smart TV.

#### - Źródło

Wybierz opcję **Źródło** i wybierz podłączone urządzenie z listy pod ikoną. Naciśnij przycisk OK, aby przełączyć na wybrane urządzenie.

#### - Przew.TV

Wybierz opcję Przew.TV i naciśnij przycisk OK, aby otworzyć liste z bieżącymi i planowanymi programami na kanałach telewizyjnych.

#### - Nagrania

Wybierz opcje Nagrania i naciśnij przycisk OK, aby otworzyć listę z nagraniami (dostępna tylko, jeśli podłączysz dysk twardy USB).

#### - Skype

Wybierz opcję Skype, aby wykonywać darmowe rozmowy wideo.

#### - Konfiguracja

Wybierz opcję Konfiguracja, aby zainstalować kanały lub zmodyfikować dowolne ustawienia telewizora.

#### - Pomoc

Wybierz opcję Pomoc i naciśnij przycisk OK, aby otworzyć Pomoc na ekranie. Tematy pomocy są uporządkowane alfabetycznie.

### 5.2 Aplikacje Smart TV

### Co jest potrzebne

Aby móc korzystać z aplikacji Smart TV, konieczne jest podłaczenie telewizora do routera z szybkim (szerokopasmowym) dostepem do Internetu. Można skorzystać

z sieci domowej podłączonej do Internetu. Komputer nie jest konieczny.

W menu Pomoc naciśnij przycisk  $\equiv$  Lista i wyszukaj temat Sieć, aby uzyskać więcej informacji.

#### Wskazówka

Do telewizora można podłączyć klawiaturę USB oraz mysz USB w celu wprowadzania tekstu lub łatwiejszego poruszania się po stronach intemetowych. Mysz USB pozwala wyłącznie na poruszanie się po stronach internetowych i nie umożliwia poruszania się po stronach aplikacji Smart TV.

W menu  $P$ omoc naciśnij przycisk $\equiv$  Lista i wyszukaj temat Klawiatura USB lub Mysz USB, aby uzyskać więcej informacji.

### Konfiguruj

Po pierwszym uruchomieniu funkcji Smart TV należy skonfigurować połączenie z Internetem. Przeczytaj i wyraź zgodę na warunki, aby kontynuować. Aby wyłączyć funkcję Smart TV, naciśnij przycisk $\blacktriangle$ .

#### Rejestracja

Rejestracja w Club Philips. Wybierz opcję Zarejestruj i naciśnij przycisk OK. Wprowadź swój adres e-mail, wybierz opcję Kontynuuj i naciśnij przycisk OK. Potwierdź adres e-mail.

#### Nadzór rodzicielski

Aby zablokować dostęp do aplikacji dla dorosłych, włącz zabezpieczenie rodzicielskie funkcji Smart TV poprzez wybranie opcji Włącz i naciśnięcie przycisku OK. Wprowadź własny odblokowujący kod PIN. Potwierdź własny kod PIN. Dostęp do aplikacji dla dorosłych został właśnie zablokowany.

Aby otworzyć zablokowaną aplikację, wybierz aplikację i naciśnij przycisk OK. Telewizor wy%wietli monit o wprowadzenie 4 cyfrowego kodu.

#### Ponowna konfiguracja

Aby ponownie skonfigurować połączenie z funkcją Smart TV, wyczyść pamięć Internetu w telewizorze.

Aby wyczyścić pamięć Internetu, naciśnij przycisk  $\biguparrow$  i wybierz opcję **\*** Konfiguracja i naciśnij przycisk OK.

Wybierz kolejno Ustawienia sieci > Wyczyść pamięć Internetu i naciśnij przycisk OK.

### Strona startowa funkcji Smart TV

Strona startowa Smart TV jest twoim połączeniem z Internetem. Możesz wypożyczać filmy z internetowego sklepu, czytać gazety, ogladać nagrania wideo i słuchać muzyki, również robić zakupy przez Internet, otwierać strony sieci

społecznościowych lub oglądać programy telewizji internetowej wtedy, kiedy chcesz. Aby to zrobić, należy otworzyć aplikacje – strony internetowe dostosowane do telewizora. Jeśli telewizor jest podłaczony do Internetu, możesz otworzyć funkcje Smart TV.

#### Otwieranie funkcji Smart TV

Aby otworzyć stronę startową funkcji Smart TV, naciśnij przycisk Smart TV.

Można także nacisnąć przycisk  $\bigstar$ , wybrać funkcję Smart TV i nacisnąć przycisk OK.

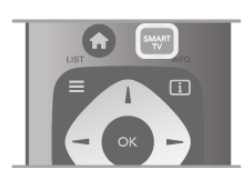

Telewizor połączy się z Internetem i otworzy strone startową funkcji Smart TV. Może to zająć kilka sekund.

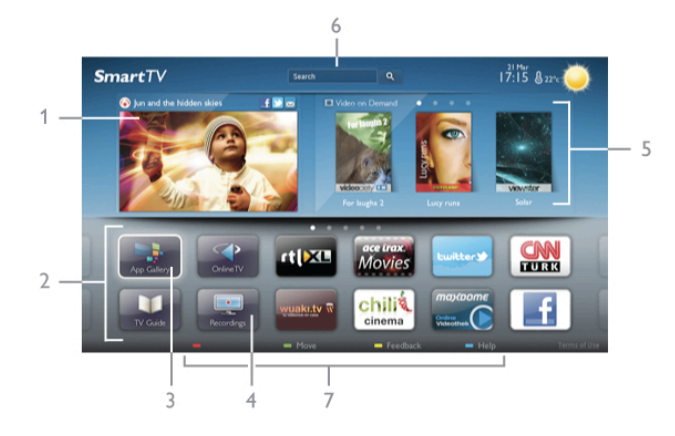

- 1 Zainstalowane w telewizorze
- 2 Twoje aplikacje
- 3 App Gallery (galeria aplikacji)
- 4 Internet
- 5 Polecane aplikacje
- 6 Szukaj
- 7 Kolorowe przyciski do obsługi

#### Twoje aplikacje

Aplikacie uruchamiane sa ze strony startowej funkcji Smart TV. Jeśli strona startowa nie zawiera jeszcze żadnych aplikacji, można je dodać z App Gallery (galerii aplikacji).

Lista aplikacji może liczyć kilka stron. Za pomocą przycisków strzałek można przechodzić do następnej lub poprzedniej strony. Możesz także nacisnąć przycisk CH+ (Następna strona) lub CH- (Poprzednia strona).

#### App Gallery (galeria aplikacji)

W App Gallery (galerii aplikacji) można zaleźć wszystkie dostępne aplikacje.

#### Internet

Aplikacja Internet otwiera sieć World Wide Web w twoim telewizorze.

W telewizorze możesz wyświetlić każdą stronę internetową, ale większość z nich nie jest dostosowana do wyświetlania na ekranie telewizora.

- Niektóre wtyczki (np. umożliwiające wyświetlanie stron lub filmów) nie są dostepne w telewizorze.

- Strony intemetowe sa wyświetlane pojedynczo i w trybie pełnoekranowym.

#### Polecane aplikacje

W tym oknie firma Philips przedstawia aplikacje rekomendowane dla danego kraju, aplikacje do telewizji intemetowej lub wybrane filmy z wypożyczalni VOD. Można wybrać i otworzyć je w oknie Polecane aplikacje.

#### Wyszukiwanie

Opcia Szukaj umożliwia wyszukiwanie odpowiednich aplikacji w App Gallery (galerii aplikacji).

Wpisz słowo kluczowe w polu tekstowym, wybierz  $\mathbf Q$  i naciśnij przycisk OK, aby rozpocząć wyszukiwanie. Można wyszukiwać nazwy, nazwiska, tytuły, gatunki i opisowe słowa kluczowe.

Można także zostawić pole tekstowe puste i wyszukiwać najbardziej popularne słowa kluczowe w wielu kategoriach. Na liście znalezionych słów kluczowych wybierz słowo kluczowe i naciśnij przycisk OK, aby wyszukać elementy z tym słowem kluczowym.

Lista aplikacji na stronie startowej funkcji Smart TV umożliwia. . .

#### Usuwanie aplikacji

Aby usunąć aplikację ze strony startowej funkcji Smart TV, wybierz ikonę tej aplikacji i naciśnij przycisk **· Usuń**.

#### Przenoszenie aplikacji

Aby zmienić miejsce aplikacji na liście, wybierz ikonę tej aplikacji, naciśnij **\* Przenieś** i przesuń aplikację za pomocą przycisków strzałek.

Naciśnij przycisk OK, aby potwierdzić pozycję.

#### Blokowanie aplikacji

Aby zablokować aplikację, wybierz ikonę tej aplikacji i naciśnij  $\overline{\phantom{a}}$  Zablokuj.

W celu zablokowania aplikacji trzeba wprowadzić czterocyfrowy kod PIN ustawiony w funkcji nadzoru rodzicielskiego podczas konfiguracji funkcji Smart TV. Na liście zablokowana aplikacja zostanie oznaczona kłódką  $\hat{\mathbf{n}}$ .

Aby odblokować aplikację, wybierz ikonę tej aplikacji i naciśnij **Odblokuj**. Aby odblokować aplikację, trzeba wprowadzić czterocyfrowy kod PIN.

Komentarz na temat aplikacji

Wybierz aplikację i naciśnij opcję **\* Komentarz**, aby wybrać przycisk "lubię" lub "nie lubię" i przesłać do nas sugestię lub uwagę. Możesz także zgłosić niepoprawne działanie aplikacji.

#### Zamykanie funkcji Smart TV

Aby zamknąć stronę startową funkcji Smart TV, naciśnij przycisk  $\bigcap$  i wybierz inna akcję.

TP Vision Netherlands B.V. nie ponosi odpowiedzialności za treść i jakość treści dostarczanej przez dostawców treści.

### Korzystanie z aplikacji

Aby uruchomić aplikacje, musisz najpierw dodać ja do listy aplikacji na stronie startowej funkcji Smart TV. Można dodawać aplikacje do listy z galerii aplikacji.

#### App Gallery (galeria aplikacji)

W App Gallery (galerii aplikacji) znajdują się wszystkie dostępne aplikacje umieszczone na listach według kraju. Aby otworzyć App Gallery (galerię aplikacji), wybierz ikonę App Gallery (galerii aplikacji) na stronie startowej funkcji Smart TV i naciśnij przycisk OK.

W App Gallery (galerii aplikacji) elementy na stronie wybiera sie za pomoca przycisków strzałek.

Aby przegladać aplikacje według kategorii, naciśnij opcje Wszystkie aplikacje, wybierz kategorie i naciśnij przycisk OK. Aby wyświetlić aplikacje z innego kraju, naciśnij opcje **\* Kraj**, wybierz kraj i naciśnij przycisk OK.

Aby zablokować aplikację, wybierz ikonę tej aplikacji i naciśnij Zablokui.

W celu zablokowania aplikacji trzeba wprowadzić czterocyfrowy kod PIN ustawiony w funkcji nadzoru rodzicielskiego podczas konfiguracji funkcji Smart TV. Na liście zablokowana aplikacja zostanie oznaczona kłódką  $\hat{\mathbf{n}}$ .

Aby odblokować aplikacje, wybierz ikone tej aplikacji i naciśnij **Odblokuj**. Aby odblokować aplikacje, trzeba wprowadzić czterocyfrowy kod PIN.

Aby powrócić do strony startowej funkcji Smart TV, naciśnij przycisk  $\equiv$  LIST lub  $\Delta$ .

#### Dodawanie aplikacji do listy

W App Gallery (galerii aplikacji) wybierz ikonę aplikacji i naciśnij przycisk OK.

Wybierz opcję Dodaj i naciśnij przycisk OK.

Można także wybrać opcję Dodaj i przenieś, aby dodać aplikację i natychmiast umieścić ją w wybranym miejscu na liście.

#### Uruchamianie aplikacji

Aby uruchomić aplikację, naciśnij przycisk  $\bigcap$  i wybierz opcję Smart TV.

Na stronie startowej wybierz ikonę aplikacji i naciśnij przycisk OK.

W aplikacji naciśnij przycisk  $\blacktriangleright$ , aby cofnąć się o jeden krok lub powrócić do poprzedniej strony.

#### Odświeżanie strony aplikacji

Jeśli strona aplikacji nie załadowała się poprawnie, naciśnij przycisk **III OPTIONS** i wybierz opcję Odśwież, aby ponownie załadować strone.

#### Powiększenie

Można powiekszyć strone aplikacji. Aby powiększyć stronę, naciśnij przycisk **III OPTIONS** i wybierz opcje Powiększ stronę. Użyj suwaka, aby ustawić powiekszenie.

Wróć do normalnego widoku, resetując ustawienie suwaka.

#### Wyświetlanie informacji o bezpieczeństwie

Można sprawdzić poziom zabezpieczeń strony aplikacji. Na stronie aplikacji naciśnij przycisk **III OPTIONS** i wybierz opcję Informacje o bezpieczeństwie. Jeśli obok animacji przedstawiającej postęp ładowania strony u dołu ekranu wyświetlana jest ikona kłódki **n**, transfer jest zabezpieczony.

#### Zamykanie aplikacji

Aby zamknąć aplikację i powrócić do strony startowej funkcji Smart TV, naciśnij przycisk Smart TV.

### Aplikacje wypożyczalni

Dzięki aplikacjom wypożyczalni VOD w funkcji Smart TV możesz wypożyczać swoje ulubione filmy z wypożyczalni VOD udostępniających opcję wypożyczania przez Internet. Możesz płacić za wypożyczane filmy w bezpieczny sposób, korzystając z karty kredytowej.

#### Wypożyczanie filmów

1 - Otwórz aplikacje Wypożyczalni VOD na liście aplikacji lub wybierz rekomendowany film na stronie startowej funkcji Smart TV.

- 2 Wybierz film.
- 3 Dokonaj płatności internetowej.
- 4 Pobierz film wideo.

5 - Rozpocznij oglądanie. Można używać przycisków > (Odtwarzanie) i  $\blacksquare$  (Wstrzymanie odtwarzania).

Większość wypożyczalni VOD wymaga utworzenia konta.

#### Przesyłanie obrazu video

Telewizor ten umożliwia ogladanie wypożyczonych filmów wysyłanych w formacie strumienia wideo. Film można oglądać niemal natychmiast. Jeśli internetowa wypożyczalnia przesyła filmy strumieniowo, może być konieczne użycie dysku twardego USB jako bufora dla filmu. Możliwe jest wstrzymywanie i ponowne uruchamianie wypożyczonego filmu przesyłanego jako strumień wideo.

Jeśli podłączony jest dysk twardy USB, można także pobierać wypożyczone filmy z wypożyczalni VOD, które oferują wyłącznie pobieranie filmów. Możliwe jest wstrzymywanie i ponowne uruchamianie wypożyczonego filmu, który został pobrany.

Uzyskaj od wypożyczalni VOD informacje na temat okresu, na jaki film został wypożyczony.

#### Ruch w Internecie

Przesyłanie lub pobieranie wielu filmów wideo może spowodować przekroczenie dopuszczalnego miesięcznego limitu pobieranych danych.

### Telewizja internetowa

Dzięki aplikacji telewizji internetowej na stronie startowej funkcji Smart TV\* można obejrzeć przegapione programy lub obejrzeć programy w dogodnym czasie.

#### Otwieranie telewizji internetowej

Aby otworzyć aplikacje telewizji internetowej, naciśnij przycisk **h** i wybierz opcję Smart TV.

Na stronie startowej wybierz ikone <>>
Telewizia internetowa i naciśnij przycisk OK.

Wybierz program na stronie i naciśnij przycisk OK, aby

rozpoczać ogladanie. Można używać przycisków > (Odtwarzanie) i  $\blacksquare$  (Wstrzymanie odtwarzania).

#### Lista według nadawców

Aby wyświetlić programy telewizji internetowej uporządkowane według nadawców, naciśnij przycisk **w Wszyscy nadawcy**. Wybierz nadawcę i naciśnij przycisk OK.

\* Je\$li opcja jest dost!pna w danym regionie.

### 5.3 Filmy, zdjęcia i muzyka

### Z urządzenia USB lub sieci

Można przeglądać zdjęcia lub odtwarzać muzykę i filmy z podłączonego urządzenia USB. Jeśli w sieci domowej znajduje się komputer, można przeglądać i odtwarzać w telewizorze pliki z komputera.

#### Z urządzenia USB

Gdy telewizor jest włączony, podłącz urządzenie USB do jednego ze złączy USB. Telewizor wykryje urządzenie i wyświetli listę znajdujących się w nim plików. Jeśli lista z zawartością nie zostanie automatycznie wyświetlona, naciśnij przycisk SOURCE, wybierz opcję Przeglądaj USB i naciśnij przycisk OK.

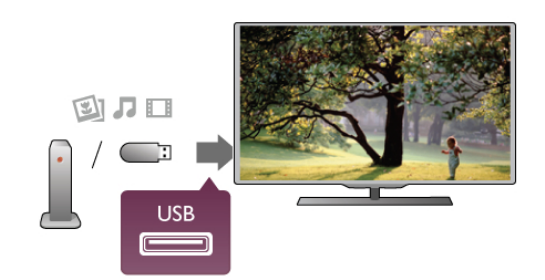

#### **Ostrzeżenie**

Jeśli podejmiesz próbę wstrzymania lub nagrania programu na podłączonym urządzeniu USB, telewizor wyświetli monit o sformatowanie urządzenia USB. Takie formatowanie usunie wszystkie dane znajdujące się w urządzeniu USB.

#### Z komputera

Jeśli telewizor i komputer znajdują się w tej samej sieci, w telewizorze można przeglądać i odtwarzać pliki zapisane w komputerze. Ten telewizor wykorzystuje protokół DLNA i jest zgodny z innymi urządzeniami DLNA.

W komputerze należy zainstalować oprogramowanie serwera multimediów, np. Twonky™, aby udostępniać pliki w telewizorze. Telewizor wyświetli pliki i foldery tak samo, jak są one zorganizowane w komputerze.

Aby przeglądać pliki w komputerze, naciśnij przycisk SOURCE, wybierz opcje Przeglądaj sieć i naciśnij przycisk OK.

### Pasek menu i sortowanie

Gdy podłaczone jest urządzenie USB, telewizor sortuje pliki według ich typu. Przejdź do paska menu i wybierz wyszukiwany typ pliku.

Jeśli przeglądasz pliki z komputera, pliki i foldery można jedynie przeglądać w taki sposób, jak są one uporządkowane w komputerze.

#### Pasek menu

Przejd' do paska menu i wybierz typ pliku, który chcesz wyświetlić lub odtworzyć.

Wybierz opcję **@ Zdjęcia, J Muzyka lub Ell Filmy**. Możesz również otworzyć widok **II Foldery** i przegladać foldery, aby wyszukiwać pliki.

#### Sortowanie

Aby przeglądać zdjęcia według daty, miesiąca, roku lub  $a$ lfabetycznie według nazwy, naciśnij przycisk  $\blacksquare$  Sort... Aby przeglądać utwory muzyczne według albumu, wykonawcy, gatunku lub alfabetycznie według nazwy, naciśnij przycisk  $\blacksquare$ Sort..

Filmy są ułożone w porządku alfabetycznym.

### Oglądanie zdjęć

Aby przeglądać zdjęcia, wybierz opcję **D** Zdjęcia na pasku menu, wybierz miniaturę zdjęcia i naciśnij przycisk OK. Jeśli w tym samym folderze znajduje więcej zdjęć, wybierz jedno zdjęcie i naciśnij przycisk **· Pokaz sl.**, aby rozpocząć wyświetlanie pokazu slajdów ze wszystkimi zdjęciami w tym folderze.

Aby przejść do następnego lub poprzedniego zdjęcia, naciśnij przycisk CH+ lub CH-.

Aby zatrzymać pokaz slajdów lub zamknąć zdjęcie, naciśnij  $przycisk \equiv LIST$  lub  $\blacksquare$  (Stop).

Można odtwarzać muzykę z pokazem slajdów. Uruchom pokaz slajdów po włączeniu muzyki.

- 1 Wybierz utwór lub folder z utworami i naciśnij przycisk OK.
- $2$  Naciśnij przycisk  $\equiv$  LIST i wybierz opcję  $\bar{\mathbf{Q}}$  Zdjęcia.

3 - Wybierz zdjecie lub folder ze zdjeciami i naciśnij opcje Pokaz<sup>*sl..*</sup>

#### **Informacie**

Aby wyświetlić informacje na temat zdjęcia (rozmiar, data utworzenia, ścieżka pliku itp.), wybierz zdjęcie i naciśnij przycisk i INFO.

Naciśnij ponownie, aby ukryć informacje.

#### **Opcje**

#### Naciśnij przycisk **III OPTIONS**.

- Losowo

Umożliwia wyświetlanie zdjęć w kolejności losowej.

- Powtórz

- Umożliwia ciągłe wyświetlanie pokazu slajdów.
- Szybkość pokazu slajdów

Umożliwia ustawienie szybkości wyświetlania pokazu slajdów.

- Efekt przejścia w pokazie slajdów Umożliwia ustawienie efektu przejścia pomiędzy zdjęciami.

Aby przerwać czynność Przeglądaj USB lub Przeglądaj sieć, naciśnij przycisk  $\bigcap$  i wybierz inna czynność.

### Odtwarzaj muzykę

Aby odtwarzać muzykę, wybierz opcję **J Muzyka** na pasku menu, wybierz utwór i naciśnij przycisk OK.

Jeśli w tym samym folderze znajduje więcej utworów naciśnij **Ddtwórz wszystko**, aby odtworzyć wszystkie utwory z tego folderu.

Aby przejść do nastepnego lub poprzedniego utworu, naciśnij przycisk CH+ lub CH-.

Aby wstrzymać odtwarzanie muzyki, naciśnij przycisk OK.

Ponownie naciśnii przycisk **OK**, aby kontynuować.

Aby przeskoczyć o 10 sekund do przodu lub do tyłu w utworze, naciśnij przycisk  $\blacktriangleright$  lub  $\blacktriangleleft$ .

Aby przewinąć do tyłu lub do przodu, naciśnij przycisk << lub  $\blacktriangleright$ . Naciśnij przycisk kilka razy, aby przyspieszyć - 2x, 4x, 8x, 16x, 32x.

Aby zatrzymać odtwarzanie muzyki, naciśnij przycisk ■ (Stop).

Jeśli naciśniesz przycisk  $\equiv$  LIST lub  $\Rightarrow$ , muzyka będzie nadal odtwarzana.

#### **Informacie**

Aby wyświetlić informacje o utworze (tytuł, wykonawca, czas trwania itp.), wybierz utwór i naciśnij przycisk  $\Box$  INFO. Naciśnij ponownie, aby ukryć informacje.

#### **Opcje**

#### Naciśnij przycisk **III OPTIONS**.

- Losowo

Umożliwia odtwarzanie muzyki w kolejności losowej.

- Powtórz

Umożliwia odtwarzanie utworu raz lub ciągle.

#### Wyłaczanie ekranu

Podczas słuchania muzyki można wyłączyć ekran telewizora, aby oszczedzać energie.

Aby wyłaczyć ekran, naciśnij przycisk **III OPTIONS**, wybierz opcję **Z Ustawienia ekologiczne** na pasku menu, wybierz Wył. ekranu i naciśnij przycisk OK. Aby ponownie włączyć ekran, naciśnij dowolny klawisz na pilocie zdalnego sterowania.

Aby przerwać czynność Przeglądaj USB lub Przeglądaj sieć, naciśnij przycisk  $\bigoplus$  i wybierz inną czynność.

### Odtwarzanie plików wideo

Aby odtworzyć plik wideo, wybierz opcję **II Filmy** na pasku menu, wybierz film i naciśnij przycisk OK.

Jeśli w tym samym folderze znajduje więcej filmów, naciśnij **Example 3** Odtwórz wszystko, aby odtworzyć wszystkie filmy z tego folderu.

Aby przejść do nastepnego lub poprzedniego filmu, naciśnij przycisk CH+ lub CH-.

Aby wstrzymać odtwarzanie filmu, naciśnii przycisk OK. Ponownie naciśnij przycisk OK, aby kontynuować.

Aby przeskoczyć o 10 sekund do przodu lub do tyłu w pliku wideo, naciśnii przycisk  $\blacktriangleright$  lub  $\blacktriangleleft$ .

Aby przewinać do tyłu lub do przodu, naciśnij przycisk << lub  $\blacktriangleright$ . Naciśnij przycisk kilka razy, aby przyspieszyć - 2x, 4x, 8x,  $16x$ ,  $32x$ .

Aby zatrzymać odtwarzanie filmu, naciśnij przycisk ■ (Stop).

#### **Informacie**

Aby wyświetlić informacje na temat filmu (postęp odtwarzania, czas trwania, tytuł, data, itp.), wybierz film i naciśnij przycisk  $\Box$ INFO.

Naciśnij ponownie, aby ukryć informacje.

#### **Opcie**

Naciśnij przycisk **III OPTIONS**.

- Napisy

Jeśli są dostępne, można włączyć napisy, wyłączyć je lub wybrać opcje Włącz, gdy wyciszony.

#### - Losowo

Umożliwia odtwarzanie filmów w kolejności losowej.

#### - Powtórz

Umożliwia odtwarzanie filmu raz lub ciągle.

#### - DivX® VOD

Otwiera rejestrację DivX.

Aby przerwać czynność Przeglądaj USB lub Przeglądaj sieć, naciśnij przycisk  $\bigcap$  i wybierz inna czynność.

### DivX® VOD

Ten telewizor posiada certyfikat DivX Certified® i umożliwia odtwarzanie wysokiej jakości filmów w formacie DivX z usługi wideo na żadanie.

Aby odtwarzać filmy DivX na żądanie (VOD) ze sklepu wideo lub z komputera, trzeba najpierw aktywować usługę DivX VOD w telewizorze. Aktywacja usługi DivX VOD w telewizorze jest bezpłatna.

#### Rejestracja

Jeśli przed rozpoczęciem odtwarzania wypożyczonego filmu DivX w telewizorze nie została przeprowadzona aktywacja, zostanie wyświetlony kod rejestracyjny umożliwiający aktywację telewizora.

Aby przeprowadzić rejestrację, wykonaj następujące czynności.

1 - Gdy w telewizorze zostanie wyświetlony 8-cyfrowy lub 10cyfrowy kod rejestracyjny, zapisz go i w komputerze przejdź do strony http://vod.divx.com

2 - Pobierz i zainstaluj oprogramowanie odtwarzacza DivX na komputerze.

3 - Uruchom odtwarzacz DivX i utwórz konto DivX (VOD > Create a DivX Account (Utwórz konto DivX) . . .) 4 - W odtwarzaczu DivX zarejestruj telewizor, korzystając z kodu rejestracyjnego telewizora (VOD > Register a DivX Certified Device (Zarejestruj urządzenie z certyfikatem DivX) . . .)

5 - Po wyświetleniu monitu pobierz i zapisz film rejestracyjny.

6 - Przenieś film rejestracyjny do telewizora. Można

wykorzystać pamięć flash USB lub połączenie sieciowe. 7 - Odtwórz film rejestracyjny w telewizorze. Powoduje to zakończenie rejestracji i aktywację DivX w telewizorze.

Szczegółowe informacje można uzyskać na stronie internetowej DivX.

#### Odrejestrowanie

Można odrejestrować telewizor i dezaktywować odtwarzanie filmów DivX na żądanie (VOD).

Aby odrejestrować telewizor, naciśnij przycisk SOURCE, wybierz opcję Przeglądaj USB i naciśnij przycisk OK. Naciśnij przycisk **III OPTIONS**, wybierz opcję DivX® VOD i naciśnij przycisk OK.

DivX®, DivX Certified® oraz inne powiązane logo są znakami towarowymi firmy Rovi Corporation lub jej firm zależnych i są użyte na podstawie licencji.

INFORMACJE O FORMACIE OBRAZU DIVX: DivX® jest cyfrowym formatem wideo opracowanym przez firmę DivX, LLC, która jest firmą zależną firmy Rovi Corporation. To urządzenie posiada oficjalny certyfikat DivX Certified® i umożliwia odtwarzanie zawartości wideo DivX. Więcej informacji można uzyskać na stronie divx.com, gdzie są także dostępne narzędzia do konwersji plików do formatu DivX.

INFORMACJA O USŁUDZE DIVX WIDEO NA ŻĄDANIE: To urządzenie z certyfikatem DivX Certified® należy zarejestrować, aby móc odtwarzać zakupione filmy DivX na żądanie (VOD). Aby uzyskać kod rejestracyjny, wyszukaj w menu konfiguracji urządzenia część poświęconą usłudze wideo na żądanie (VOD) DivX. Więcej informacji na temat dokonania procesu rejestracji można znaleźć na stronie vod.divx.com.

### 5.4 Wstrzymanie odtwarzania programu

Podczas oglądania telewizji na kanale cyfrowym można wstrzymać odtwarzanie i wznowić je w późniejszym czasie. Możesz odebrać telefon lub zrobić sobie przerwę. W międzyczasie program będzie buforowany (nie zapisywany) na dysku twardym USB. Program można wstrzymać na maksymalnie 90 minut.

#### Wstrzymanie odtwarzania

Aby wstrzymać program, naciśnij przycisk II (Wstrzymanie). Na ekranie zostanie na krótko wyświetlony pasek postępu. Aby wyświetlić pasek postępu, ponownie naciśnij przycisk II (Wstrzymanie).

Aby wznowić oglądanie, naciśnij przycisk • (Odtwarzanie). Aby wrócić do transmisji, naciśnij ponownie przycisk (Stop).

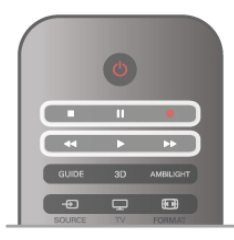

W chwili włączenia kanału cyfrowego na dysku twardym zaczyna być zapisywany program. Po przełączeniu na inny kanał cyfrowy zapisywany jest program z tego kanału, a program z poprzedniego kanału jest usuwany. Po przełączeniu na podłączone urządzenie (odtwarzacz płyt Blu-ray lub odbiornik cyfrowy) zapisywanie na dysku twardym USB zostaje przerwane i zapisany program jest usuwany. Również w przypadku przełączenia telewizora w tryb gotowości zapisany program jest usuwany.

Podczas nagrywania programu na dysku twardym USB nie można wstrzymać odtwarzania programu.

#### Natychmiastowa powtórka

Podczas oglądania programu na kanale cyfrowym można z łatwością skorzystać z funkcji natychmiastowej powtórki. Aby powtórzyć odtwarzanie ostatnich 10 sekund programu, naciśnij przycisk II (Wstrzymanie) i przycisk < (W lewo). Możesz wielokrotnie naciskać przycisk <, aby przejść do początku zapisu programu lub do najwcześniej nagranego fragmentu.

#### Pasek postepu

Po wyświetleniu się na ekranie paska postepu naciśnij przycisk **44** (Do tyłu) lub przycisk ▶ (Do przodu), aby określić, od jakiego momentu ma być odtwarzany zapisany program. Kilkakrotne naciśnięcie przycisku pozwala zmienić jego predkość.

#### Szczegó#owe informacje

Komentarz dźwiękowy zawierający dźwiękowy opis dla osób niedowidzących nie jest dostępny w przypadku wyboru opcji Wstrzymywanie TV lub Nagrywanie.

W menu Pomoc naciśnij przycisk  $\equiv$  Lista i wyszukaj temat Dysk twardy USB, instalacja, aby zainstalować Wstrzymywanie TV.

### 5.5 Nagrywanie

### Nagrywanie programu

leśli dysk twardy USB jest podłaczony i sformatowany, a telewizor odbiera informacje elektronicznego przewodnika telewizyjnego, możesz nagrywać cyfrowe programy telewizyjne. W menu  $P$ omoc naciśnij przycisk  $\equiv$  Lista i wyszukaj temat Dysk twardy USB, instalacja, aby zainstalować dysk twardy USB.

#### Nagrywanie błyskawiczne

Aby nagrać program, który oglądasz, naciśnij przycisk · (Nagrywanie) na pilocie zdalnego sterowania.

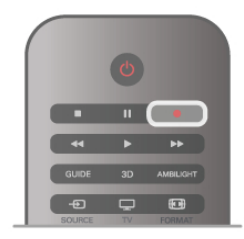

Jeśli otrzymujesz informacje zawarte w elektronicznym przewodniku telewizyjnym z Internetu, możesz dostosować godzinę zakończenia nagrywania w oknie podręcznym przed zatwierdzeniem nagrywania.

Jeśli otrzymujesz informacje zawarte w elektronicznym przewodniku telewizyjnym od nadawcy, nagrywanie rozpoczyna się automatycznie. Można dostosować godzinę zakończenia nagrywania na liście nagrań. Patrz poniżej.

Aby zatrzymać nagrywanie, naciśnij przycisk (Stop).

#### Planowanie nagrywania

Możesz zaplanować nagrywanie zbliżających się programów na dany dzień lub za kilka dni (maks. za 8 dni).

1 - Aby zaplanować nagrywanie, naciśnij przycisk GUIDE.

Na stronie przewodnika telewizyjnego wybierz kana' i program, który chcesz nagrać.

Aby przejść do kanału na liście, możesz wprowadzić jego numer.

Naciśnij przycisk  $\blacktriangleright$  (W prawo) lub < (W lewo), aby przewijać programy na danym kanale.

Aby zmienić date listy, naciśnii przycisk **III OPTIONS** i wybierz opcje Wybierz dzień. Na liście wybierz żadany dzień i naciśnij przycisk OK. Jeśli przewodnik telewizyjny pochodzi z Internetu, możesz wybrać datę u góry strony i nacisnąć przycisk OK.

2 - Po podświetleniu programu naciśnij przycisk **· Nagrywaj** lub przycisk **III OPTIONS** i wybierz opcję Nagrywaj. Telewizor doda pewien czas pod koniec programu. W razie potrzeby można także samodzielnie dodać więcej czasu.

3 - Wybierz opcję Zaplanuj i naciśnij przycisk OK. Program zostanie uwzględniony w planie nagrań. W przypadku, gdy zaplanowane zostaną nagrania programów, których czas nadawania nakłada się na siebie, zostanie automatycznie wyświetlone ostrzeżenie.

Jeśli chcesz, aby program został nagrany pod Twoją nieobecność, przełącz wcześniej telewizor w tryb gotowości oraz włącz dysk twardy USB.

#### Lista nagrań

Aby wyświetlić listę nagrań i zaplanowanego nagrywania, naciśnij przycisk  $\bigtriangleup$ , wybierz opcję **D Nagrania** i naciśnij przycisk OK. Na tej liście możesz wybrać nagranie do obejrzenia, usunąć nagrane programy, zmienić czas zakończenia trwającego nagrania lub sprawdzić ilość wolnego miejsca na dysku. Jeśli informacje w przewodniku telewizyjnym pochodzą z Internetu, możesz zaplanować nagrywanie z dowolnie ustawionym czasem rozpoczęcia i zakończenia niezależnie od nadawanego programu. Aby ustawić nagrywanie według czasu, wybierz opcję Planowanie nagrywania w gómej części strony i naciśnij przycisk OK. Wybierz kanał, datę i przedział czasowy. Aby potwierdzić nagrywanie, wybierz opcję Zaplanuj i naciśnij przycisk OK.

#### Usuwanie zaplanowanego nagrywania

#### Szczegółowe informacje

- Podczas nagrywania programu można oglądać nagrany wcześniej program.
- Podczas nagrywania nie można zmieniać kanałów telewizyjnych.
- Podczas nagrywania nie można wstrzymywać programu.
- Aby móc nagrywać, nadawcy potrzebują niezawodnego ustawienia zegara. Jeśli ręcznie zresetujesz zegar telewizora, nagrywanie może się nie udać.

• Nie można nagrać komentarza dźwiękowego zawierającego dźwiękowy opis dla osób niedowidzących.

W menu Pomoc naciśnij przycisk  $\equiv$  Lista i wyszukaj temat Oglądanie nagrania, aby oglądać nagrania i zarządzać nimi.

### Ogladanie nagrania

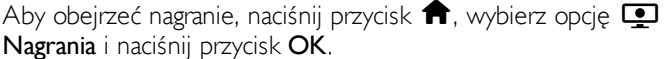

Wybierz nagranie z listy i naciśnii przycisk  $\blacktriangleright$  (Odtwarzanie), aby rozpocząć odtwarzanie.

Można użyć przycisków >> (Do przodu), << (Do tyłu), 11 (Wstrzymanie) lub q (Stop) na pilocie zdalnego sterowania.

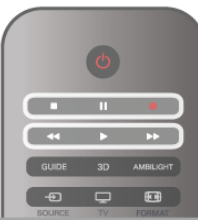

#### Nagranie wygasło

Nadawcy telewizji mogą ograniczyć liczbę dni, przez które można oglądać nagranie. W przypadku nagrań z listy może być wyświetlana liczba dni do terminu wygaśnięcia.

#### Nieudane nagrywanie

Jeśli zaplanowane nagrywanie zostało uniemożliwione przez nadawcę telewizji lub jeśli nadawanie programu zostało przerwane, nagranie ma oznaczenie Nieudane.

#### Usuwanie nagrania

Aby usunąć nagranie, wybierz nagranie z listy i naciśnij przycisk **III OPTIONS**, a następnie wybierz opcję Usuń nagranie.

W menu Pomoc naciśnij przycisk  $\equiv$  Lista i wyszukaj temat Nagrywanie programu, aby uzyskać więcej informacji.

### Informacje o aplikacji MyRemote

Pobierz aplikację MyRemote do smartfona lub tabletu. Dzięki aplikacii MyRemote można używać swojego smartfona lub tabletu jako w pełni funkcjonalnego pilota zdalnego sterowania do telewizora.

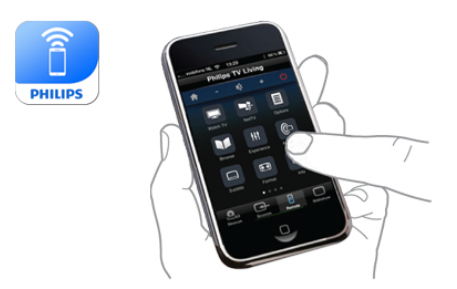

Dzieki aplikacji MyRemote można również wysyłać pliki multimedialne - zdjecia, utwory i filmy - ze smartfona do telewizora lub z komputera do telewizora. Wybierz pliki w smartfonie lub tablecie i ciesz się zdjęciami przechowywanymi w komputerze na dużym ekranie telewizora lub słuchaj utworów zapisanych w komputerze przez głośniki zestawu kina domowego firmy Philips\*.

Można sterować telewizorem za pomocą urządzeń przenośnych.

Jeśli masz tablet, możesz wyświetlać przewodnik telewizyjny. Możesz sprawdzać godziny programów telewizyjnych i czytać informacje o programie. Możesz dotknać programu, aby go właczyć.

#### Bez opłat

Instalacja aplikacji MyRemote w smartfonie lub tablecie jest bezpłatna.

#### Języki

W aplikacji MyRemote dostępne są następujące języki: angielski, niemiecki, francuski, włoski, hiszpański, portugalski, holenderski i rosyjski.

Jeśli w urządzeniu mobilnym ustawiono inny język, w aplikacji MyRemote App zostanie ustawiony język angielski.

\* Zgodność aplikacji MyRemote z określonym produktem firmy Philips można sprawdzić na stronie internetowej z pomocą techniczną dotyczącą tego produktu pod adresem www.philips.com/support. Należy również się upewnić, że w produkcie zainstalowano najnowszą wersję oprogramowania.

### Co jest potrzebne

#### Sieć domowa

Telewizor, smartfon, tablet i komputer muszą być połączone z siecia domową, aby móc korzystać z aplikacji MyRemote.

Aby podłączyć telewizor do sieci domowej . .

1 - Podłącz router sieciowy do Internetu, jeśli nie został jeszcze podłączony (łącze szerokopasmowe).

2 - Podłącz telewizor do routera sieciowego. Można to zrobić bezprzewodowo lub przewodowo.

W Pomocy naciśnij przycisk  $\equiv$  Lista i wyszukaj temat Sieć, bezprzewodowa lub Sieć, przewodowa, aby uzyskać więcej informacji.

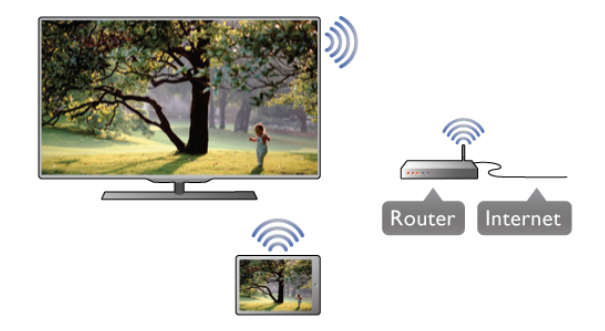

#### Oprogramowanie serwera multimedialnego

Aby wyświetlać zdjęcia i odtwarzać muzykę z komputera w telewizorze, trzeba zainstalować oprogramowanie serwera multimedialnego na komputerze. Należy skonfigurować to oprogramowanie do udostępniania plików w sieci domowej. Ten telewizor wykorzystuje protokół DLNA i jest zgodny z innymi urządzeniami DLNA.

W menu Pomoc, naciśnij przycisk  $\equiv$  Lista i wyszukaj temat DLNA, obsługiwane serwery multimedialne, który zawiera liste z oprogramowaniem serwera multimedialnego zgodnym z telewizorem.

#### Digital Media Renderer - DMR

Jeśli nie można odtworzyć plików multimedialnych w telewizorze, upewnij się, że Digitial Media Renderer jest włączony. DMR jest ustawieniem fabrycznym. Aby sprawdzić, czy opcja DMR jest włączona . . .

1 - Naciśnij przycisk  $\bigcap$  i wybierz opcję  $\bigcirc$  Konfiguracja, a następnie naciśnij przycisk OK.

2 - Wybierz opcję Ustawienia sieci i naciśnij przycisk OK. 3 - Wybierz opcję Digital Media Renderer - DMR i naciśnij przycisk OK.

4 - Wybierz opcję Włącz i naciśnij przycisk OK.

5 - Naciśnij przycisk  $\blacktriangleleft$  (kilkakrotnie, jeśli to konieczne), aby zamknąć menu.

#### Nazwa telewizora w sieci

Jeśli masz kilka telewizorów w sieci domowej, możesz zmienić nazwę tego telewizora w ustawieniach sieci.

Aby zmienić nazwę telewizora . . .

1 - Naciśnij przycisk  $\bigcap$  i wybierz opcję  $\bigotimes$  Konfiguracja, a następnie naciśnij przycisk OK.

2 - Wybierz opcję Ustawienia sieci i naciśnij przycisk OK.

3 - Wybierz opcję Nazwa telewizora w sieci i naciśnij przycisk OK, aby wyświetlić bieżącą nazwę. Aby zmienić nazwę telewizora w sieci, możesz skorzystać z klawiatury na pilocie zdalnego sterowania.

4 - Wybierz opcję Wykonane i naciśnij przycisk OK po zakończeniu.

5 - Naciśnij przycisk  $\blacktriangleleft$  (kilkakrotnie, jeśli to konieczne), aby zamknać menu.

#### Pobierz aplikację

Aplikacja MyRemote jest dostępna dla urządzeń mobilnych z systemem operacyjnym Apple iOS oraz Android.

#### Apple iPhone

Aby pobrać aplikację do urządzenia iPhone, wyszukaj aplikację Philips MyRemote w sklepie z aplikacjami Apple App Store.

W tablecie dostępna jest również funkcja . . .

• TV guide (Przewodnik telewizyjny)

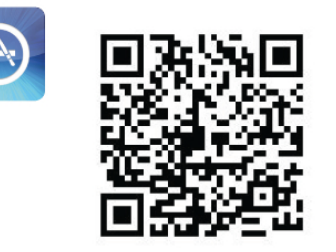

#### Apple iPad

Aby pobrać aplikacje do urzadzenia iPad, wyszukaj aplikacje Philips MyRemote HD w sklepie z aplikacjami Apple App Store.

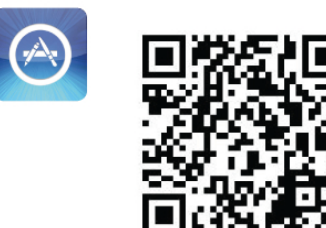

#### Android

Aby pobrać aplikację do urządzenia z systemem Android, wyszukaj aplikację Philips MyRemote w sklepie z aplikacjami Android Market.

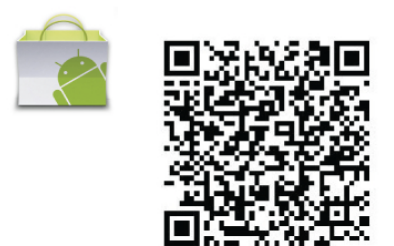

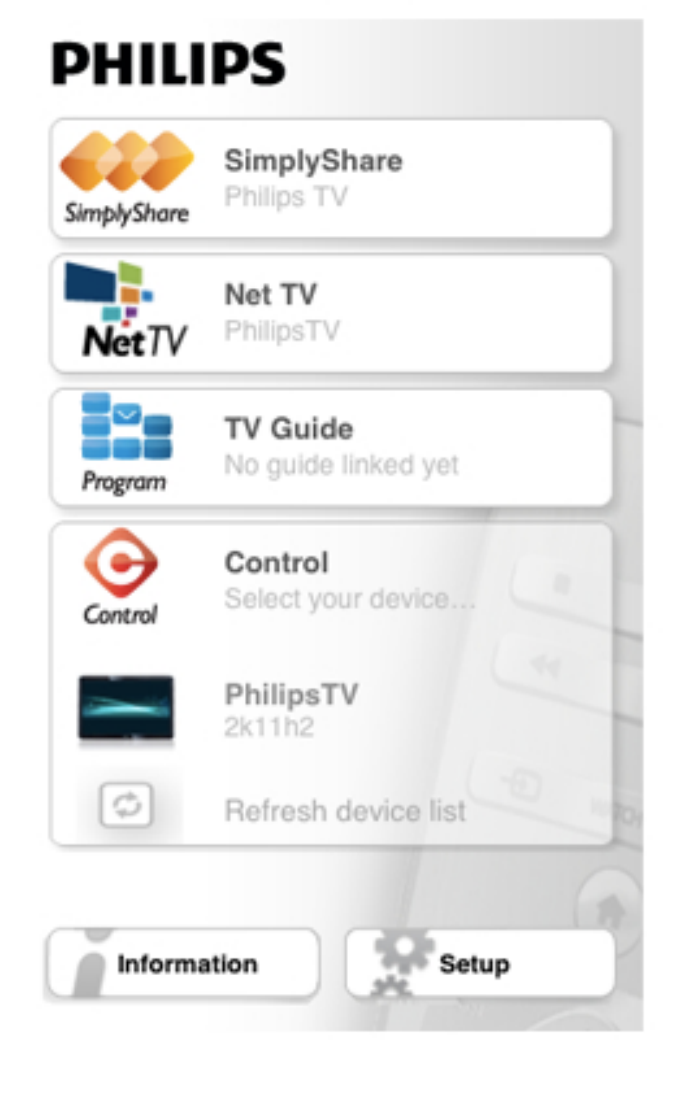

### SimplyShare

Za pomocą funkcji SimplyShare można przesyłać pliki multimedialne (zdjęcia, muzykę i filmy) z dowolnego urządzenia w sieci domowej do innego urządzenia.

### Menu główne aplikacji MyRemote

Po pobraniu aplikacja MyRemote będzie wyświetlana w menu głównym smartfona lub tabletu. Dotknij ikony aplikacji MyRemote, aby ją uruchomić.

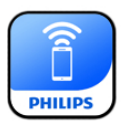

W menu głównym aplikacji MyRemote dostepne sa nastepujące funkcje . . .

- SimplyShare
- Net TV
- Control (Sterowanie)

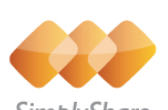

SimblyShare

Aby otworzyć SimplyShare w aplikacji MyRemote, dotknij przycisku SimplyShare w menu głównym.

#### Wybór urządzenia, z którego mają być przesyłane pliki multimedialne

1 - Dotknij białego paska na górze, aby otworzyć liste dostepnych urządzeń.

2 - Dotknij urządzenia na liście.

Wybór urządzenia, w którym mają być odtwarzane pliki multimedialne

1 - Dotknij białego paska na dole, aby otworzyć liste dostepnych urządzeń.

2 - Dotknij urządzenia na liście.

#### Wybór pliku multimedialnego

Można wybrać typ wyszukiwanych multimediów - Music (Muzyka), Videos (Filmy) lub Photos (Zdjęcia).

1 - Dotknij typu wyszukiwanych multimediów.

2 - Na liście dotknij utworu, filmu lub zdjęcia do odtworzenia w wybranym urządzeniu.

#### Zgodne formaty plików multimedialnych

W telewizorze można odtwarzać pliki multimedialne w wielu różnych formatach.

W menu Pomoc naciśnij przycisk  $\equiv$  Lista i wyszukaj temat Formaty odtwarzania, który zawiera liste zgodnych z telewizorem formatów plików multimedialnych.

### Net TV

Za pomoca przycisku Net TV w menu głównym aplikacji MyRemote można otworzyć serwis Net TV / Smart TV w telewizorze.

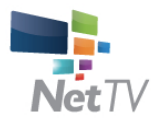

Aby otworzyć serwis Net TV / Smart TV w telewizorze, dotknij przycisku Net TV w menu głównym aplikacji MyRemote.

Można używać pilota zdalnego sterowania aplikacji MyRemote, aby przeglądać strony. Za pomocą klawiatury aplikacji MyRemote można w prosty sposób wprowadzać tekst w telewizorze.

### przewodnik telewizyjny

Jeśli masz tablet, możesz wyświetlać w nim przewodnik telewizyjny. Możesz sprawdzać godziny programów telewizyjnych i czytać informacje o programie. Możesz dotknać nazwy programu, aby włączyć bezpośrednio dany kanał telewizyjny.

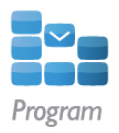

Aby otworzy" przewodnik telewizyjny, dotknij przycisku TV guide (Przewodnika telewizyjny) w menu głównym aplikacji MyRemote.

Po dotknieciu przycisku przewodnika telewizyjnego po raz pierwszy zostanie wyświetlony monit o połaczenie tabletu z telewizorem.

#### Przygotowanie

Przed połączeniem tabletu z telewizorem sprawdź, czy przewodnik telewizyjny jest aktualizowany przez Internet.

1 - Naciśnij przycisk **f** i wybierz opcję  $\bullet$  **Konfiguracja**, a nastepnie naciśnij przycisk OK.

2 - Wybierz kolejno opcje Ustawienia telewizora > Ustawienia ogólne > Przew.TV.

3 - Wybierz opcję Z Internetu i naciśnij przycisk OK. 4 - Naciśnij przycisk  $\blacktriangleleft$  (kilkakrotnie, jeśli to konieczne), aby zamknąć menu.

#### Łączenie z telewizorem

Aby połączyć tablet z przewodnikiem telewizyjnym telewizora . . .

1 - Naciśnij przycisk GUIDE na pilocie zdalnego sterowania, aby otworzyć przewodnik telewizyjny w telewizorze. 2 - Naciśnij przycisk · (żółty), aby otworzyć listę wykrytych

urządzeń mobilnych. 3 - Wybierz urządzenie na liście i naciśnij przycisk OK, aby

wyświetlić kod umożliwiający połączenie. 4 - W tablecie włącz aplikację MyRemote i dotknij przycisku Setup (Konfiguracja) w menu głównym.

5 - Dotknij elementu TV guide (Przewodnik telewizyjny).

6 - Wprowadź kod umożliwiający połączenie.

### Kontrola

Za pomocą przycisku Control (Sterowanie) w menu głównym aplikacji MyRemote można zmienić swój smartfon lub tablet we w pełni funkcjonalnego pilota zdalnego sterowania do telewizora.

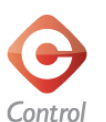

Dotknij przycisku Control (Sterowanie), aby włączyć sterowanie telewizorem (badź odtwarzaczem płyt Blu-ray firmy Philips lub zestawem kina domowego). Dotknij ikony urządzenia, aby pokazać jego pilota zdalnego sterowania.

### Przyszłe aktualizacje

Śledź dostępność aktualizacji oprogramowania aplikacji MyRemote w sklepach z aplikacjami.

W przyszłości aktualizacja bedzie zawierała funkcje Wi-Fi smart screen. Funkcja ta umożliwia wyświetlanie cyfrowych kanałów telewizyjnych w smartfonie lub tablecie.

# 6 Skype

### 6.1 Co to jest Skype?

Dzięki Skype™ możesz wykonywać darmowe rozmowy wideo na telewizorze. Możesz dzwonić i widzieć znajomych na całym świecie. Możesz rozmawiać ze znajomymi, oglądając ich na dużym ekranie swojego telewizora.

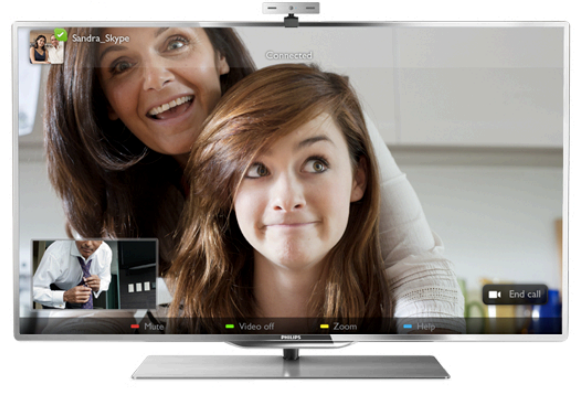

Aby wykonać rozmowę wideo przez Skype, potrzebna jest sprzedawana oddzielnie kamera Philips PTA317 z wbudowanym mikrofonem i dobre połączenie z Internetem.

Telewizor musi być podłączony do Internetu, zanim będzie możliwa konfiguracja programu Skype. Telewizor może być podłączony bezprzewodowo lub przewodowo. W menu Pomoc naciśnij przycisk  $\equiv$  Lista i wyszukaj temat Sieć, bezprzewodowa, aby podłączyć telewizor do sieci domowej i Internetu.

#### Konto Skype

Aby móc korzystać z programu Skype, musisz utworzyć dla siebie lub swojej rodziny konto Skype. Można utworzyć nowe konto Skype, korzystając z telewizora lub komputera.

#### Środki na koncie Skype lub abonament Skype

Za pomocą Skype za niewielką opłatą można także dzwonić na telefony stacjoname i komórkowe. Korzystając z komputera, można doładować konto w programie Skype lub kupić abonament Skype na stronie internetowej www.skype.com

### 6.2 Uruchamianie Skype

### Instalowanie kamery

Podłącz kabel telewizyjny kamery do jednego ze złącz USB z boku lub z tyłu telewizora.

Zegnij mały zacisk w sposób pokazany na poniższej ilustracji i umieść kamere na telewizorze.

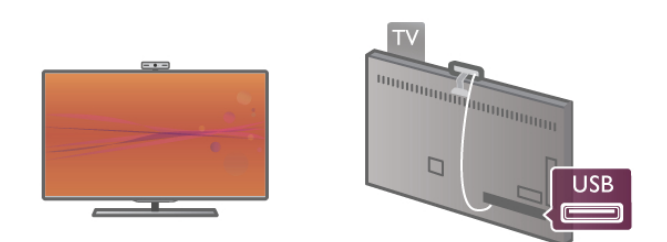

Skieruj kamerę na miejsce, w którym zwykle siedzisz. Korzystając z ustawień Skype, możesz wykonać test kamery, sprawdzić punkt widzenia lub ustawić poziom powiększenia.

Można umieścić kamere w dowolnym miejscu, jednak zalecamy umieszczenie jej z dala od głośników telewizora.

leśli kamera nie jest podłaczona. Skype się nie uruchomi.

### Logowanie - Nowe konto

Jeśli telewizor jest podłączony do Internetu i kamera jest zainstalowana, możesz uruchomić Skype w telewizorze.

Aby otworzyć stronę logowania do Skype, naciśnij przycisk  $\bigcap$ , aby otworzyć menu główne, wybierz Skype i naciśnij przycisk OK.

Wpisz swoją nazwę Skype i hasło, wybierz opcję Zaloguj i naciśnij przycisk OK. Na ekranie otworzy się menu Skype.

### Nie pamiętasz swojej nazwy użytkownika Skype lub hasła?

Uruchom Skype na komputerze, aby otrzymać tymczasowe hasło z programu Skype.

#### Utwórz nowe konto

Jeśli nie masz jeszcze nazwy użytkownika Skype i hasła, możesz utworzyć nowe konto na stronie logowania w telewizorze.

1 - Na stronie logowania wybierz opcję Nowe konto i naciśnij przycisk OK.

- 2 Utwórz nowe konto.
- Imię i nazwisko

Podaj swoje imię i nazwisko.

#### - Nazwa użytkownika

Podaj nazwę użytkownika Skype. Twoja nazwa będzie widoczna na listach kontaktów innych użytkowników Skype. Nazwa użytkownika Skype musi się zaczynać od litery (wielkiej lub małej), musi składać się z od 6 do 32 znaków i może zawierać cyfry. Nazwa użytkownika Skype nie może zawierać spacji. - Has#o

Podaj hasło. Hasło musi się składać z od 6 do 20 znaków i zawierać co najmniej jedną literę i jedną cyfrę. Nie może zawierać znaków specjalnych, takich jak znak towarowy, punktor lub znak euro. Hasło użytkownika Skype nie może zawierać spacji.

#### - E-mail

Wprowadź swój adres e-mail.

3 - Przeczytaj i zaakceptuj Warunki korzystania ze Skype.

4 - Jeśli Twoje nowe konto zostało zaakceptowane, jesteś zalogowany.

Można edytować i uzupełniać profil Skype w komputerze. Uruchom Skype w komputerze, zaloguj się przy użyciu nazwy użytkownika i hasła Skype i otwórz swój profil Skype. Można zmienić zdjęcie profilu, dodać wiadomość o nastroju lub skonfigurować ustawienia prywatności.

#### Brak możliwości wykonywania rozmów alarmowych

### $\frac{1}{2}$

Brak możliwości wykonywania rozmów alarmowych komunikator Skype nie zastąpi zwykłego telefonu i nie może być wykorzystywany do rozmów alarmowych.

### 6.3 Kontakty

### Strona z kontaktami

Na stronie  $\bullet$  Kontakty znajduje się lista kontaktów Skype. Kontakty są wyświetlane z nazwami użytkowników Skype. Na tej stronie można dodawać, blokować i usuwać kontakty. Można wyświetlać szczegóły kontaktów lub historię połączeń z nimi.

#### Informacje o kontakcie

Aby wyświetlić szczegóły kontaktu, wybierz kontakt i naciśnij  $przycisk$   $\Box$  INFO.

#### Historia kontaktu

Aby wyświetlić listę połączeń z danym kontaktem, naciśnij  $\blacksquare$ Historia kontaktu.

Jeśli w tym telewizorze zalogujesz się do innego konta Skype, historia dla wszystkich kontaktów w oryginalnym koncie zostanie usunięta.

#### Status

Aby dowiedzieć się, czy kontakt jest dostępny, sprawdź ikonę statusu obok jego nazwy użytkownika Skype. Twój status jest także wyświetlany na stronach z kontaktami innych użytkowników i tak jak oni możesz go zmieniać.

1 - Na stronie z kontaktami naciśnij przycisk **III OPTIONS** i wybierz opcję Status.

2 - Wybierz status z listy i naciśnij przycisk OK.

Za każdym razem po włączeniu telewizora twój status zmienia się na Dostępny.

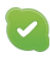

#### - Dostępny

Typowe ustawienie po włączeniu programu Skype. Kontakty widzą, że jesteś online i mogą się z Tobą skontaktować.

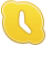

#### - Zaraz wracam

Kontakty widzą, że jesteś zalogowany, ale niekoniecznie oglądasz telewizję. Kontakty mogą próbować do Ciebie zadzwonić

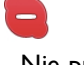

#### - Nie przeszkadzać

Kontakty widzą, że jesteś online, ale nie chcesz, aby Ci przeszkadzano. Mogą do Ciebie zadzwonić, a Ty otrzymasz powiadomienie dźwiękowe.

#### - Niewidoczny

Będziesz niedostępny dla wszystkich kontaktów, jednak możesz korzystać ze Skype jak zwykle. Możesz używać programu Skype i nie będą Ci przeszkadzać nadchodzące rozmowy.

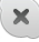

#### - Niepodłaczony

Wyświetlany automatycznie, jeśli nie jesteś zalogowany w Skype. Można także samemu ustawić swój stan jako niepodłączony.

#### Telefony stacjonarne lub komórkowe

Do listy kontaktów można także dodawać numery telefonów stacjonamych i komórkowych. Taki kontakt będzie oznaczony pokazaną ikoną.

Œ

### Dodawanie kontaktu

Jeśli znasz nazwę użytkownika Skype lub adres e-mail znajomego, możesz w prosty sposób dodać go do swojej listy kontaktów. Jeśli nie znasz nazwy użytkownika Skype ani adresu e-mail, możesz spróbować wyszukać znajomego według imienia i nazwiska.

1 - Na pasku menu wybierz stronę **& Kontakty**. Możesz nacisnąć przycisk  $\equiv$  LIST lub  $\Rightarrow$ , aby przejść do paska menu. 2 - Naciśnij **Dod. kontakt**.

3 - W polu tekstowym wpisz nazwę użytkownika Skype, adres e-mail lub imię i nazwisko. Wprowadź tekst, korzystając z klawiatury na pilocie zdalnego sterowania.

4 - Wybierz opcję Szukaj i naciśnij przycisk OK.

5 - Skype wyszuka użytkowników, którzy spełniają kryteria wyszukiwania. Aby dowiedzieć się, czy dana osoba jest tą, której szukasz, naciśnij przycisk  $\boxed{\mathbf{i}}$  INFO, aby wyświetlić szczegóły kontaktu.

6 - Jeśli dana osoba jest tą, której szukasz, wybierz opcję Dodaj i naciśnij przycisk OK.

 $2?$ 

Nowo dodany kontakt musi zaakceptować prośbe o dodanie go do listy kontaktów. Do czasu zaakceptowania prośby jest on wyświetlany jako niepodłączony.

#### Akceptowanie prośby o dodanie do listy kontaktów

Inni użytkownicy Skype mogą zaprosić Cię do swojej listy kontaktów. Otrzymasz powiadomienie o ich prośbie, którą możesz zaakceptować lub odrzucić.

### Blokowanie kontaktu

Można zablokować użytkownika Skype, aby nie mógł Cie odnaleźć w Internecie. Zablokowany kontakt nie bedzie mógł skontaktować się z Tobą przez Skype. Zablokowany kontakt nie otrzyma powiadomienia, a Ty zawsze bedziesz widoczny na jego liście kontaktów jako niepodłączony.

Na stronie  $^*$  Kontakty wybierz kontakt i naciśnij opcje Zablok. kontakt.

Można w dowolnym momencie odblokować kontakt. Aby odblokować kontakt, wybierz go z listy i naciśnij opcje Odblok. kontakt.

# $\overline{\mathbf{c}}$

Na liście kontaktów zablokowany kontakt jest oznaczony następującą ikoną.

Aby wyświetlić listę zablokowanych kontaktów, naciśnij przycisk **III** OPTIONS i wybierz opcję Zablokowane kontakty. Aby odblokować kontakt na liście, wybierz jego nazwę i naciśnij przycisk OK.

### 6.4 Połączenia przez Skype

### Rozmowy głosowe i rozmowy wideo

Dzieki rozmowom wideo możesz za darmo dzwonić do znajomych i oglądać ich na ekranie swojego telewizora.

#### Wykonywanie rozmowy wideo

Na stronie & Kontakty wybierz osobę, do której chcesz zadzwonić, a następnie naciśnij przycisk **II Rozmowa wideo** i naciśnij przycisk OK.

Jeśli kontakt ma podłączoną kamerę i odbierze połączenie, możesz zobaczyć tę osobę w swoim telewizorze na pełnym ekranie. Jeśli kamera jest włączona, świeci się niebieski wskaźnik LED. Na małym ekranie na telewizorze możesz sprawdzić, co widzą Twoje kontakty.

Aby wyciszyć mikrofon podczas połączenia, naciśnij przycisk  $\blacksquare$ Wycisz.

Aby wyłaczyć kamere, naciśnij przycisk **\* Kamera wył**.

Aby powiększyć i wykadrować obraz z kamery, naciśnij opcję Powiekszenie. Teraz możesz nacisnać opcje Pomniejsz lub **· Powiększ**. Możesz wykadrować obraz z kamery za pomocą strzałek. Gdy obraz jest odpowiednio powiększony i wykadrowany, naciśnij opcję **· Ustaw** powiększenie.

Aby zakończyć połączenie, wybierz przycisk Zakończ rozm. i naciśnij przycisk **OK**.

#### Wykonywanie połączenia głosowego

Można przeprowadzić rozmowę przez Skype bez obrazu, z wyłączoną kamera.

Aby przeprowadzić rozmowę bez obrazu, wybierz kontakt, a następnie wybierz przycisk **v Rozmowa** i naciśnij przycisk OK.

Aby wyciszyć mikrofon podczas połaczenia, naciśnij przycisk **\*\*\*** Wycisz.

Aby zakończyć rozmowę, wybierz przycisk Zakończ rozm. i naciśnij przycisk **OK**.

W trakcie rozmowy możesz przełączyć się na rozmowę wideo. Aby przełączyć się na rozmowę wideo, naciśnij przycisk  $\blacksquare$ Kamera wł.

Kontakt może dodać Cię do rozmowy, w której uczestniczy więcej niż jedna osoba. W takim przypadku nie możesz sam dodawać nowych uczestników.

#### Kamera i mikrofon

Głośność mikrofonu automatycznie ustawia się na idealnym dla niego poziomie.

Można przetestować swoją kamerę z wbudowanym mikrofonem, aby sprawdzić, czy działa.

Naciśnij przycisk  $\equiv$  LIST, aby przejść do paska menu, wybierz opcję **W** Ustawienia na pasku menu i wybierz opcję Testuj kamerę i mikrofon.

### Połączenia z telefonami stacjonarnymi i komórkowymi

Za pomocą Skype można także dzwonić na numery stacjoname i komórkowe. Aby wykonywać takie połączenia, trzeba doładować konto w programie Skype na komputerze. Można doładować swoje konto lub kupić abonament Skype.

#### Rozmowy telefoniczne

1 - Wybierz opcję  $\blacksquare$  Rozmowy telefoniczne na pasku menu. Możesz nacisnąć przycisk  $\equiv$  LIST, aby przejść do paska menu.

2 - Wprowadź numer telefonu za pomocą przycisków na pilocie zdalnego sterowania lub wybierz cyfry na klawiaturze na ekranie.

Aby wprowadzić znak + (plus), naciśnij  $\bullet$  +. Aby wprowadzić znak \* (gwiazdka), naciśnij **\*** Aby wprowadzić znak # (kratka), naciśnij  $\longrightarrow$  #. Aby usunąć jedną cyfrę, naciśnij **\* Cofn.**.

3 - Po wprowadzeniu całego numeru wybierz przycisk Zadzwoń i naciśnij przycisk OK, aby zadzwonić. Aby wyciszyć mikrofon podczas połączenia, naciśnij przycisk **\*\*** Wycisz.

Aby zakończyć rozmowę telefoniczną, wybierz przycisk Zakończ rozm. i naciśnij przycisk OK.

#### Lista ostatnio wybieranych numerów

Jeśli wcześniej prowadziłeś rozmowy przez Skype, możesz wybrać numer telefonu z listy po lewej stronie strony. Aby usunąć wybrany numer, naciśnij opcję **w Wyczyść** numer.

Aby dodać ten numer telefonu do listy kontaktów, naciśnij opcję **· Dod. do kontaktów**.

Aby usunąć wszystkie numery telefonu, naciśnij opcję **\* Kas.** wszystko.

### $\frac{1}{2}$

Brak możliwości wykonywania rozmów alarmowych komunikator Skype nie zastąpi zwykłego telefonu i nie może być wykorzystywany do rozmów alarmowych.

### Odbieranie połączenia

Jeśli jesteś zalogowany w Skype i oglądasz telewizję, otrzymasz powiadomienie o przychodzącym połączeniu w postaci wiadomości na ekranie. Wiadomość ta będzie zawierała nazwe dzwoniącego i możesz odebrać lub odrzucić połączenie. Aby odebrać połączenie, wybierz przycisk Odbierz na powiadomieniu i naciśnij przycisk OK. Aby odrzucić połączenie, wybierz przycisk Odrzuć i naciśnij przycisk OK.

Nowe prośby o dodanie do listy kontaktów będą również natychmiast wy%wietlane.

#### Korzystanie ze Skype podczas oglądania wypożyczonych filmów i wstrzymania odtwarzania programu

Gdy oglądasz film wypożyczony od nadawcy lub z wypożyczalni VOD albo korzystasz z funkcji wstrzymywania TV, odebranie rozmowy w programie Skype przerwie film lub wstrzymany program.

Aby ponownie zacząć oglądać wypożyczony film, musisz wrócić do wypożyczalni VOD lub nadawcy. Niektóre wypożyczalnie VOD i usługi nie zezwalają na ponowne rozpoczęcie oglądania filmu. Materia& zapisany w wyniku wstrzymania odtwarzania programu zostanie utracony.

#### Korzystanie ze Skype podczas nagrywania

W trakcie nagrywania programu na podłączony dysk twardy USB na telewizorze są wyświetlane informacje o połączeniu przychodzącym i osobie dzwoniącej. Telewizor nie zezwala na odbieranie połączeń z programu Skype podczas nagrywania. Można w prosty sposób oddzwonić ze strony  $\Theta$  Ostatnie po zakończeniu nagrywania.

#### Powiadomienia o kontaktach

Oprócz informacji o rozmowach można otrzymywać informacje o zmianie statusu kontaktów. Można wyłaczyć te powiadomienia o kontaktach na stronie  $\bullet$  Ustawienia.

### Ostatnie rozmowy

Na stronie <sup>O</sup> Ostatnie można przejrzeć ostatnie zdarzenia w Skype.

Najnowsze zdarzenia w Skype są wyświetlane jako pierwsze. Wy%wietlana jest nazwa kontaktu, typ zdarzenia (rozmowa wideo lub rozmowa telefoniczna) oraz kiedy zdarzenie miało miejsce.

Tak jak na stronie z kontaktami, można tu nawiązać rozmowe wideo, połączenie głosowe lub rozmowe telefoniczną z wybranym kontaktem.

#### Historia

To, jak długo zdarzenia Skype są przechowywane w historii, zależy od liczby posiadanych kontaktów oraz intensywności korzystania ze Skype.

Ponadto, jeśli w tym telewizorze zalogujesz się do innego konta Skype, historia zostanie usunieta.

### Wiadomość głosowa

Jeśli nie możesz odebrać połączenia, gdy ktoś dzwoni do Ciebie przez Skype, osoba dzwoniąca może zostawić wiadomość głosową w poczcie głosowej Skype.

Aby zostawić wiadomość w poczcie głosowej kontaktu, trzeba skonfigurować pocztę głosową Skype w komputerze. Jeśli nie masz skonfigurowanej poczty głosowej, a osoba dzwoniąca ją ma, może ona zostawić wiadomość głosową dla Ciebie.

Na stronie e Wiadomość głosowa można odtwarzać otrzymane wiadomości głosowe. Jeśli obok ikony wiadomości głosowych na pasku menu wyświetlana jest liczba, masz nową wiadomość głosową -  $e$  1.

#### Odtwarzanie wiadomości głosowej

Aby odtworzyć wiadomość głosową, wybierz ikonę wiadomości głosowych  $\bullet$  na pasku menu, wybierz nową wiadomość głosową z listy i naciśnij przycisk OK. Można słuchać nowych wiadomości dowolną liczbę razy, jednak po opuszczeniu strony e Wiadomość głosowa wszystkie odsłuchane wiadomości głosowe są usuwane z listy.

Tak jak na stronie z kontaktami, można tu nawiązać rozmowę wideo, połączenie głosowe lub rozmowę telefoniczną z wybranym kontaktem.

### 6.5 Srodki na koncie Skype

W programie Skype można doładować swoje konto lub kupić abonament Skype. Posiadając środki na koncie Skype lub abonament, można za pośrednictwem telewizora dzwonić na telefony stacjonarne i komórkowe.

#### Doładowanie konta

Aby doładować konto w programie Skype lub kupić abonament, zaloguj się do Skype w komputerze. Zakupione środki będą dostępne na koncie Skype po zalogowaniu się do Skype w telewizorze.

Informacja o dostępnych środkach i abonamentach jest widoczna na każdej stronie, z której można wykonywać połączenia.

#### Zbyt mało środków na koncie Skype

Otrzymasz powiadomienie, jeśli na koncie Skype jest zbyt mało środków, aby przeprowadzić rozmowę.

### 6.6 Ustawienia Skype

### Automatyczne logowanie

Można ustawić automatyczne logowanie się w Skype po właczeniu telewizora. W takim wypadku nie bedzie konieczne podawanie nazwy użytkownika Skype ani hasła.

Przejdź do paska menu i wybierz opcję  $\clubsuit$  Ustawienia, aby otworzyć strone ustawień.

Wybierz opcję Automatyczne logowanie i naciśnij przycisk OK, aby zaznaczyć lub odznaczyć.

### Powiadomienia o kontaktach

Można otrzymywać lub zablokować otrzymywanie powiadomień o statusie kontaktów podczas oglądania telewizji.

Przejdź do paska menu i wybierz opcję  $\clubsuit$  Ustawienia, aby otworzyć stronę ustawień.

Wybierz opcję Powiadomienia o kontaktach i naciśnij przycisk OK, aby zaznaczyć lub odznaczyć.

### Status

Można zmieniać swój status.

Przejdź do paska menu i wybierz opcję **# Ustawienia**, aby otworzyć stronę ustawień.

Wybierz opcje **Status**, a nastepnie wybierz status, który beda widzieć Twoje kontakty, gdy bedziesz online i naciśnij przycisk OK.

### Głośność dzwonka

Można dostosować głośność dzwonka w programie Skype.

Przejdź do paska menu i wybierz opcję  $\clubsuit$  Ustawienia, aby otworzyć stronę ustawień.

Wybierz opcję Głośność dzwonka, a następnie ustaw głośność za pomocą strzałek w górę i w dół.

### Testui kamere i mikrofon

Można przetestować, czy kamera Skype i mikrofon działają. Można także powiekszyć i wykadrować obraz z kamery, aby kontakty widziały dokładnie to, co chcesz.

Przejdź do paska menu i wybierz opcję  $\clubsuit$  Ustawienia, aby otworzyć stronę ustawień.

Wybierz opcje Testuj kamere i mikrofon. Powinien sie pojawić obraz z kamery i podczas mówienia głośność mikrofonu powinna odzwierciedlać siłę głosu.

#### Powiększanie i kadrowanie zdjęcia

1 - Naciśnij opcję **· Pomniejsz lub · Powiększ**.

2 - Po powiększeniu lub pomniejszeniu obrazu możesz przesunąć go w górę, w dół, w lewo lub w prawo, aby go dokładnie wykadrować. Obraz przesuwa się za pomoca strzałek na pilocie.

3 - Po zakończeniu naciśnij opcję **· Ustaw powiększenie**.

Głośność mikrofonu ustawia się automatycznie.

### Zmiana hasła

Można zmienić bieżące hasło użytkownika Skype i wprowadzić nowe hasło.

1 - Przejdź do paska menu i wybierz opcję  $\clubsuit$  Ustawienia, aby otworzyć strone ustawień.

2 - Wybierz opcję Zmień hasło.

3 - Wybierz pole tekstowe Bieżące hasło, aby wpisać swoje hasło

4 - Wybierz pole tekstowe Nowe hasło i wpisz nowe hasło. 5 - Wybierz pole tekstowe Powtórz nowe hasło i ponownie

wpisz nowe hasło.

6 - Naciśnij przycisk OK, aby wysłać nowe hasło do potwierdzenia.

### 6.7 Wylogowanie

Przejdź do paska menu i wybierz opcję  $\clubsuit$  Ustawienia, aby otworzyć stronę ustawień.

Wybierz opcję Wyloguj, aby wyłączyć Skype w telewizorze.

### 6.8 Zasady korzystania

Przeczytaj Regulamin użytkowania Skype na stronie www.skype.com/go/tou

Przeczytaj też Zasady ochrony danych osobowych przez firmę Skype na stronie www.skype.com/privacy

# 7 Gry

7.1

# Granie w gry

Jeśli do telewizora jest podłączona konsola do gier, możesz grać na telewizorze.

#### Rozpoczęcie gry

Włącz konsolę do gier i naciśnij przycisk  $\bigcap$ , wybierz ikonę ustawioną dla konsoli (np. Gra lub Odtwarzacz) i naciśnij przycisk OK, aby wyświetlić grę.

#### Ustawienia idealne do gier

Przed rozpoczęciem grania w niektóre gry, w których liczy się szybkość i precyzja, skonfiguruj w telewizorze ustawienia idealne do gier.

Jeśli konsola do gier jest oznaczona w menu źródeł (na liście połączeń) jako urządzenie typu Gra, ustawienia idealne do gier są w telewizorze włączane automatycznie.

Jeśli konsola jest oznaczona jako Odtwarzacz i najczęściej jest używana jako odtwarzacz płyt, powinna pozostać typem Odtwarzacz.

Aby recznie określić idealne ustawienie telewizora . . .

1 - Naciśnij przycisk **n** i wybierz opcję **\*** Konfiguracja, a następnie naciśnij przycisk OK.

2 - Wybierz kolejno opcje Ustawienia telewizora > Obraz > Gra lub komputer i naciśnij przycisk OK.

3 - Wybierz opcję Gra i naciśnij przycisk OK.

4 - Naciśnij przycisk  $\blacktriangleleft$ , w razie potrzeby wielokrotnie, aby zamknąć menu. Pamiętaj, aby w ustawieniu Gra lub komputer wybrać opcję Wyłącz, gdy skończysz grać.

W menu Pomoc naciśnij przycisk  $\equiv$  Lista i wyszukaj temat Konsola do gier, podłączanie, aby podłączyć konsolę do gier do telewizora.

### 7.2 Gry w trybie dwóch graczy

Podczas rozgrywki dla wielu graczy na podzielonym ekranie można ustawić telewizor w taki sposób, aby każdy ekran był wyświetlany jako pełny ekran. Każdy gracz będzie widział tylko jego część gry na pełnym ekranie. Do wyświetlania obu ekranów telewizor wykorzystuje technologię 3D. Aby oglądać dwa różne pełnoekranowe obrazy, każdy gracz potrzebuje pary okularów 3D.

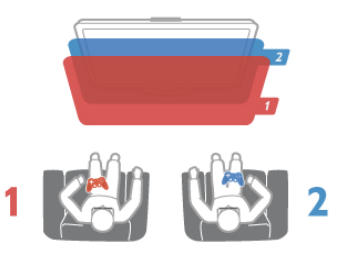

#### Co jest potrzebne

Aby rozgrywać grę dla dwóch graczy na tym telewizorze, potrzebny jest zestaw dla dwóch graczy z dwiema parami okularów Passive 3D - Philips PTA436 (do nabycia osobno). Ponadto konsola do gier musi być podłączona przez złącze HDMI.

#### Rozpoczęcie gry w trybie dwóch graczy

1 - Naciśnij przycisk  $\bigoplus$  Źródło, wybierz konsolę do gier i naciśnij przycisk **OK**.

2 - Uruchom gre w konsoli do gier i wybierz tryb dwu- lub wieloosobowy. Wybierz tryb wyświetlania obrazu na podzielonym ekranie.

3 - W telewizorze naciśnij przycisk *III OPTIONS*, wybierz opcję **je Obraz i dźwięk**, a następnie opcję Gra w 2 osoby i naciśnij przycisk OK\*.

4 - Wybierz format, w jakim będzie wyświetlana gra na podzielonym ekranie: Obok siebie lub Góra / dół. Nastepnie naciśnij przycisk OK. W telewizorze zostaną wyświetlone 2 pełne ekrany.

Aby możliwe było oglądanie 2 różnych ekranów, każdy z graczy musi założyć jedną z dwóch par okularów 3D — dla gracza 1 lub gracza 2.

#### Włączanie i wyłączenie trybu podzielonego ekranu

Tryb podzielonego ekranu dla dwóch graczy umożliwia przełączanie między widokiem podzielonego ekranu i widokiem zespolonym, dzięki czemu możliwe jest przeglądanie menu gry oraz wyników uzyskanych w grze.

Aby przełączać się między widokami, naciśnij przycisk OK na pilocie zdalnego sterowania telewizora.

#### Kończenie gry w trybie dwóch graczy

Aby wyłączyć tryb podzielonego ekranu dla dwóch graczy, naciśnij przycisk  $\biguparrow$  i wybierz inną czynność.

\* Jeśli gry dla dwóch graczy nie są dostępne w menu, naciśnij przycisk 3D na pilocie zdalnego sterowania, wybierz opcję 2D i naciśnij przycisk OK.

# 8 Dane techniczne telewizora

### 8.1 Ochrona środowiska

### Oszczędność energii

Oszczedzanie energii obejmuje ustawienia telewizora, które sprzyjają środowisku.

Podczas oglądania kanałów telewizyjnych naciśnij przycisk **\*,** aby otworzyć menu Ustawienia ekologiczne. Aktywne ustawienia posiadają oznaczenie  $\mathscr I$ . Ponownie naciśnij przycisk **·**, aby zamknąć menu.

#### Oszczędność energii

To inteligentne ustawienie obrazu, podobnie jak funkcja Ambilight, to najbardziej energooszczędne ustawienie. Aby je włączyć, wybierz opcję Oszcz. energii w menu Ustawienia ekologiczne i naciśnij przycisk OK.

Aby wyłączyć opcję Oszcz. energii, wybierz inne ustawienie obrazu.

#### Wyłączanie ekranu

W celu słuchania muzyki możesz wyłączyć ekran telewizora, aby oszczędzać energię. Wybierz opcję Wył. ekranu i naciśnij przycisk OK. Aby ponownie włączyć ekran, naciśnij dowolny przycisk na pilocie zdalnego sterowania.

#### Czujnik światła

Czujnik oświetlenia otoczenia pozwala oszczędzać energię poprzez obniżenie jasności ekranu telewizora, gdy światło otoczenia jest przyciemnione. Wbudowany czujnik światła wraz z funkcją Ambilight automatycznie dostosowuje obraz do warunków oświetlenia panujących w pomieszczeniu. Aby włączyć czujnik, wybierz opcję Czujnik światła i naciśnij przycisk OK. Aby wyłączyć czujnik, naciśnij ponownie przycisk OK.

#### Wyłącznik czasowy

Jeśli przez 4 godziny nie zostanie naciśnięty żaden przycisk na pilocie zdalnego sterowania lub telewizor nie odbiera sygnału przez 10 minut, telewizor automatycznie się wyłącza, aby oszczędzać energię. Wybierz opcję Wyłącznik czasowy. Jeśli wykorzystujesz telewizor jako monitor komputerowy lub jeśli korzystasz z odbiomika cyfrowego (dekodera) do oglądania telewizji i nie korzystasz z pilota do telewizora, wyłącz opcję automatycznego wyłączania.

Oprócz ustawień ekologicznych telewizor posiada także przyjazne środowisku ustawienia związane ze zużyciem energii.

#### Niski pobór mocy w trybie gotowości

Niezwykle zaawansowany i najlepszy w swojej klasie zespół zasilających obwodów elektrycznych obniża zużycie energii przez telewizor do bardzo niskiego poziomu, nie generując strat podczas korzystania z trybu gotowości.

#### Zarządzanie zasilaniem

Zaawansowane funkcje zarządzania zasilaniem w tym telewizorze gwarantują najbardziej wydajne zużycie energii. Można sprawdzić, jak wybrane ustawienia telewizora, poziom jasności obrazu na ekranie i warunki oświetlenia w otoczeniu wpływają na względne zużycie energii.

Aby sprawdzić, ile wynosi względne zużycie energii, naciśnij przycisk  $\bigoplus$  i wybierz kolejno Konfiguracja > Oglądaj  $prezentacje$  > Aktywna kontrola, a następnie naciśnij przycisk OK. Wybierz ustawienie obrazu i sprawdź odpowiadające mu wartości.

### Europejska etykieta energetyczna

Europejska etykieta energetyczna informuje o klasie energetycznej produktu. Im bardziej zielone jest oznaczenie klasy energetycznej produktu, tym mniej energii on zużywa. Na etykiecie znajduje się informacja o klasie energetycznej, średnim poborze mocy podczas działania oraz średnim rocznym poborze mocy. Wartości poboru mocy produktu można znaleźć także na stronie internetowej firmy Philips dostępnej pod adresem

www.philips.com/TV

### Oznaczenie Eco-label

Firma Philips stale dba o zmniejszanie negatywnego wpływu swoich innowacyjnych urządzeń na środowisko. Nasze wysiłki mają na celu wprowadzenie udoskonaleń pozwalających na ochronę środowiska na etapie produkcji, redukcję szkodliwych substancji, oszczędzanie energii, dostarczanie użytkownikom instrukcji dotyczących przedłużania żywotności naszych urządzeń oraz ich recyklingu.

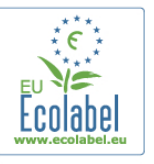

Dzięki naszym staraniom poniższy telewizor zdobył europejski znak ekologiczny Ecolabel (www.ecolabel.eu). Szczegółowe informacje na temat zużycia prądu w trybie gotowości, zasad gwarancji, części zapasowych i utylizacji tego telewizora można znaleźć na stronie firmy Philips pod adresem www.philips.com

### **Utylizacja**

#### Utylizacja starych produktów i baterii

To urządzenie zostało zaprojektowane i wykonane z materiałów oraz komponentów wysokiej jakości, które nadają się do recyklingu i ponownego wykorzystania.

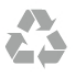

Jeśli produkt został opatrzony symbolem przekreślonego pojemnika na odpady, oznacza to, iż podlega on postanowieniom Dyrektywy Europejskiej 2002/96/WE.

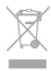

Informacje na temat wydzielonych punktów składowania zużytych produktów elektrycznych i elektronicznych można uzyskać w miejscu zamieszkania.

Prosimy postepować zgodnie z wytycznymi miejscowych władz i nie wyrzucać tego typu urządzeń wraz z innymi odpadami pochodzącymi z gospodarstwa domowego. Ścisłe przestrzeganie wytycznych w tym zakresie pomaga chronić środowisko naturalne oraz ludzkie zdrowie.

Produkt zawiera baterie opisane w treści dyrektywy 2006/66/WE, których nie można zutylizować z pozostałymi odpadami domowymi.

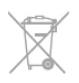

Należy zapoznać się z lokalnymi przepisami dotyczącymi selektywnej zbiórki baterii, ponieważ odpowiednia utylizacja baterii pomaga chronić środowisko naturalne oraz ludzkie zdrowie.

### 8.2 Power

Dane techniczne produktu mogą ulec zmianie bez powiadomienia. Więcej danych technicznych dla tego produktu można znaleźć na stronie internetowej www.philips.com/support

#### Power

- $\bullet$  Sieć elektryczna: AC 220-240 V~, 50-60 Hz
- Temperatura otoczenia: od 5°C do 35°C
- Pobór mocy w trybie gotowości:  $< 0.1 W$

• Aby dowiedzieć się więcej na temat poboru mocy przez urządzenie, zapoznaj się z danymi technicznymi na stronie internetowej www.philips.com/support.

Moc podana na tabliczce znamionowej produktu wskazuje zużycie mocy produktu podczas normalnego użytkowania w warunkach domowych (IEC 62087 Ed.2). Maksymalna moc, podana w nawiasie, jest używana ze względów bezpieczeństwa (IEC 60065 Ed. 7.2).

### 8.3 Odbiór

- Wejście antenowe: 75 omów, koncentryczne (IEC75)
- Pasma tunera: Hyperband, S-Channel, UHF, VHF
- DVB: DVB-T (antena cyfrowej telewizji naziemnej) COFDM 2K/8K; DVB-T2-OFDM obsługująca tryb FFT 16k ext, 32k ext: tylko modele telewizorów '. . . T/12'; DVB-C (przewód) QAM
- Analogowe odtwarzanie obrazu: NTSC, SECAM, PAL
- Cyfrowe odtwarzanie obrazu: MPEG2 SD/HD (ISO/IEC
- 13818-2), MPEG4 SD/HD (ISO/IEC 14496-10)
- Cyfrowe odtwarzanie dźwięku (ISO/IEC 13818-3)

### 8.4 Wyświetlacz

### Typ

- Typ wyświetlacza: LED Full HD
- Przekatna ekranu :
- 32PFL6XX7: 81 cm / 32 cale
- 37PFL6XX7: 94 cm / 37 cali
- 42PFL6XX7: 107 cm / 42 cale
- 47PFL6XX7: 119 cm / 47 cali
- 55PFL6XX7: 140 cm / 55 cali
- $\bullet$  Rozdzielczość panelu: 1920  $\times$  1080p
- 3D: Easy 3D, gry dla dwóch graczy na pełnym ekranie,
- regulacja głębi 3D, konwersja trybu 2D na 3D
- Proporcje obrazu: 16:9
- $\cdot$  asność: 400 cd/m2
- Maksymalna wartość jasności: 65%
- Dynamiczny kontrast obrazu: 500 000:1
- Funkcje poprawy obrazu: Pixel Precise HD, 600 Hz Perfect Motion Rate, Micro Dimming

### Rozdzielczości wyświetlacza

#### Formaty komputerowe — HDMI

Rozdzielczość – częstotliwość odświeżania

- 640 x 480 60 Hz
- $800 \times 600 60$  Hz
- 1024  $\times$  768 60 Hz
- $1680 \times 1050 60$  Hz
- $1440 \times 900 60$  Hz
- $1600 \times 1200 60$  Hz
- $1400 \times 1050 60$  Hz
- $1280 \times 800 60$  Hz
- $1280 \times 1024 60$  Hz
- $1280 \times 960 60$  Hz
- $1920 \times 1080 60$  Hz

#### Formaty komputerowe — VGA

Rozdzielczość – częstotliwość odświeżania

- 640 × 480 60 Hz
- 800  $\times$  600  $-$  60 Hz
- $1024 \times 768 60$  Hz
- $1680 \times 1050 60$  Hz
- $1440 \times 900 60$  Hz
- $1600 \times 1200 60$  Hz
- $1400 \times 1050 60$  Hz
- $1280 \times 800 60$  Hz
- $\cdot$  1280  $\times$  1024 60 Hz
- $\cdot$  1280  $\times$  960  $-$  60 Hz
- $1920 \times 1080 60$  Hz

Rozdzielczość – częstotliwość odświeżania

- $480i 60 Hz$
- $480p 60$  Hz
- $576i 50 Hz$
- 576p 50 Hz
- 720p 50 Hz, 60 Hz
- 1080i 50 Hz, 60 Hz
- 1080p 24 Hz, 25 Hz, 30 Hz, 50 Hz, 60 Hz

### 8.5 Dźwięk

• Moc wyjściowa (RMS): 28 W ( $2 \times 14$  W) przy współczynniku

zniekształceń harmonicznych (THD) na poziomie 30% • Funkcje poprawy dźwięku: Automatyczne wyrównywanie poziomu głośności, Clear Sound, Incredible Surround, Incredible Surround 3D

### 8.6 Multimedia

#### Złącza

- USB 2.0
- Ethemet LAN RJ-45
- Wi-Fi 802.11b/g/n (wbudowane)

#### Obsługiwane systemy plików USB

• FAT 16, FAT 32, NTFS

#### Formaty odtwarzania

• Kontenery: 3GP, AVCHD, AVI, DivX®, MPEG-PS, MPEG-TS, MPEG-4, Matroska (MKV), Quicktime (MOV), Windows Media (ASF/WMV/WMA)

- Kodeki wideo: DivX®, MPEG-1, MPEG-2, MPEG-4 Part 2, MPEG-4 Part 10 AVC (H264), VC-1, WMV9
- Kodeki audio: AAC, HE-AAC (v1/v2), AMR-NB, Dolby

Digital, Dolby Digital Plus, MPEG-1/2/2.5 Layer I/II/III (z MP3),

WMA (v2 do v9.2), WMA Pro (v9/v10)

• Napisy:

– Formaty: SAMI, SubRip (SRT), SubViewer, napisy DivX®

– Kodowanie znaków: UTF-8, Środkowoeuropejskie i

Wschodnioeuropejskie (Windows-1250), Cyrylica (Windows-1251), Greckie (Windows-1253), Zachodnioeuropejskie (Windows-1252)

- Kodeki obrazu: JPEG
- Ograniczenia:

– Maksymalna całkowita obsługiwana szybkość transmisji danych dla plików multimedialnych wynosi 30 Mb/s.

– Maksymalna obsługiwana szybkość transmisji danych wideo dla plików multimedialnych wynosi 20 Mb/s.

– MPEG-4 AVC (H.264) jest obsługiwany aż do profilu wysokiego na poziomie 4.1. (High Profile @ L4.1).

– VC-1 jest obsługiwany aż do profilu zaawansowanego na poziomie 3 (Advanced Profile @ L3).

#### DivX<sup>®</sup>

W menu Pomoc naciśnij przycisk  $\equiv$  Lista i wyszukaj temat DivX® VOD, aby uzyskać wiecej informacji.

#### Obs#ugiwane oprogramowanie serwera multimediów DLNA (DMS)

• Komputer PC - Microsoft Windows XP, Vista lub Windows 7

- PacketVideo Twonky Media
- PacketVideo TwonkyManager
- Microsoft Windows Media Player
- Mac OS X
- PacketVideo TwonkyServer
- PacketVideo TwonkyManager
- Urządzenia mobilne
- Philips MyRemote iOS, Android

– Współdziałanie i wydajność może się różnić w zależności od możliwości urządzenia mobilnego i używanego oprogramowania.

#### Przepisy ESD

To urządzenie spełnia kryteria wydajności A dla ESD. Jeśli urządzenie nie powróci do trybu DLNA wskutek wyładowania elektrostatycznego, konieczna będzie interwencja użytkownika.

### 8.7

# Możliwości połączeń

#### Tył telewizora

- SCART (dołączony adapter): Audio L/R, wejście CVBS, RGB
- YPbPr: Y Pb Pr, Audio L/R
- VGA (D-sub 15), wejście audio (gniazdo stereo typu mini jack 3,5 mm)
- Wejście audio (DVI-HDMI / VGA) (gniazdo stereo typu mini jack, 3,5 mm)
- $\cdot$  3 wejścia HDMI z ARC (3D)
- USB
- $\cdot$  Siec LAN (R|45)

#### Bok telewizora

- 1 boczne wejście HDMI\* z ARC (3D)
- 2x USB
- Audio Out L/R synchronizacja sygnału (optycznego)
- Gniazdo Common Interface (CI+/CAM)
- Słuchawki (gniazdo stereo typu mini jack, 3,5 mm)
- \* 2 boczne wej!cia HDMI w modelach xxPFL6057,

xxPFL6067, xxPFL6097, xxPFL66x7, xxPFL67x7, xxPFL68x7.

### 8.8 Wymiary i waga

#### 32PFL6XX7

Szerokość: 724.4 mm Wysokość: 453,1 mm Głebokość: 34,26 mm Waga: ±7,85 kg ... z podstawą Wysokość: 505,6 mm Głębokość: 218 mm Waga: ±10 kg

#### 37PFL6XX7

Szerokość: 834 mm Wysokość: 515,7 mm Głębokość: 30,4 mm Waga: ±9,5 kg . . . z podstawa Wysokość: 555 mm Głębokość: XXX mm Waga: ±12 kg

#### 42PFL6XX7

Szerokość: 958 mm Wysokość: 584,77 mm Głębokość: 29,4 mm Waga: ±12,9 kg  $. . . z$  podstawą Wysokość: 627,28 mm Głębokość: 234 mm Waga: ±15,15 kg

#### 47PFL6XX7

Szerokość: 1067,5 mm Wysokość: 646,6 mm Głębokość: 29,6 mm Waga: ±15 kg . . . z podstawą Wysokość: 693 mm Głębokość: 243,5 mm Waga: ±18,3 kg

#### 55PFL6XX7

Szerokość: 1240,8 mm Wysokość: 744,32 mm Głębokość: 30,2 mm Waga: ±22 kg . . . z podstawą Wysokość: 788,15 mm Głębokość: 263 mm Waga: ±25,5 kg

UMv 3139 137 05344

# 9 **Oprogramowanie** telewizora

### 9.1

# Wersja oprogramowania

Aby wyświetlić informacje o bieżącej wersji oprogramowania, naciśnij przycisk  $\bigcap$ , wybierz opcję  $\bigcirc$  Konfiguracja i naciśnij przycisk OK.

Wybierz opcję Ustawienia oprogramowania i naciśnij przycisk OK.

Wybierz opcję Wersja oprogramowania i przeczytaj wersję z pola Wersja: . . . .

### 97 Aktualizowanie oprogramowania

### Aktualizowanie oprogramowania przez Internet

Jeśli telewizor jest podłączony do Internetu, może zostać wyświetlony monit od firmy TP Vision o aktualizację oprogramowania telewizora. Konieczne jest szybkie (szerokopasmowe) połączenie z Internetem.

Jeśli zostanie wyświetlony powyższy monit, zalecamy przeprowadzenie aktualizacji. Wybierz opcję Aktualizuj. Postępuj zgodnie z wyświetlanymi instrukcjami.

Możesz także samodzielnie wyszukać nowe aktualizacje. Aby wyszukać aktualizację, naciśnij przycisk  $\bigcap$ , wybierz opcję SKonfiguracja i naciśnij przycisk OK. Wybierz opcję Aktualizacja oprogramowania i naciśnij przycisk OK. Postępuj zgodnie z wyświetlanymi instrukcjami.

Po zakończeniu aktualizacji telewizor zostanie automatycznie wyłączony i ponownie uruchomiony. Poczekaj, aż telewizor się uruchomi. Nie korzystaj z wyłącznika zasilania  $\theta$  na telewizorze.

#### Aktualizowanie oprogramowania przez port USB

Może być konieczna aktualizacja oprogramowania telewizora. Aby przesłać oprogramowanie do telewizora, konieczny będzie komputer z szybkim połaczeniem z Internetem oraz urządzenie pamieci USB z 256 MB wolnego miejsca. Upewnij się, że zabezpieczenie przez zapisem jest wyłączone.

#### 1 - Uruchamianie aktualizacji w telewizorze

Aby rozpocząć aktualizację oprogramowania, naciśnij przycisk **h**, wybierz opcję **W** Konfiguracja i naciśnij przycisk OK.

Wybierz kolejno Aktualizacja oprogramowania > USB i naciśnij przycisk OK.

#### 2 - Identyfikacja telewizora

Włóż urządzenie pamięci USB do gniazda z boku telewizora, wybierz opcję Start i naciśnij przycisk OK. Plik identyfikacji zostanie zapisany w urządzeniu pamięci USB.

#### 3 - Pobranie oprogramowania telewizora

Włóż urządzenie pamięci USB do gniazda USB komputera. Znajdź w pamięci urządzenia USB plik o nazwie update.htm i dwukrotnie go kliknij. Kliknij opcję Wyślij kod ID. Jeśli nowe oprogramowanie jest dostępne, pobierz plik .zip. Po zakończeniu pobierania rozpakuj archiwum i skopiuj plik o nazwie autorun.upg do urządzenia pamięci USB. Nie umieszczaj tego pliku w folderze.

#### 4 - Aktualizacja oprogramowania telewizora

Ponownie włóż urządzenie pamięci USB do gniazda USB telewizora. Aktualizacja rozpocznie się automatycznie. Telewizor wyłączy się na 10 sekund, po czym ponownie się włączy. Proszę czekać.

#### Nie należy . . .

- korzystać z pilota zdalnego sterowania
- · odłączać urządzenia pamięci USB od telewizora

Jeśli podczas aktualizacji wystąpi awaria zasilania, nie należy odłączać urządzenia pamięci USB od telewizora. Po przywróceniu zasilania aktualizacja zostanie wznowiona.

Po zakończeniu aktualizacji na ekranie zostanie wyświetlony komunikat o treści Operation successful. Odłącz pamięć USB i naciśnij przycisk  $\bigcup$  na pilocie.

#### Nie należy . . .

- naciskać dwa razy przycisku  $\mathcal O$
- korzystać z przełącznika  $\bigcup$  na telewizorze

Telewizor wyłączy się na 10 sekund, po czym ponownie się włączy. Proszę czekać.

Oprogramowanie telewizora zostało zaktualizowane. Możesz ponownie zacząć korzystać z telewizora.

Aby zapobiec przypadkowym aktualizacjom oprogramowania telewizora, usuń plik autorun.upg z urządzenia pamięci USB.

### 9.3

# Oprogramowanie o otwartym kodzie źródłowym

Ten telewizor zawiera oprogramowanie o otwartym kodzie źródłowym. TP Vision Netherlands B.V. niniejszym oferuje dostarczenie, na życzenie, kopii kompletnego odpowiedniego kodu źródłowego w przypadku pakietów oprogramowania chronionego prawem autorskim o otwartym kodzie źródłowym wykorzystywanego w tym produkcie, dla których zażądano takiej oferty na podstawie odpowiedniej licencji.

Ta oferta jest ważna przez okres trzech lat od momentu zakupu produktu dla każdego, kto otrzymał tę informację. Aby otrzymać kod źródłowy, należy napisać wiadomość na adres open.source@philips.com

Jeśli nie chcesz korzystać z poczty elektronicznej lub nie otrzymasz odpowiedzi w ciągu tygodnia od wysłania wiadomości na ten adres, napisz w języku angielskim na adres . . .

#### Open Source Team Firma TP Vision Netherlands B.V. High Tech Campus 5 5656 AE Eindhoven Holandia

### 9.4 Licencja Open Source

# 10 Pomoc techniczna

### $10.1$ **Rejestracja**

Zarejestruj telewizor i ciesz się licznymi korzyściami, m.in. pełną pomocą techniczną (łącznie z dostępem do plików do pobrania), uprzywilejowanym dostępem do informacji dotyczących nowych produktów, ekskluzywnych ofert i zniżek, szansami wygranych, a także uczestnictwem w specjalnych ankietach dotyczących najnowszych produktów.

Odwiedź stronę internetową www.philips.com/welcome

### $10.2$ Korzystanie z Pomocy i funkcji wyszukiwania

Ten telewizor oferuje pomoc na ekranie. Można znaleźć szukane informacje na liście tematów lub czytać Pomoc jak książkę z rozdziałami.

#### Otwieranie Pomocy

Naciśnij przycisk  $\hat{\mathbf{n}}$ , aby otworzyć menu główne. Wybierz opcję **?** Pomoc i naciśnij przycisk OK.

Aby wyświetlić listę tematów w porządku alfabetycznym, wybierz zakładkę  $\equiv$  Lista na pasku menu. Aby czytać Pomoc jak książkę, wybierz opcję **D** Książka na pasku menu.

Przed zastosowaniem się do wskazówek Pomocy zamknij Pomoc.

Aby zamknąć Pomoc, naciśnij przycisk  $\blacktriangle$  lub  $\blacktriangle$ .

W przypadku większości ustawień i opcji w menu można nacisnąć **\*** (niebieski przycisk), aby przeczytać informacje na temat wybranego ustawienia lub opcji.

Jeśli informacje na temat ustawienia lub opcji są dostępne, można ponownie nacisnąć **\* (niebieski przycisk)**, aby otworzyć odpowiednią stronę w Pomocy.

W przypadku niektórych czynności, takich jak wyświetlanie Teletekstu, kolorowe przyciski mają określone funkcje i nie otwierają Pomocy.

#### Pomoc dotycząca telewizora w tablecie, smartfonie lub komputerze

Można pobrać Pomoc dotyczącą telewizora w formacie PDF, aby przeglądać ją w smartfonie, tablecie lub komputerze. Aby móc w prostszy sposób wykonać długą serię instrukcji, można wydrukować odpowiednią stronę z Pomocy, korzystając z komputera.

Aby pobrać Pomoc (instrukcję obsługi), odwiedź stronę internetowa www.philips.com/support

### 10.3

# Pomoc techniczna w Internecie

Aby rozwiązać problem związany z telewizorem marki Philips, możesz skorzystać z naszej pomocy technicznej w Internecie. Należy w tym celu wybrać język i wprowadzić numer modelu produktu.

Odwiedź stronę internetową www.philips.com/support.

Na stronie pomocy technicznej możesz znaleźć numer telefonu kontaktowego w swoim kraju, a także odpowiedzi na często zadawane pytania.

Ze strony intemetowej można pobrać nowe oprogramowanie do telewizora oraz instrukcję obsługi do przeglądania w komputerze. Możliwe jest również przesłanie szczegółowego pytania pocztą elektroniczną, a w niektórych krajach także odbycie bezpośredniej rozmowy przez Internet z naszym konsultantem.

### $\overline{104}$ Centrum Obsługi Klienta

W razie potrzeby możesz skontaktować się telefonicznie z działem obsługi klienta w swoim kraju. Numer telefonu znajduje się w drukowanej dokumentacji dołączonej do telewizora.

Możesz też odwiedzić stronę internetową www.philips.com/support.

#### Numer modelu i numer seryjny telewizora

Konieczne może być podanie numeru modelu oraz numeru seryjnego telewizora. Numery te można znaleźć na etykiecie opakowania oraz z tyłu lub na spodzie urządzenia.

# Indeks

### 3

3D, 2D na 3D 40 3D, czyszczenie okularów 41 3D, optymalne warunki oglądania 40 3D, wrażenia 40

#### A

Ambilight, dynamiczny 37 Ambilight, konfiguracja 37 Ambilight, tryb 37 Ambilight, umieszczenie telewizora 6 Ambilight, wybór miejsca 36 Ambilight, wyłączanie telewizora 37 Aparat fotograficzny, podłączanie 16 Aplikacja internetowa 43 Aplikacja MyRemote, informacje 49 Aplikacja, blokada 43 Aplikacja, komentarz 44 Aplikacja, polecane 43 Aplikacja, wyszukiwanie 43 Aplikacje, galeria 44 Automatyczna aktualizacja kanałów 26 Automatyczne przenoszenie napisów 11

#### B

Balans 35 Blokada kana#u 26

#### C

Czarne pasy 29 Czujnik podczerwieni 22 Czujnik światła 58

#### D

DivX® VOD 46 DLNA 6 DLNA, obsługiwane serwery multimedialne 60 DMR - Digital Media Renderer 8 DVB 28 DVI, połączenie 9 Dysk twardy USB, informacje 14 Dysk twardy USB, instalacja 15 Dźwięk klawiszy 39

#### E

EasyLink 10 EasyLink, połączenia 9 EasyLink, ustawienia 11 Efekty audio 38 ESD 60 Europejska etykieta energetyczna 58 Europejskie oznaczenie Ecolabel 58

#### F

Filmy z wypożyczalni 44 Formaty odtwarzania 60 Funkcja Ambilight, włączanie lub wyłączanie 36

#### G

Gamma 35 Gniazdo zasilania 6

#### Indeks 65

Gra lub komputer, gra 57 Gra lub komputer, komputer 17 Gra, dla dwóch graczy 57 Gra, granie 57 Głośniki / Słuchawki 38 Głośność słuchawek 36 Głębia 3D 40

#### H

I

HbbTV 30 HDCP, zabezpieczenie przed kopiowaniem 9

# Ikona urządzenia 31

Instrukcja połączeń 8

J lakość odbioru 28 Jezyk dźwięku 33 Język, menu 33

#### K

Kanał radiowy 24 Kanał, aktualizacja 26 Kanał, przełączanie 23 Kanał, ulubiony 25 Kanał, zmiana nazwy 25 Kanały, ponowna instalacja 27 Kanały, ponowne uporządkowanie 25 Klawiatura pilota 21 Klawiatura USB 15 Klawiatura, podłączanie 15 Kod blokady rodzicielskiej 26 Kolor Ambilight 37 Kolor \$ciany 37 Komentarz audio 38 Konsola do gier, podłączanie 14 Kopia listy kanałów 27 Kopia listy kanałów, kopiowanie 27 Kopia listy kanałów, przesyłanie 27 Kraw &dzie ekranu 35

#### L

Lista kanałów, Nowe 26 Lista programów 31 Listy kanałów 24 Lokalizacja Sklep 35 Lounge light 37

#### M

Menu główne 42 Menu Konfiguracja 17 Menu Źródło 31 Mono / Stereo 36 Mowa 38 Mysz USB 15 Mysz, podłączanie 16

#### N

Nagrania, menu główne 48 Nagrywanie 47 Napisy dialogowe 32

#### O

Odległość oglądania 6 Oglądanie telewizji 23 Okulary 3D, korzystanie 40 Okulary 3D, typ 40 Opcje, kana! 24 Oprogramowanie o otwartym kodzie źródłowym 62 Oprogramowanie, aktualizacja przez Internet 62 Oprogramowanie, aktualizacja za pośrednictwem portu USB 62 Oprogramowanie, bieżąca wersja 62 Opóźnienie trybu gotowości 20 Oryginalny język 33 Ostrzeżenie zdrowotne dotyczące oglądania obrazu 3D 41 Oszczędność energii 58

#### P

Pamięć flash USB, podłączanie 16 Pamięć Internetu, czyszczenie 8 Pielęgnacja ekranu 19 Pilot zdalnego sterowania, Azerty 22 Pilot zdalnego sterowania, baterie 23 Pilot zdalnego sterowania, parowanie 23 Pilot zdalnego sterowania, przyciski 21 Pliki muzyczne, odtwarzanie 46 Pliki wideo, odtwarzanie 46 Pobór mocy 58 Pomoc techniczna w Internecie 64 Pomoc, korzystanie 64 Pomoc, w tablecie 64 Połączenia, lista 31 Połączenie anteny 6 Połączenie anteny, wskazówki 9 Połaczenie HDMI, wskazówki 9 Połączenie SCART, wskazówki 9 Połączenie VGA, wskazówki 10 Połączenie YPbPr, wskazówki 9 Preferowany format audio 36 Przesyłanie obrazu video 44 Przewodnik telewizyjny 30 Przewodnik telewizyjny, informacje 31 Przypomnienie, program 31

#### R

Router sieciowy 7 Różna głośność 38

#### S

Sieć, bezprzewodowa 6 Sieć, DHCP 7 Sieć, hasło 7 Sieć, przewodowa 8 Sieć, statyczny adres IP 7 Sieć, ustawienia 8 Skype 52 Skype, automatyczne logowanie 56 Skype, blokowanie kontaktu 54 Skype, dzwonek 56 Skype, historia 55 Skype, kontakty 53 Skype, logowanie 52 Skype, nowe konto 52 Skype, odbieranie połączeń 55 Skype, powiadomienia 56 Skype, rozmowa 54 Skype, rozmowa wideo 54 Skype, rozmowy telefoniczne 54 Skype, status 53 Skype, test kamery 56 Skype, wiadomość głosowa 55 Skype, wyciszanie 54

Skype, wylogowanie 56 Skype, zdarzenie 55 Skype, zmiana hasła 56 Skype, środki na koncie 55 Smart TV, kod PIN 42 Smart TV, rejestracja 42 Smart TV, strona startowa 43 Stan 24 Strojenie ręczne 28 Styl dźwięku 36 Styl obrazu 35 Synchronizacja dźwięku i obrazu 13, 13 Szybki start 20 Słabosłyszący 38

#### T

Technologia Perfect Pixel HD Engine 34 Tekst 29 Teletekst cyfrowy 29 Teletekst, konfiguracja 30 Teletekst, opcje 29 Teletekst, podwójny obraz 30 Teletekst, przegląd T.O.P. 30 Teletekst, zatrzymywanie 29 Telewizja internetowa 45 Telewizja na żądanie 45 Telewizor interaktywny 30 Tryb gotowości 20

#### U

Umieszczenie telewizora 36 Uniwersalny dostęp 38 Ustawienia dźwięku 35 Ustawienia ekologiczne 58 Ustawienia fabryczne 27 Ustawienia obrazu 34 Utylizacja 58

#### W

WPS — Wi-Fi Protected Setup 7 WPS, kod PIN 7 Wskazówki dotyczące bezpieczeństwa 18 Wstrzymanie odtwarzania programu 47 WWW. 43 Wyjście audio — optyczne 10 Wypożyczalnia VOD 44 Wyłączanie ekranu, przełączanie 46 Wyłącznik czasowy 34, 58 Włączanie i wyłączanie 20

#### Z

Zabezpieczenie rodzicielskie 26 Zainstaluj ponownie telewizor 27 Zdjęcia, pokaz slajdów 45 Zegar 34 Zegar telewizora 34 Zestaw kina domowego, wielokanałowy 13 Zestaw kina domowego, wyrównywanie poziomu głośności 13

#### $\mathbf{r}$

Łącze Pixel Plus 11

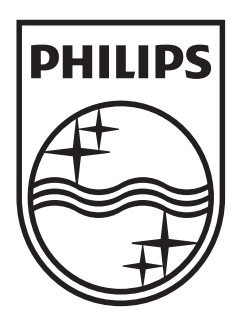

Specifications are subject to change without notice<br>© 2012 TP Vision Netherlands B.V.<br>All rights reserved.

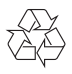